## F2886S 取扱説明書

Version: V1.0

#### **改版履歴**

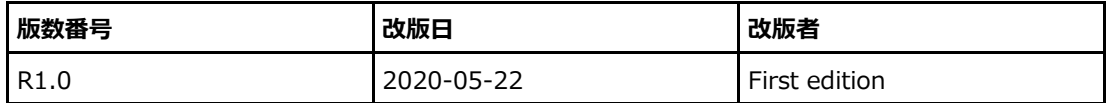

シリアル番号: SJ-20200219153124-005

公開日: 2020-05-22 (R1.0)

## 目次

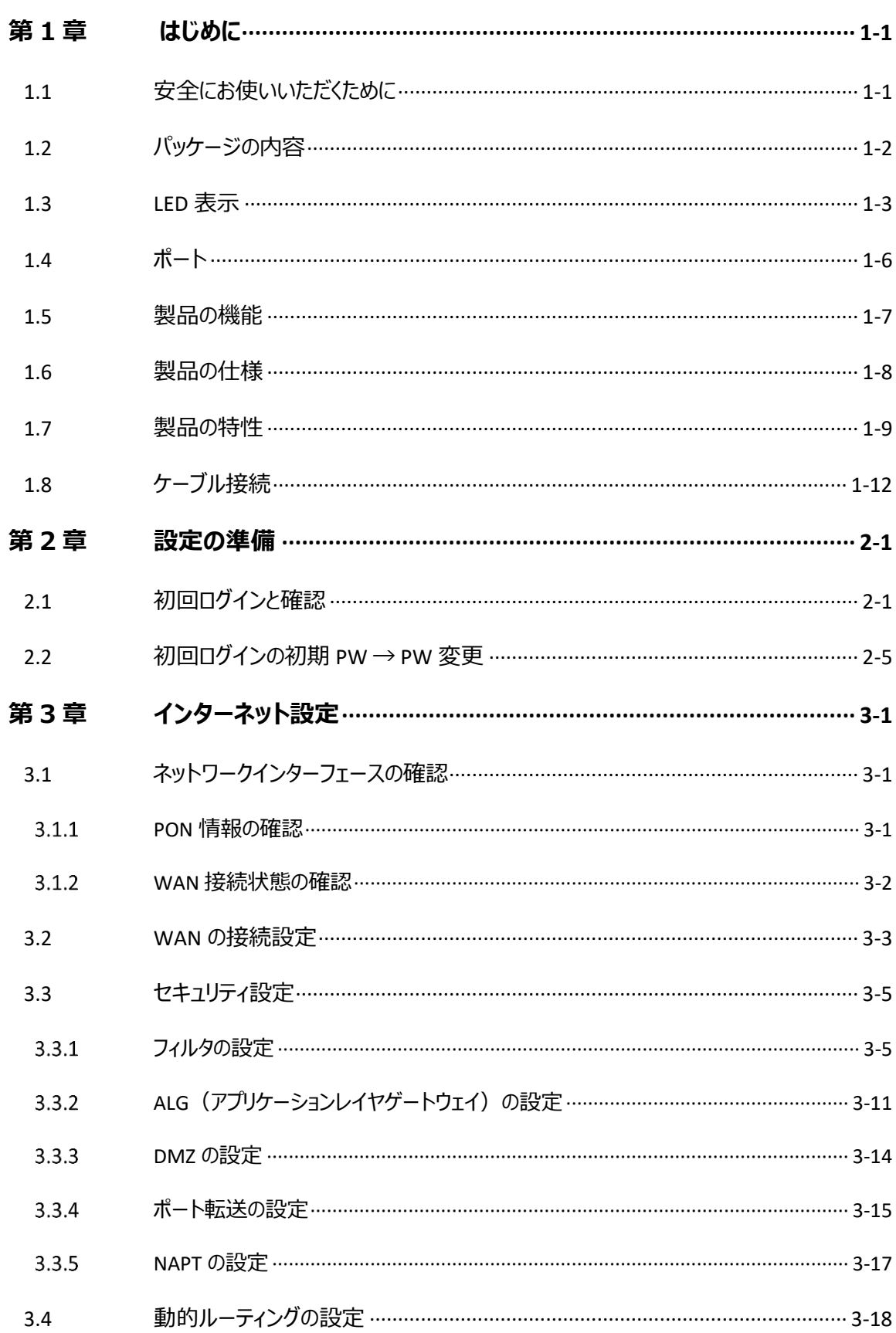

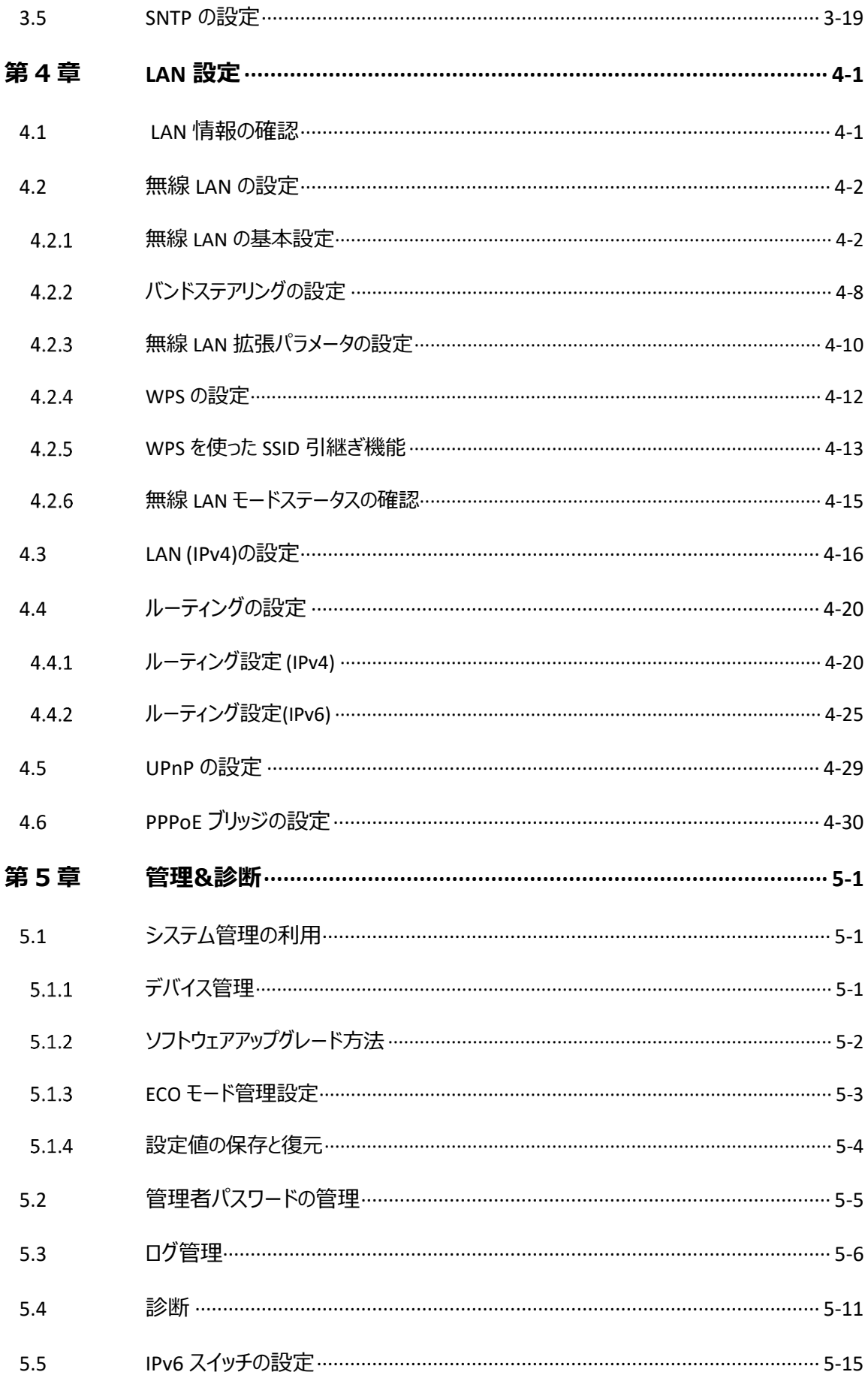

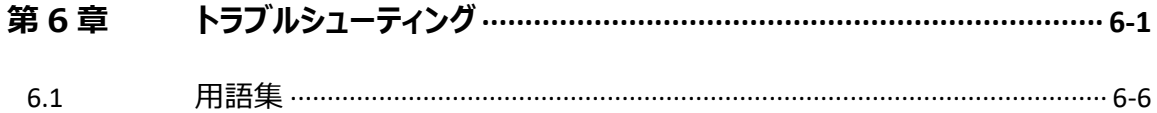

<span id="page-6-0"></span>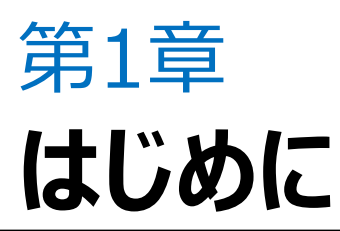

本取扱説明書では、本製品のさまざまな機能や使いかたについて説明しています。 目次から、必要な項目を選んでお読みください。

#### **取扱説明書の見かた**

- ⚫本取扱説明書に記載している画面やイラストはイメージです。OS、WWW ブラウザの種類など、ご利用の環 境によっては実際とは異なる場合があります。
- ●本取扱説明書では、「F2886S」を「本製品」と表記しております。あらかじめご了承ください。
- ●許可なく複製・改版、および複製物を配布することはできません。
- ●本取扱説明書の内容に関しては、将来予告なしに変更することがあります。

## <span id="page-6-1"></span>**1.1 安全にお使いいただくために**

#### **ご使用上の注意事項**

- ⚫ 本製品を安全にお使いいただくためにかならずお読みください。
- ⚫ 本製品に添付している電源アダプタ(AC アダプタ、電源コード)と LAN ケーブルをお使いください。
- ⚫ AC アダプタと電源コードを傷つけたり、破損したり、加工したり、無理に曲げたり、引っ張ったり、ねじったり、 束ねたりしないでください。火災、感電の原因となります。
- ⚫ 感電等の危険を防ぐため、電源プラグを清潔かつ、乾燥を保ってください。
- ⚫ 落雷による事故を防ぐため、雷雨時は必ず電源プラグを抜いてください。
- ⚫ 本製品を分解しないでください。感電の危険があります。
- ⚫ 視力保護のため、光ポートを直接見ないでください。
- ⚫ 万が一、使用中に煙、異常な音、異常な匂い等が出た場合、すぐに電源プラグを抜いてください。サービス提供 元が指定するお問い合わせ先にご連絡ください。

#### **使用環境要件**

- 日光直射を避け、通気性のよい環境でご使用ください。
- 横置きや重ね置きをしないでください。
- ⚫ ヒータなどの温度が高いところや調理場などの水周りの近くに置かないでください。
- ⚫ 電気製品、AV・OA 機器などの磁気を帯びている場所や電磁波が発生している場所 (電子レンジ、スピーカ、テレビ、ラジオ、蛍光灯、電気こたつ、インバータエアコン、電磁調理器など)へ

の設置は避けてください。

## <span id="page-7-0"></span>**1.2 パッケージの内容**

本製品の本体と付属品がそろっていることをご確認ください。パッケージの内容は 表 1-1 を参照してくだ さい。

#### **表 1-1 パッケージの内容**

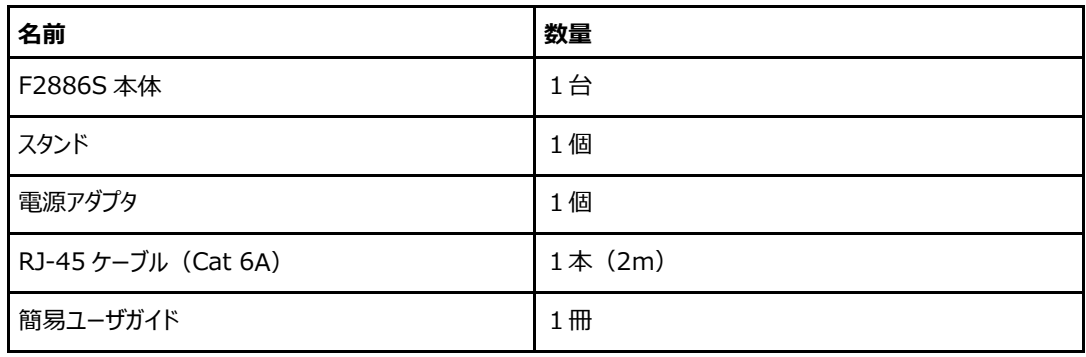

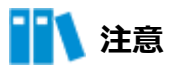

万が一、不足しているものがありましたら、サービス提供元が指定するお問い合わせ先にご連絡ください。

<span id="page-8-0"></span>本製品の前面パネルにある LED 表示の説明をします。図 1-1 を参照してください。 **図 1-1 前面パネルの LED 表示**

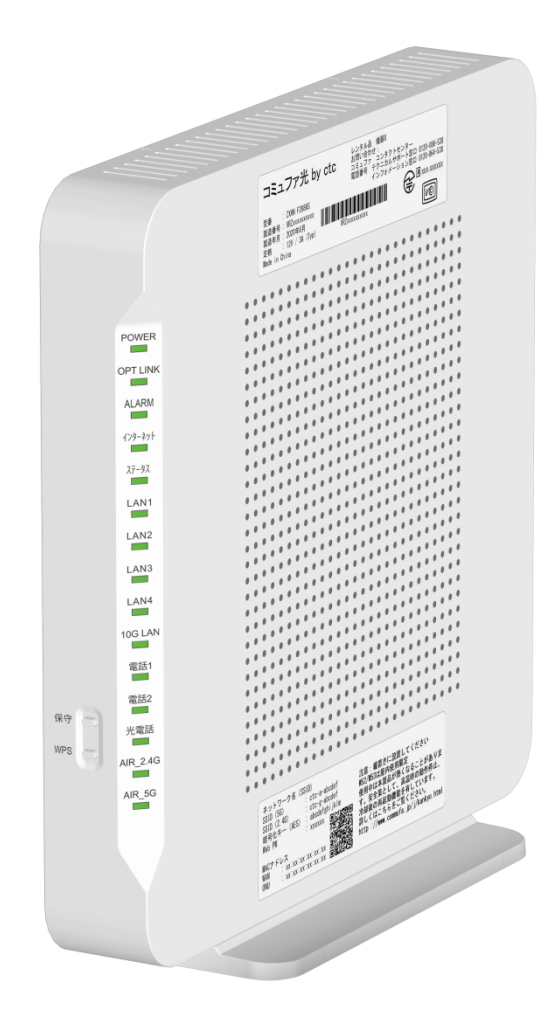

## **表 1-2 LED 表示の説明**

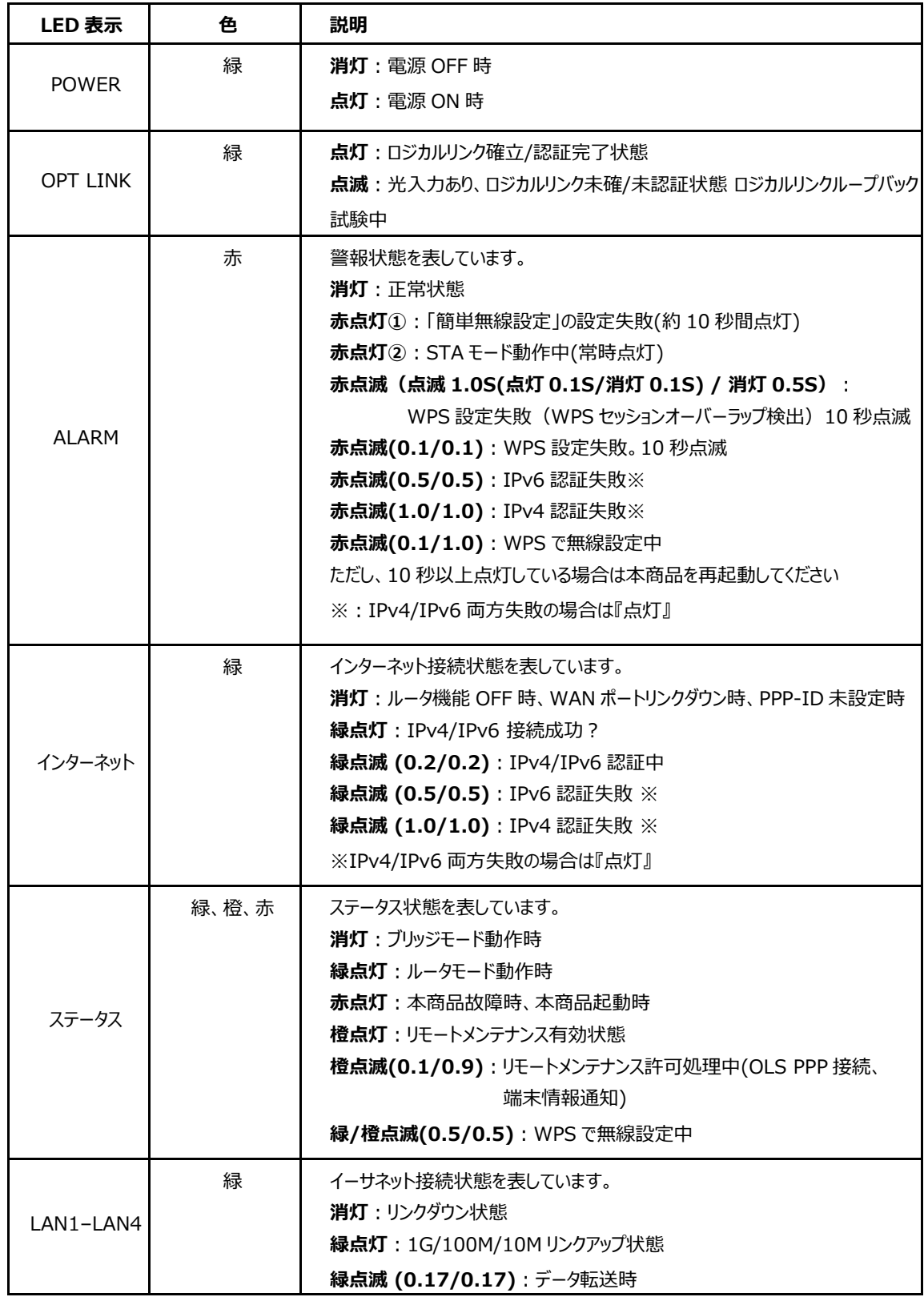

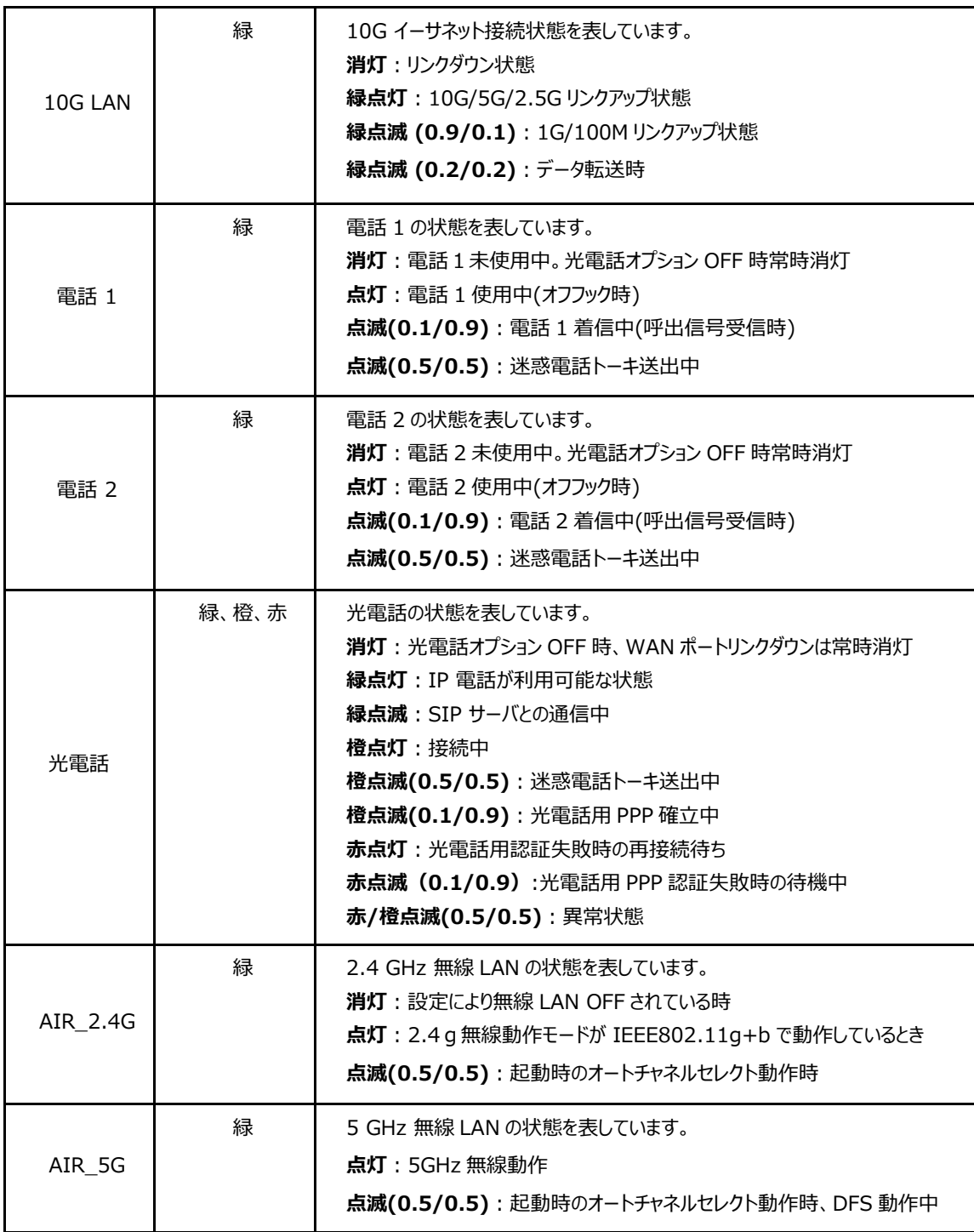

※ECO モード中は OPTLINK/ALARM/インターネット/LAN1-LAN4/10GA/AIR\_2.4G/

AIR\_5G は消灯状態します。

<span id="page-11-0"></span>本製品の背面パネルにあるポートとボタンを示しています。図 1-2 を参照してください。 **図 1-2 背面ポートとボタン**

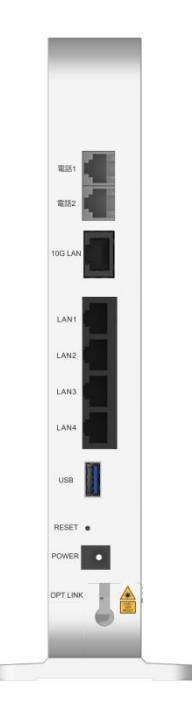

ポートとボタンの説明をします。表 1-3 を参照してください。

**表 1-3 背面ポートとボタンの説明**

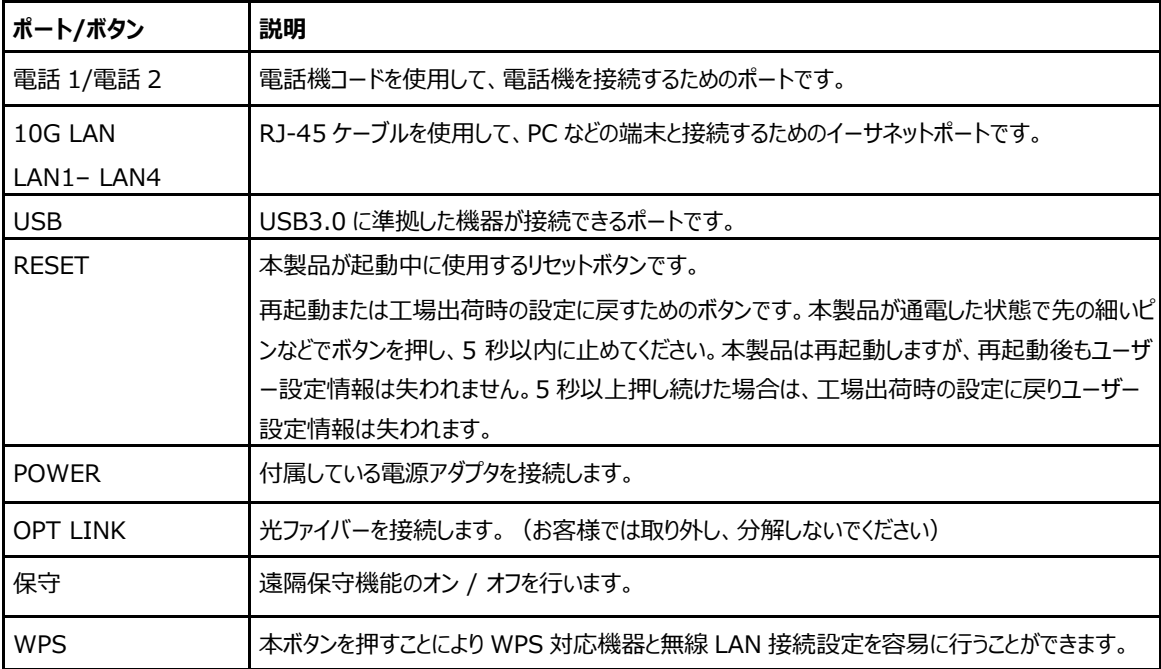

※保守、WPS ボタンは本製品の正面側にあります。

### <span id="page-12-0"></span>**1.5 製品の機能**

#### **インターフェース機能**

- 10G-EPON インターフェース: IEEE 802.3av 規格に準拠した SC / UPC および SFP+光インターフェースをサポートします。
- ⚫ イーサネットインターフェース: 1 つの 10GE インターフェースと 4 つの自動検知 100 /1000Mbps インターフェース、IEEE 802.3 規格に準拠します。
- WLAN インターフェース: 2.4 GHz および 5 GHz 周波数帯をサポートし、組み込みアンテナを提供します。
- USB インターフェース: 標準 USB 3.0 インターフェースをサポートします。

#### **技術機能**

● ワイヤレス機能

WLAN 機能を有効または無効にし、複数の SSID と仮想 AP をサポートし、自動および手動チャ ネル選択、ならびに WPS 2.0 仕様をサポートし 2.4 GHz および 5 GHz 周波数帯域をサポート します。

- データ活用機能 IPv4 と IPv6 をサポートし、データ転送とルーティング、DNS と DDNS などの機能をサポートします。
- OoS 機能 サービスコントロール、サービスフロータギング、キュースケジューリング、フロー分類ポリシー、速度制限 ポリシー、帯域幅保証などの機能をサポートします。
- セキュリティ制御機能 ファイアウォール、データパケットフィルタリング、アクセス制御などの機能をサポートします。
- ⚫ 構成管理機能 複数の管理方法を使用して構成の保守をサポートし、HTTP ベースのローカル Web 管理を含む トラブルシューティングとネットワーク管理をサポートします。

## <span id="page-13-0"></span>**1.6 製品の仕様**

本製品の仕様を説明します。 表 1-4 を参照してください。

**表 1-4 製品仕様**

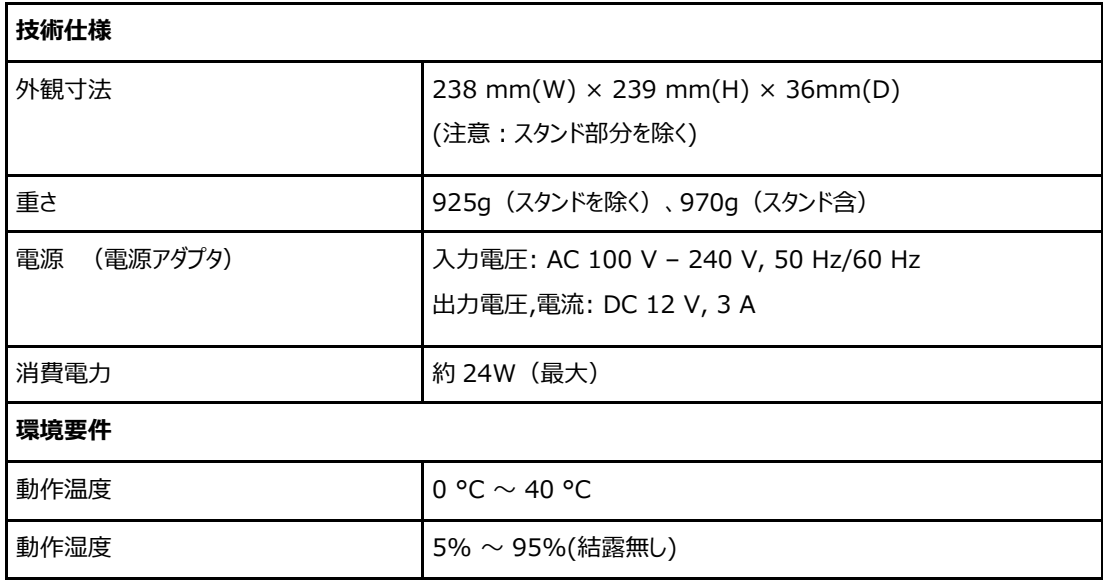

## <span id="page-14-0"></span>**1.7 製品の特性**

本製品の特性を説明します。 表 1-5 を参照してください。

## **表 1-5 製品特性**

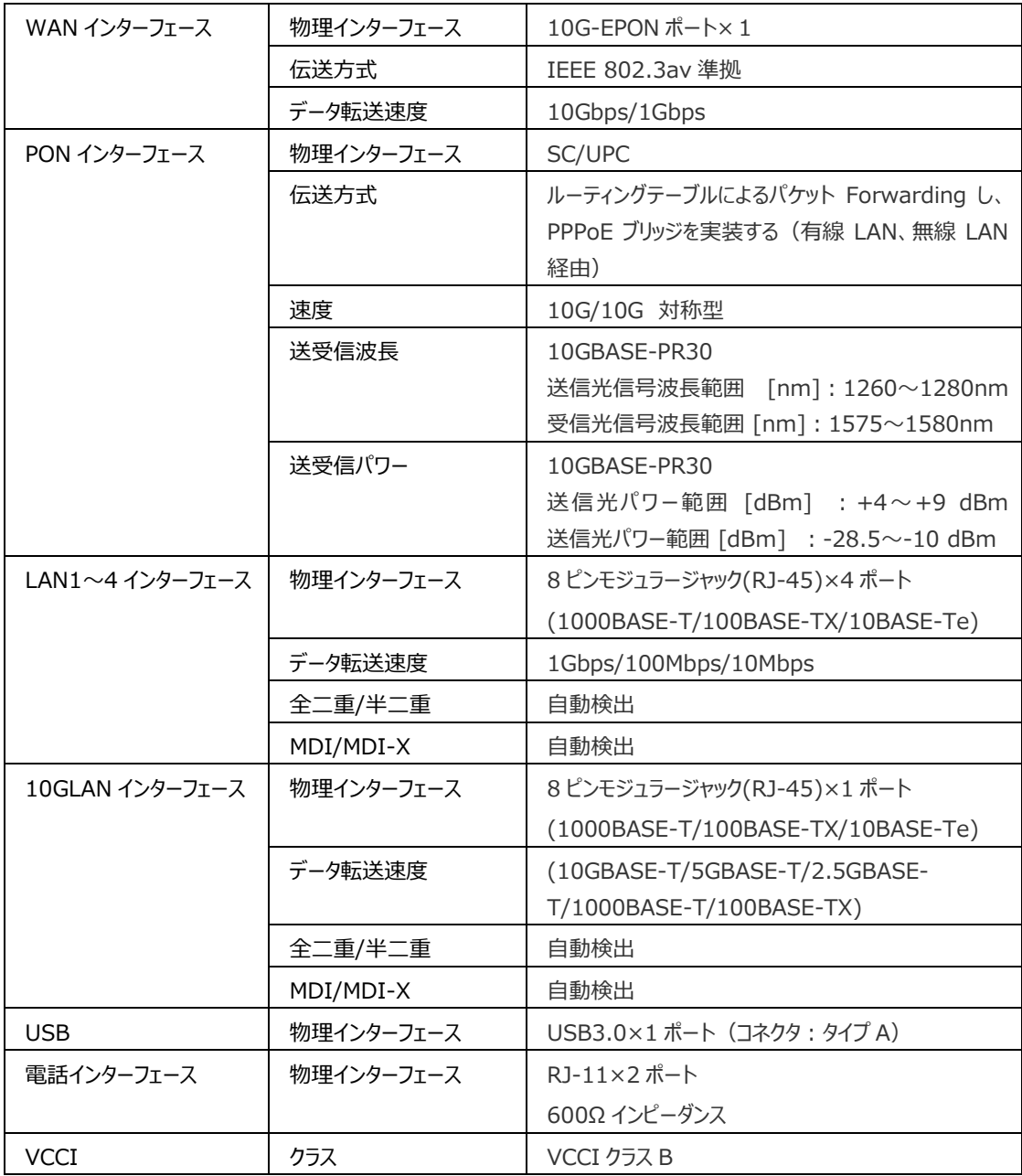

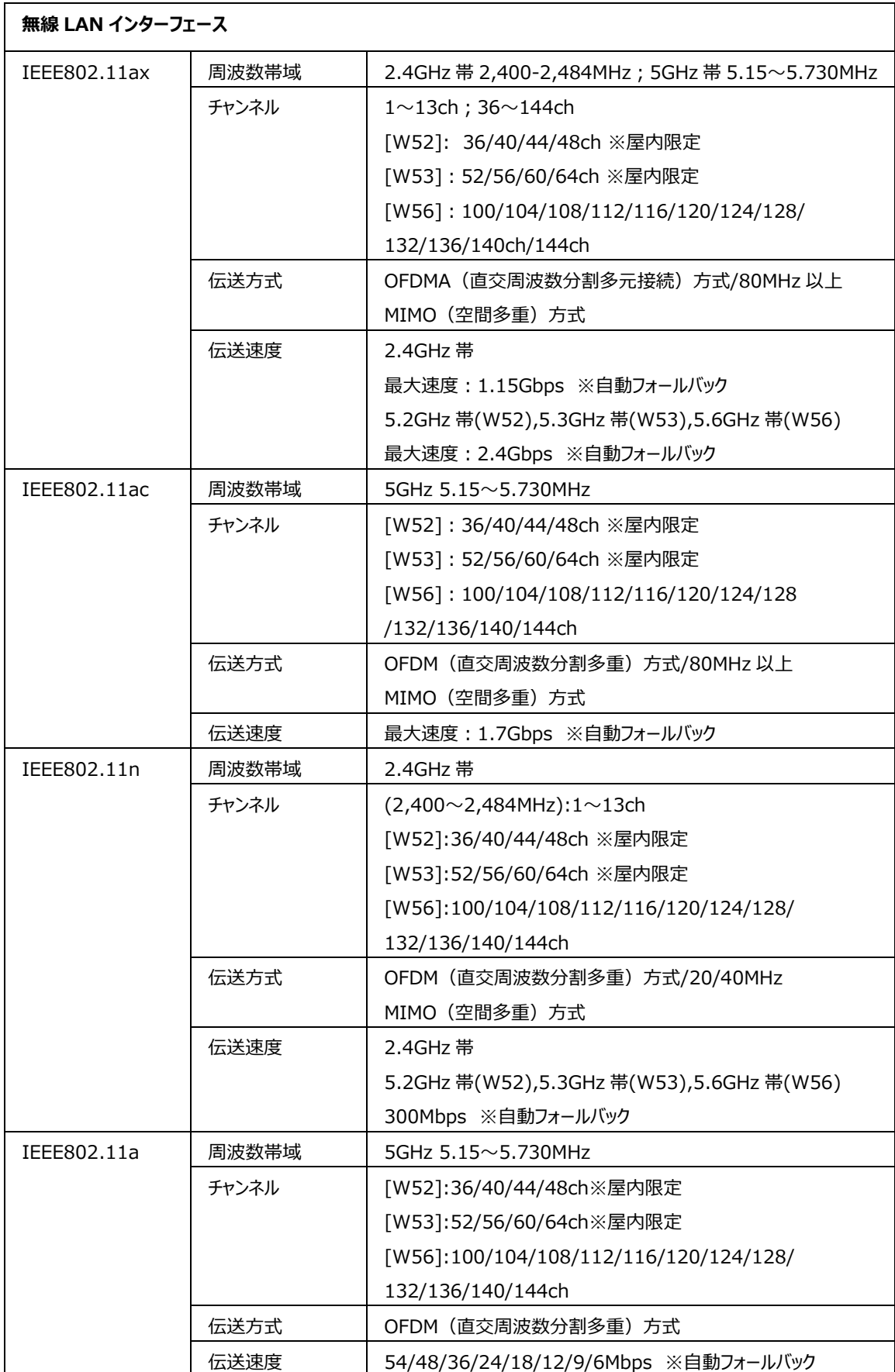

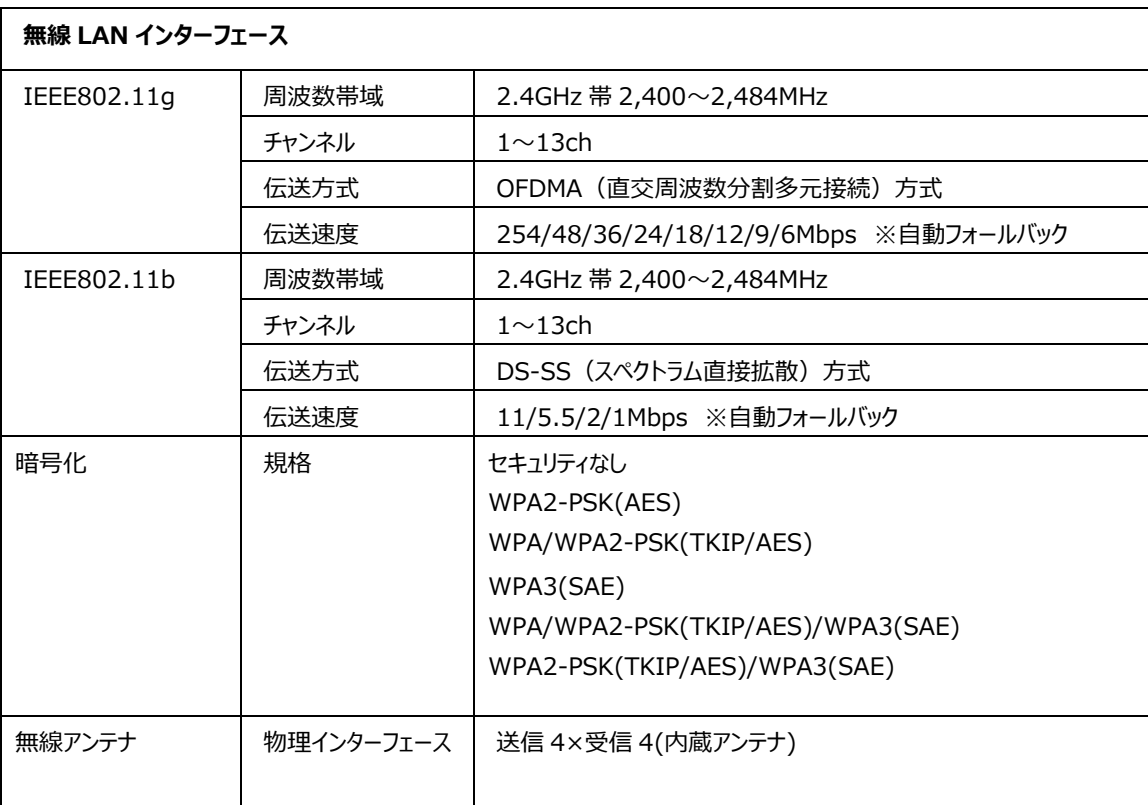

## <span id="page-17-0"></span>**1.8 ケーブル接続**

本製品は、10 GE インターフェースまたは Wi-Fi インターフェースを介して、ユーザーに 10G-EPON アップリ ンク光アクセスおよび内部ネットワーク機能を提供します。図 1-3 を参照してください。

**図 1-3 ケーブル・Wi-Fi 接続**

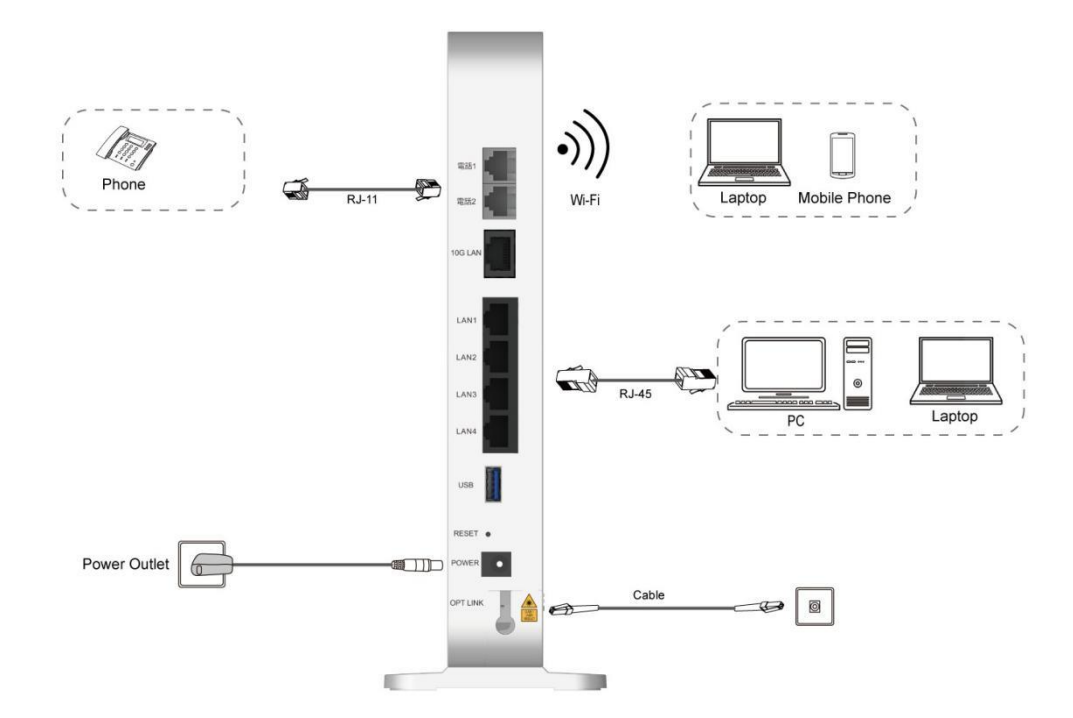

電源インジケーターが点灯し、他のインジケーターが正常に動作すると、サービスを利用することができま す。

ワイヤレスネットワークのカバレッジ範囲に影響を与える要因には、本製品の場所、本製品とワイヤレス端 末間の距離、障害物の数、障害物の材質と密度、干渉源などがあります。ワイヤレス信号の強度を最 大化するには、次の原則に従って製品を配置することをお勧めします。

- ●本製品は、ワイヤレス信号の伝播に影響を与えるオブジェクト、たとえば、金属オブジェクトやミラーなど の反射率の高いオブジェクトから離れている必要があります。
- ●本製品は、電子レンジ、冷蔵庫、ワイヤレスルーター、コードレス電話、Bluetooth 製品など、強力な 磁場または電界を持つ電気機器から離れている必要があります。
- ●設置場所と同じ階に設置してください。
- ●本製品の上に他の物を置かないでください。
- 本製品と無線端末の間の障害物の数を減らすようにしてください。

第2章

## <span id="page-18-0"></span>**設定の準備**

## <span id="page-18-1"></span>**2.1 初回ログインと確認**

#### **概要**

本取扱説明書では、 本製品 (F2886S の) メインページを開くためのログイン方法を説明するための例 として、Windows オペレーティングシステムを使用しています。

#### **手順**

- 1. イーサネットケーブルを使用してローカルコンピュータと空いている LAN インターフェースを接続します。
- 2. ローカルコンピュータで、[**ローカルエリア接続**]をダブルクリックし、[**プロパティ**]をクリックします。 [**ロー カルエリア接続のプロパティ**]ダイアログボックスが表示されます。
- 3. **インターネットプロトコル(TCP / IP)**をダブルクリックします。下記のようにパソコンの**インターネッ トプロトコル(TCP/IPv4)のプロパティ**を自動的に取得するように設定してください。図 2-1 を参 照してください。

**図 2-1 インターネット プロトコル バージョン 4 のプロパティ**

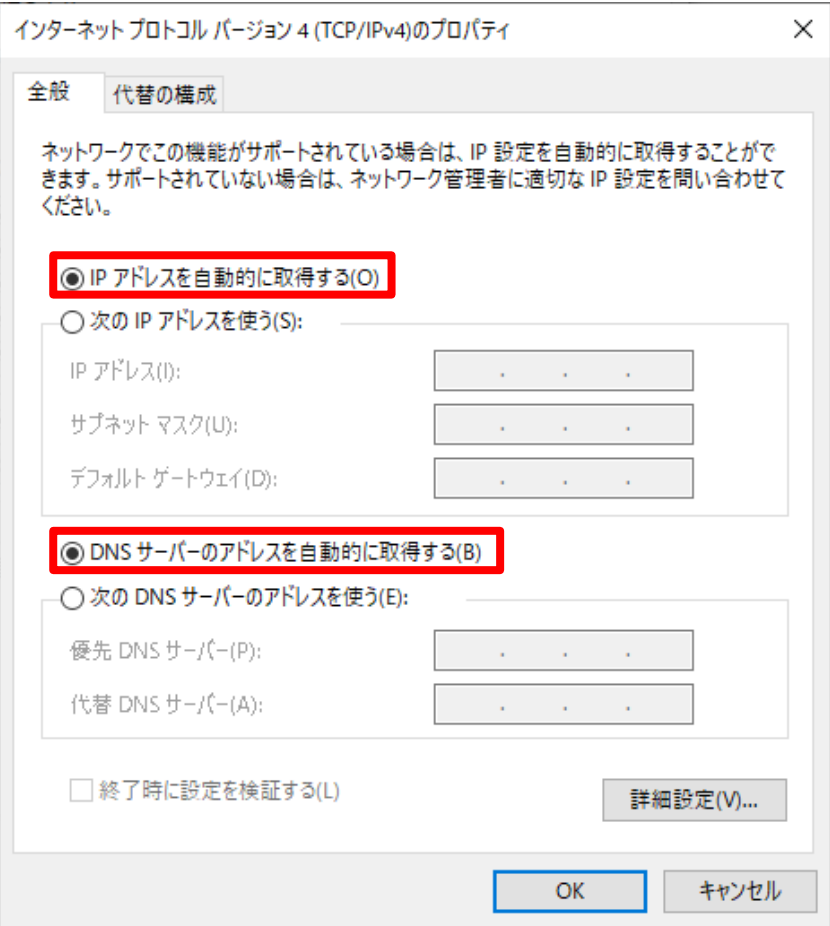

- 4. **「OK**.」をクリックします。
- 5. コマンドプロンプトを起動し、IP アドレス **192.168.0.1** に ping を実行します。 ping 操作が成功 した場合は、TCP / IP 設定が正しいこと、およびコンピュータが本製品のメインページを開くために正 しく接続されていることを示します。 図 2-2 を参照してください。

#### **図 2-2 Ping ページ**

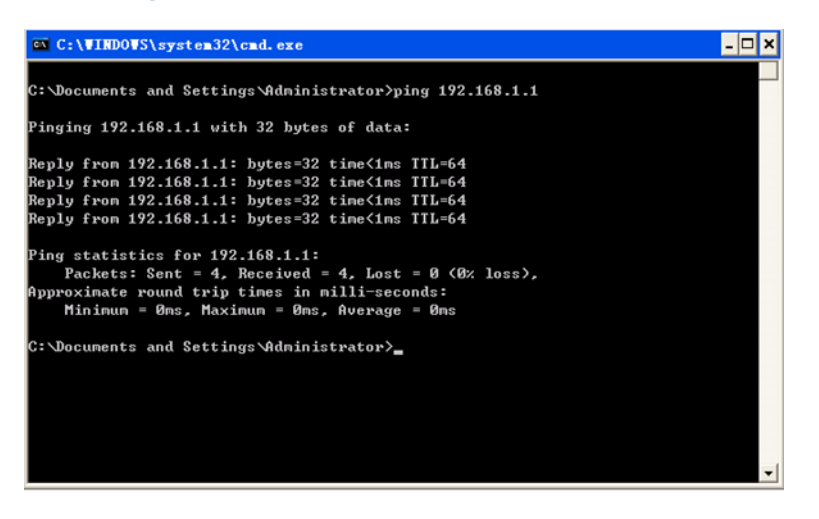

6. WEB ブラウザを開き、アドレスバーに"**https://192.168.0.1**"と入力します。**Enter** キーを押し てください。「**ログイン」**ページが表示されます。図 2-3 を参照してください。

#### **図 2-3 ログイン ページ**

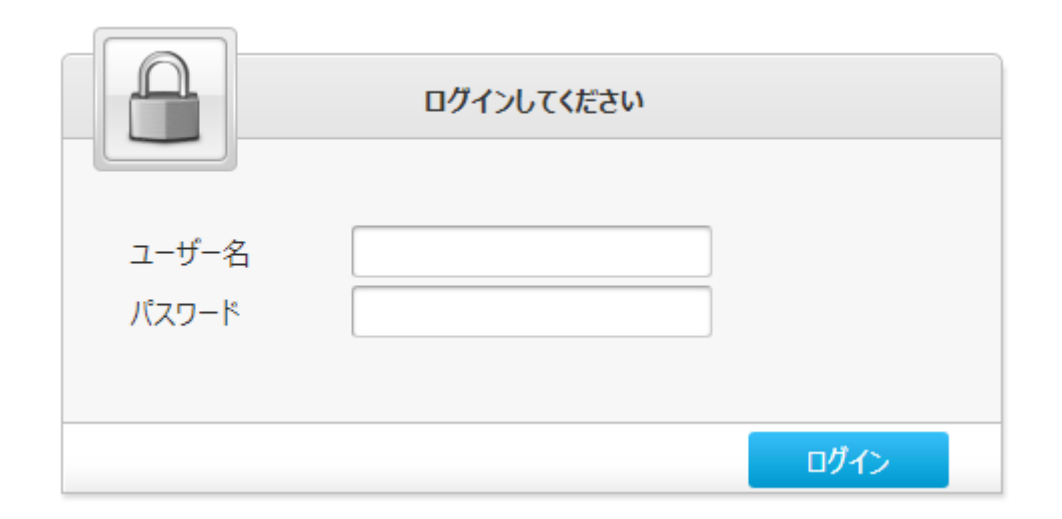

7. ユーザー名(初期のユーザ名:admin)とパスワードを入力して[**ログイン**]をクリックします。「**本製 品 (F2886S) のメイン**」 ページが表示されます。図 2-4 を参照してください。

## **図 2-4 本製品(F2886S)のメインページ**

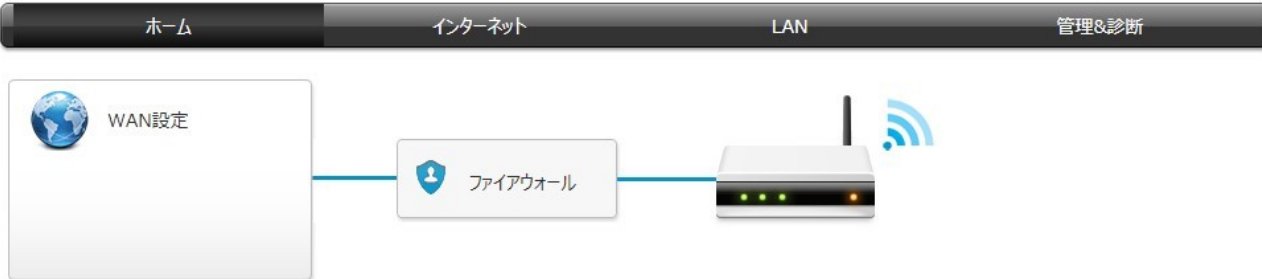

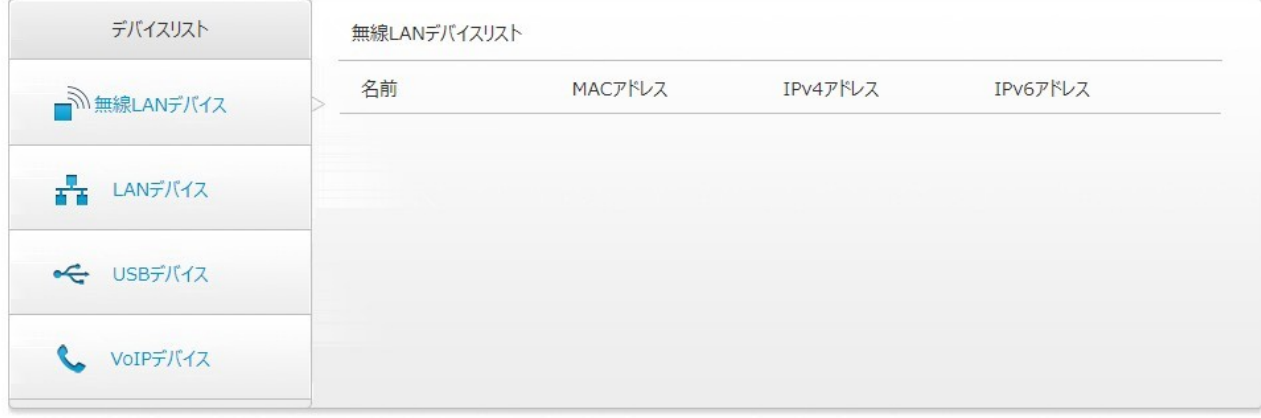

## <span id="page-22-0"></span>**2.2 初回ログインの初期 PW → PW 変更**

#### **概要**

初回ログインの初期 PW 変更手順を説明します。

#### **手順**

1. WEB ブラウザを開き、アドレスバーに"https://192.168.0.1"と入力します。Enter キーを押し てください。「ログイン」ページが表示されます。図 2-5 を参照してください。

**図 2-5 ログイン ページ**

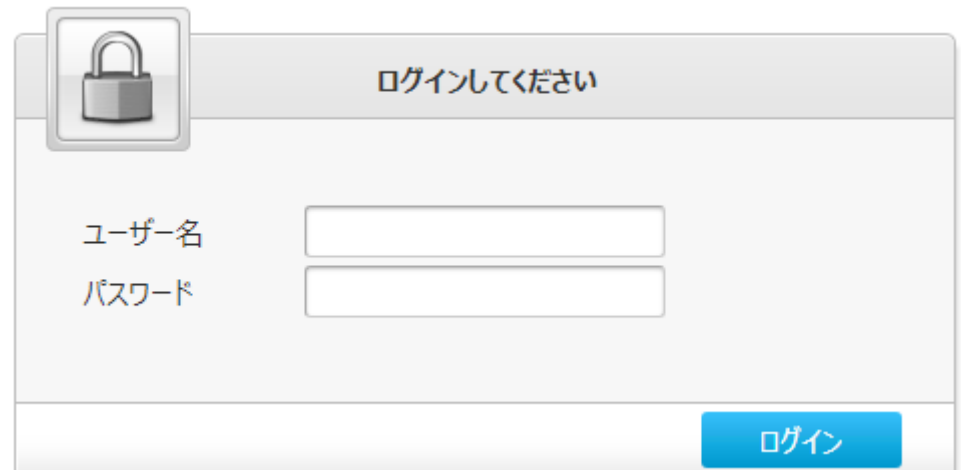

- 2. ユーザー名 (初期のユーザ名 : admin) とパスワードを入力して[ログイン]をクリックします。「本製 品 (F2886S) のメイン」 ページが表示されます。図 2-3 を参照してください。
- 3. 初期パスワードは本体表側の下にあるシートに記載しております。図 2-6 を参照ください。 **図 2-6 本体のシール**

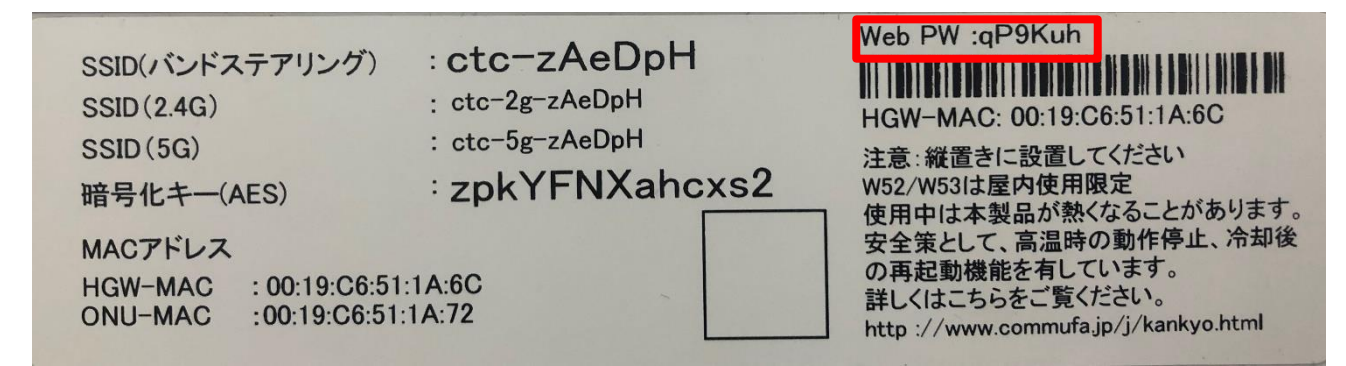

4. 初期化ユーザー名/パスワードを入力後、下記の画面が表示されます。入力ルールに従って、新パ スワードを設定し、Web 画面に入ります。図 2-7 を参照ください。

#### **図 2-7 ログイン画面 パスワード変更**

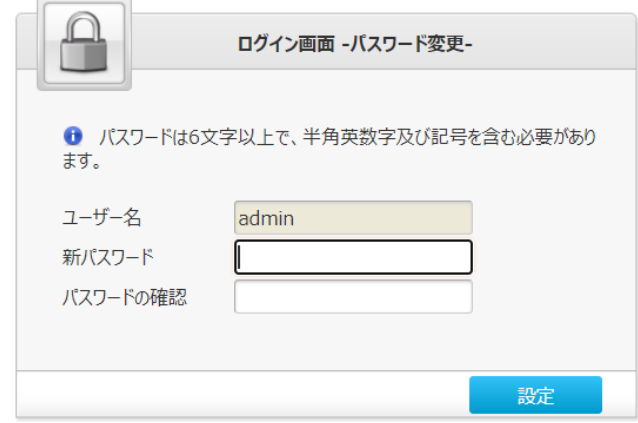

※パスワードは、次の規則に従う必要があります:

1.文字数は 6 文字以上です

2.数字、英文字(大文字/小文字)、記号を用いる必要があります

3. 初期ログイン時パスワードと同じや逆順などは設定しないでください

# <span id="page-24-0"></span>第3章 **インターネット設定**

## <span id="page-24-1"></span>**3.1 ネットワークインターフェースの確認**

#### <span id="page-24-2"></span>**PON 情報の確認**

#### **概要**

**PON 情報**の確認方法について説明します。本製品の光モジュール情報には、**PON 状態**、**入力パワ ー**、**出力パワー**、**供給電圧**、**バイアス電流**、および**動作温度**が含まれます。

#### **手順**

1. 本製品のメインページから**インターネット > PON 情報** を選択して、「**PON 情報**」ページを開きま す。 図 3-1 を参照してください。

**図 3-1 PON 情報 ページ**

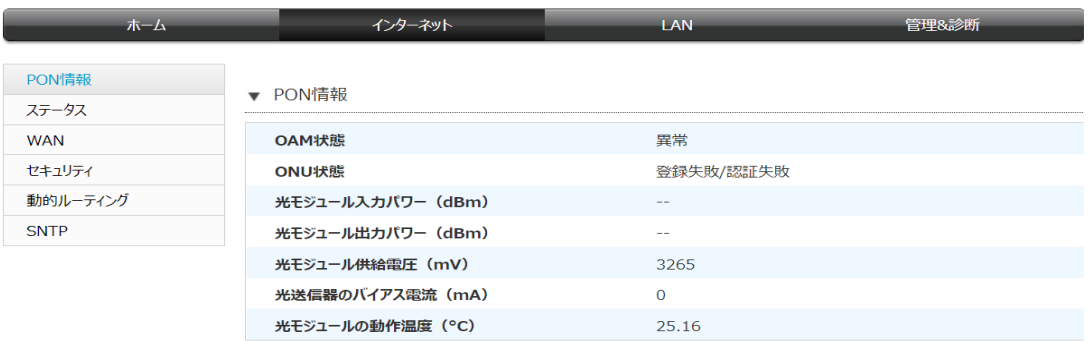

2. [**現在の状態を表示**]をクリックして最新の情報を表示します。

現在の状態を表示

#### <span id="page-25-0"></span>**WAN 接続状態の確認**

#### **概要**

**WAN 接続**ステータス メニュー項目を使用して、IP アドレス、接続名などを含む WAN 接続のステータスを 確認できます。 PON 接続ステータス情報は、PON 接続が作成されたときにのみ表示されます。

#### **手順**

1. 本製品のメインページから**インターネット > ステータス**を選択して、「**WAN 接続ステータス**」ページ を開きます。 図 3-2 を参照してください。

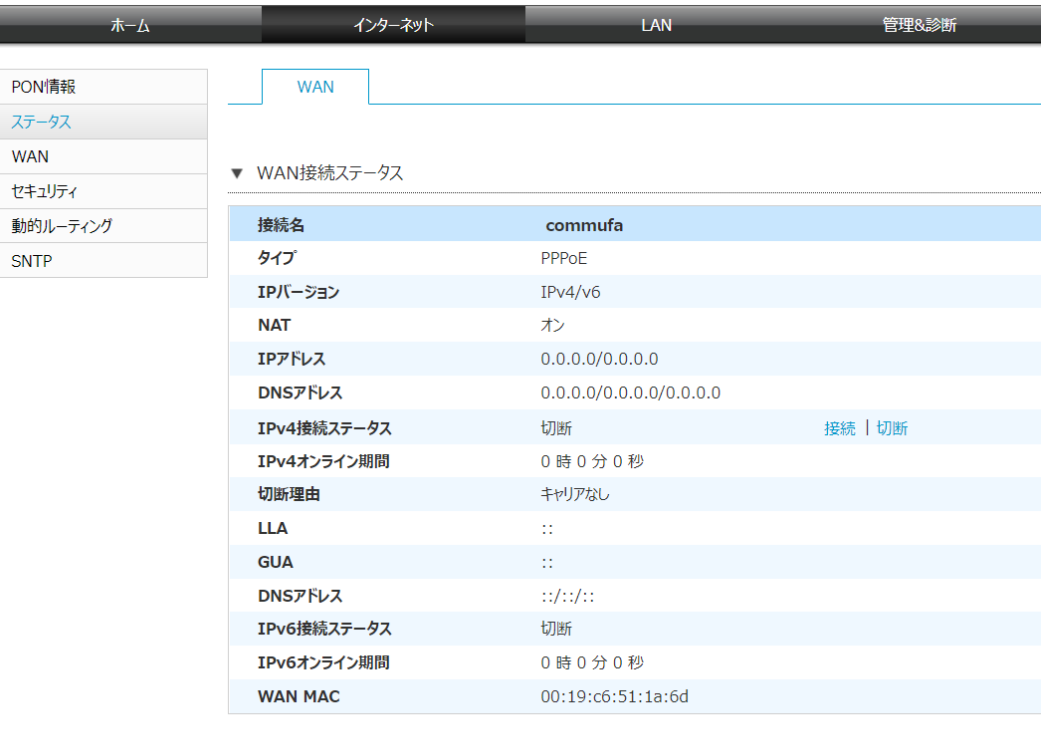

現在の状態を表示

**図 3-2 WAN 接続ステータス ページ**

#### 2. [**現在の状態を表示**]をクリックし、最新の情報が表示されます。

## <span id="page-26-0"></span>**3.2 WAN の接続設定**

#### **概要**

ネットワーク側で**ブロードバンド接続(WAN 接続)**を構成して、ユーザーサービスを外部ネットワークに 接続できるようにする方法について説明します。本製品は PPP 接続をサポートしています。

#### **手順**

1. 本製品のメインページから **インターネット > WAN** を選択して、「**WAN 接続**」ページを

開きます。 図 3-3 を参照してください。

#### **図 3-3 WAN 接続 ページ**

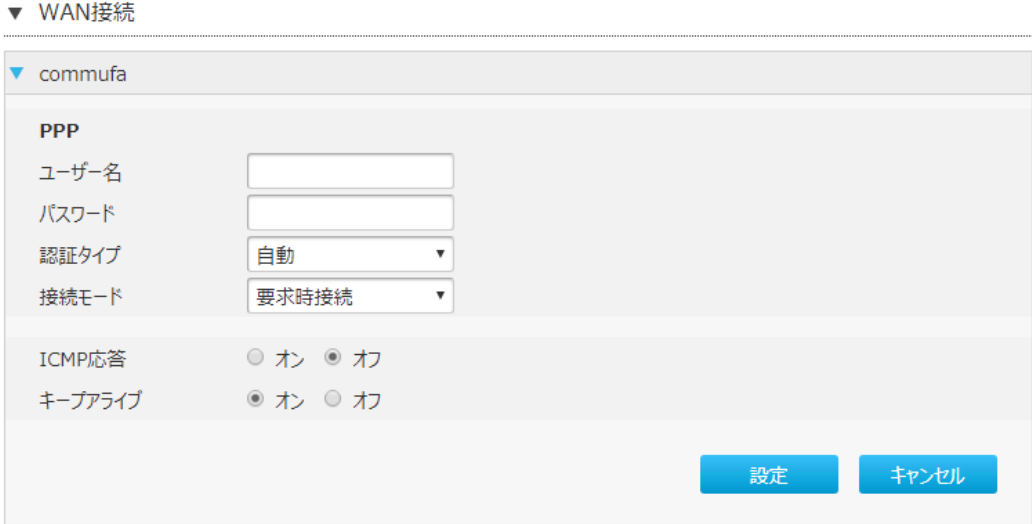

2. **WAN 接続**を設定します。パラメータは表 3-1 を参照してください。

#### **表 3-1 WAN 接続のパラメータ**

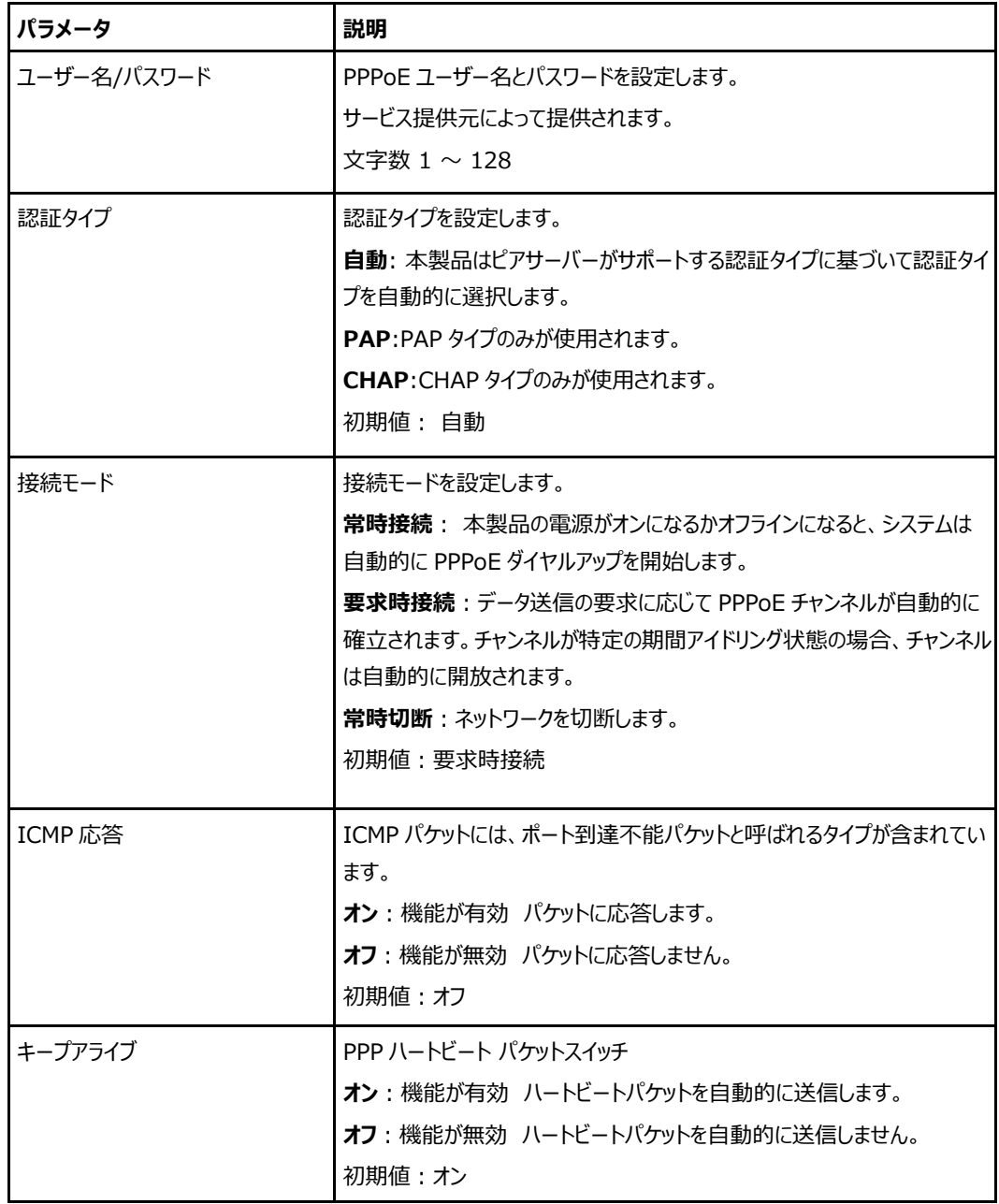

3. [**設定**]をクリックし、選択したパラメータを反映します。

## <span id="page-28-0"></span>**3.3 セキュリティ設定**

#### <span id="page-28-1"></span>**フィルタの設定**

#### **概要**

フィルタの設定方法を説明します。

本製品は DNS オープンリゾルバ対策をしています。パケットフィルタ設定で、WAN インターフェースの 「in」に DNS の問い合わせパケットを拒否する設定をしなくても、WAN 側からの DNS 問い合わせに は応答しません。IPv4 と IPv6 のフィルタは新規でも作成せきます。ただし、優先度は 1~18 (FWIP1~18)までシステム用に予約されています。

ここでは、新規に作成する場合の方法を説明します。

**手順**

#### **IPv4 フィルタの設定**

1. 本製品のメインページから**インターネット > セキュリティ > IP Filter-IPv4** をクリックし、 「**IPv4 パケットフィルタ**」 ページを開き、更に「**新しいアイテムを作成する**」をクリックして個別のパケットフィル タの設定ができます。図 3-4 を参照してください。

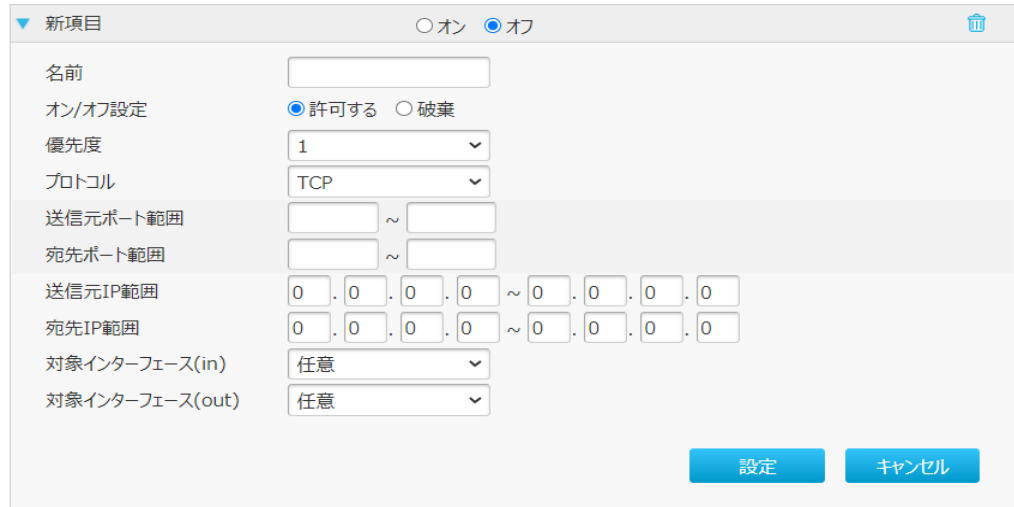

#### **図 3-4 IP パケットフィルタ - IPv4 ページ**

2. **IPv4 パケットフィルタ**を設定します。パラメータは表 3-2 を参照してください。

## **表 3-2 IPv4 フィルタのパラメータ**

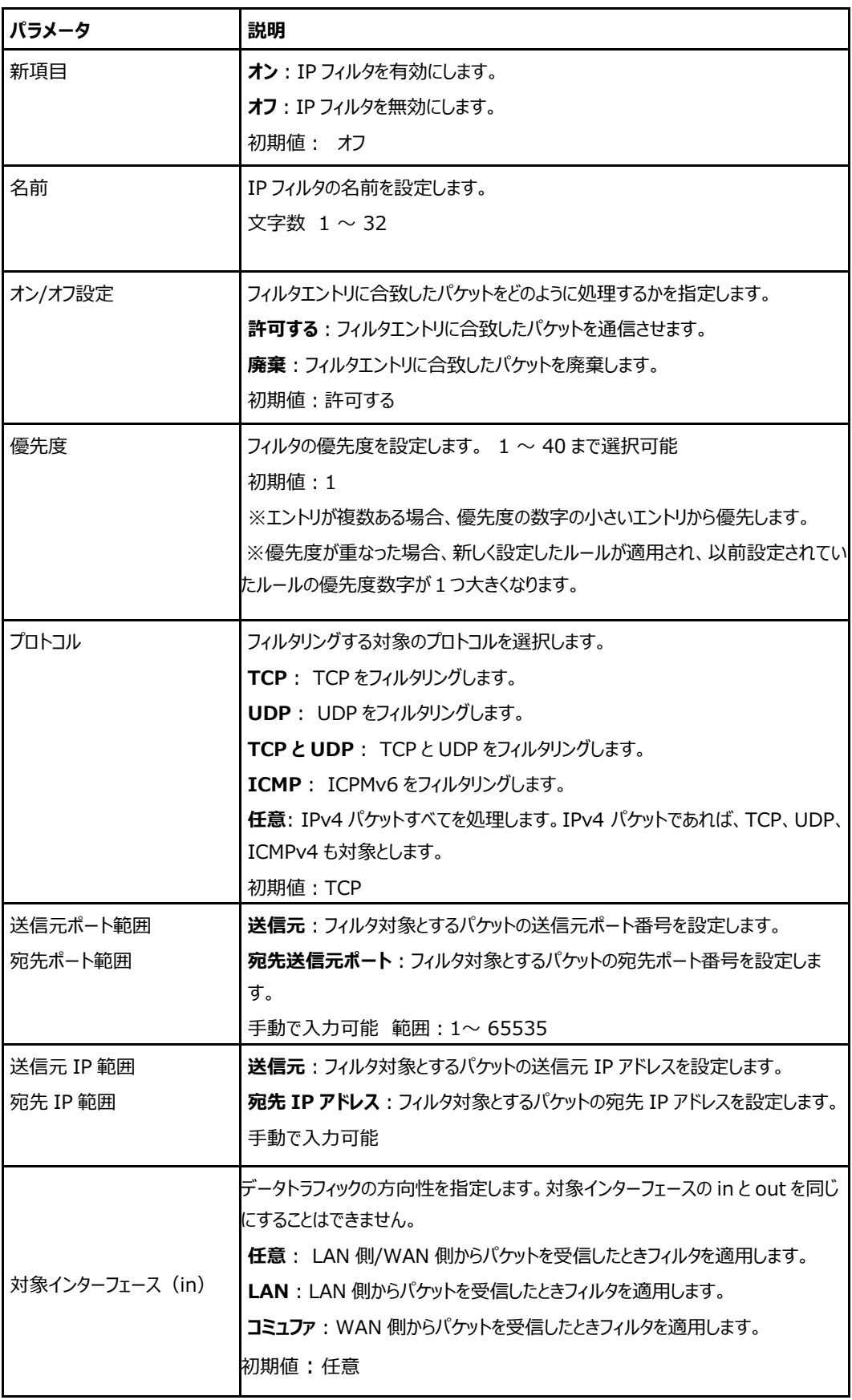

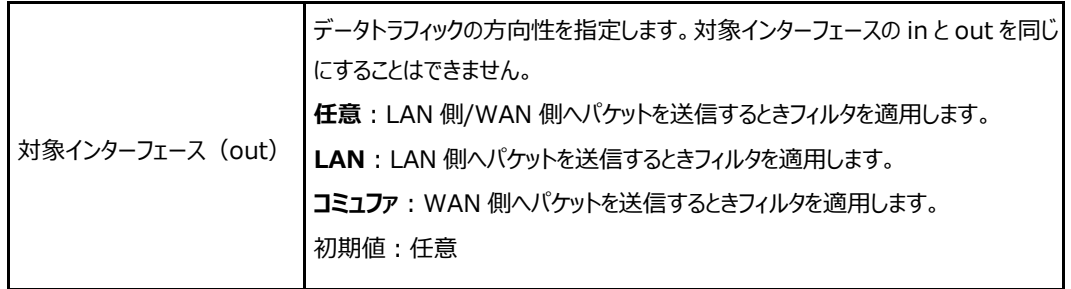

3. [**設定**]をクリックし、選択したパラメータを反映します。

### **IPv6 フィルタの設定**

1. 本製品のメインページから**インターネット > セキュリティ > IP Filter-IPv6** をクリックし、「**IPv6 パケットフィルタ**」ページを開き、更に「**新しいアイテムを作成する」**をクリックして個別のパケットフィルタ の設定ができます。図 3-5 を参照してください。

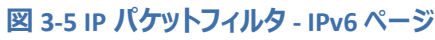

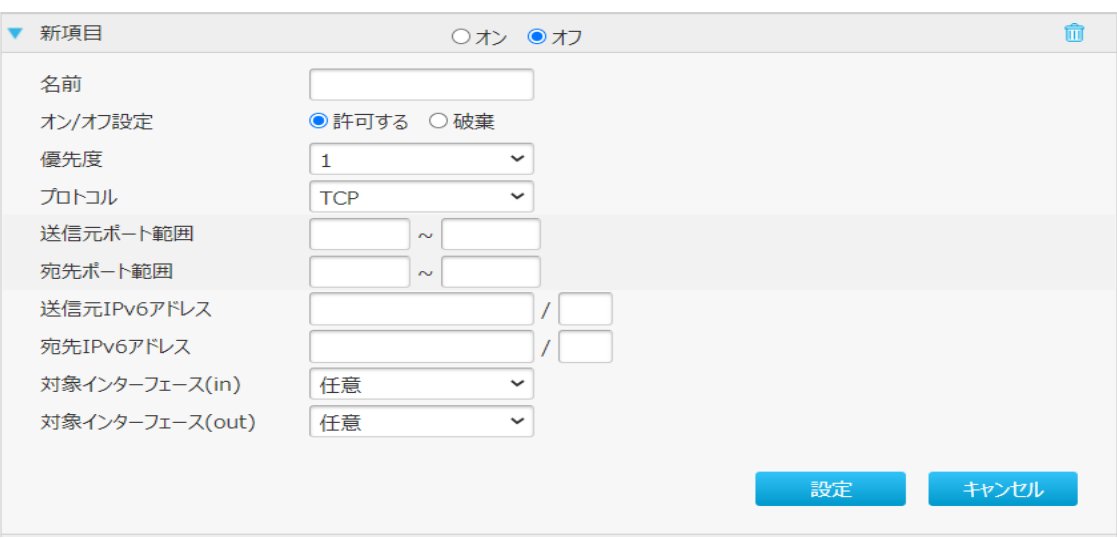

2. **IPv6 パケットフィルタ**を設定します。パラメータは表 3-3 を参照してください。

## **表 3-3 IPv6 フィルタのパラメータ**

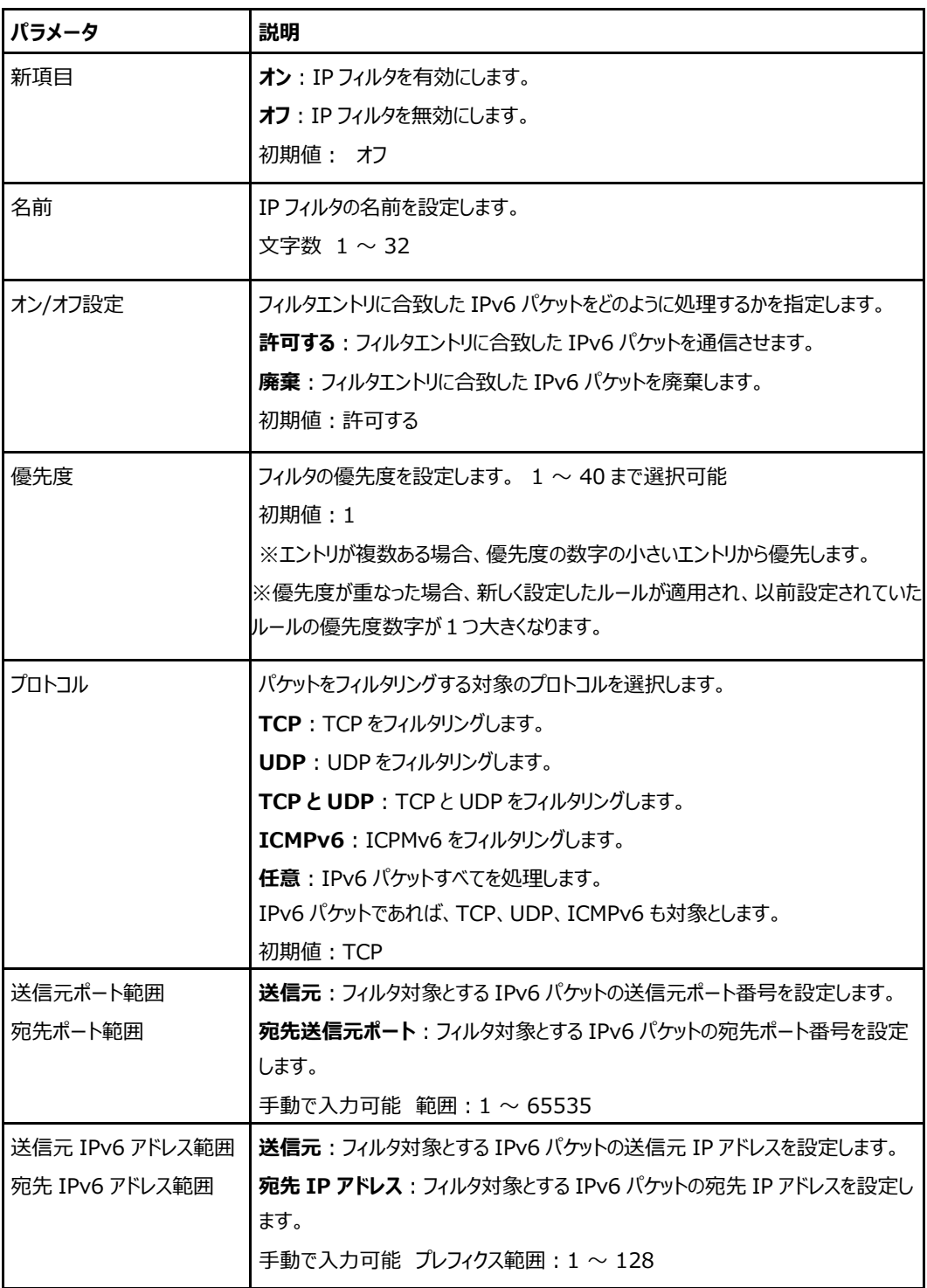

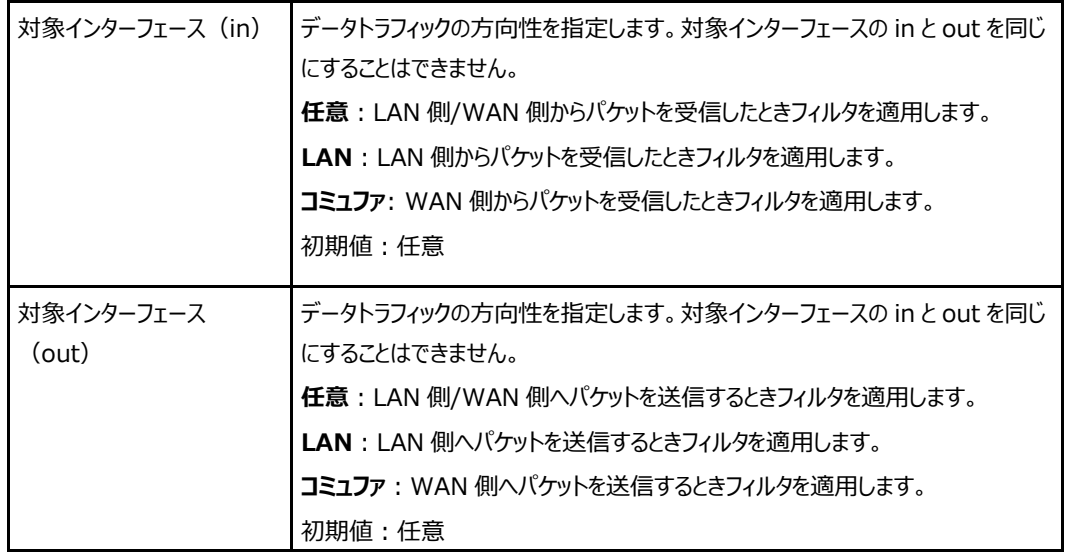

4. [**設定**]をクリックし、選択したパラメータを反映します。

#### <span id="page-34-0"></span>**ALG(アプリケーションレイヤゲートウェイ)の設定**

#### **概要**

**ALG (アプリケーションレイヤゲートウェイ)**を設定する方法を説明します。 ALG は、ファイアウォールの 1 つの方式です。通信の中継として機能しプロキシプログラムを使い、アプリケ ーションプロトコルを管理することで、アプリケーションレベルのフィルタリングを行います。NAT 機能を利用 する環境下では、あらかじめ指定しておくアプリケーションやサービスがあり、本製品では **FTP ALG、 H323 ALG、IPSEC ALG、PPTP ALG、RTSP ALG、SIP ALG、TFTP ALG** に対して 設定ができます。

#### **手順**

1. 本製品のメインページから**インターネット > セキュリティ > ALG** を選択し、「**ALG(アプリケーショ ンレイヤゲートウェイ)**」のページを開きます**。**図 3-6 を参照してください。

#### **図 3-6 ALG(アプリケーションレイヤゲートウェイ) ページ**

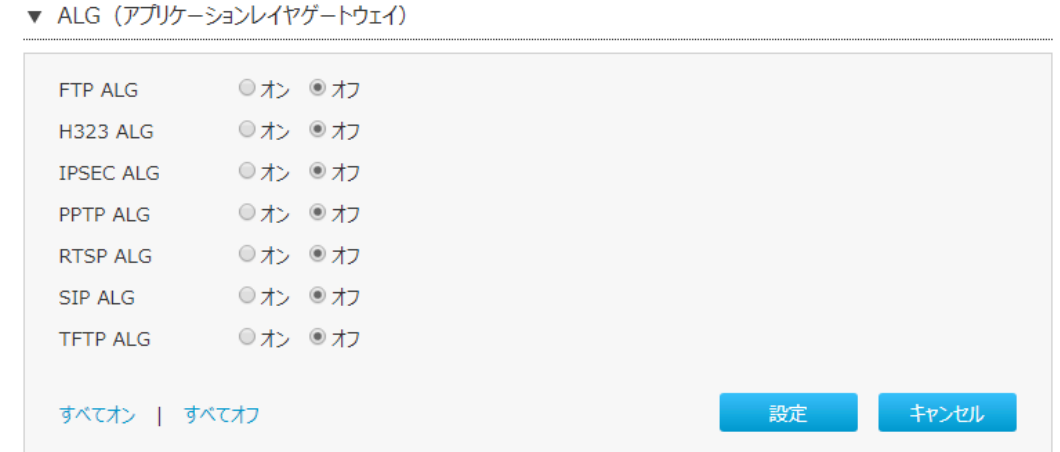

2. **ALG** を設定します。パラメータは表 3-4 を参照してください。

#### **表 3-4 ALG のパラメータ**

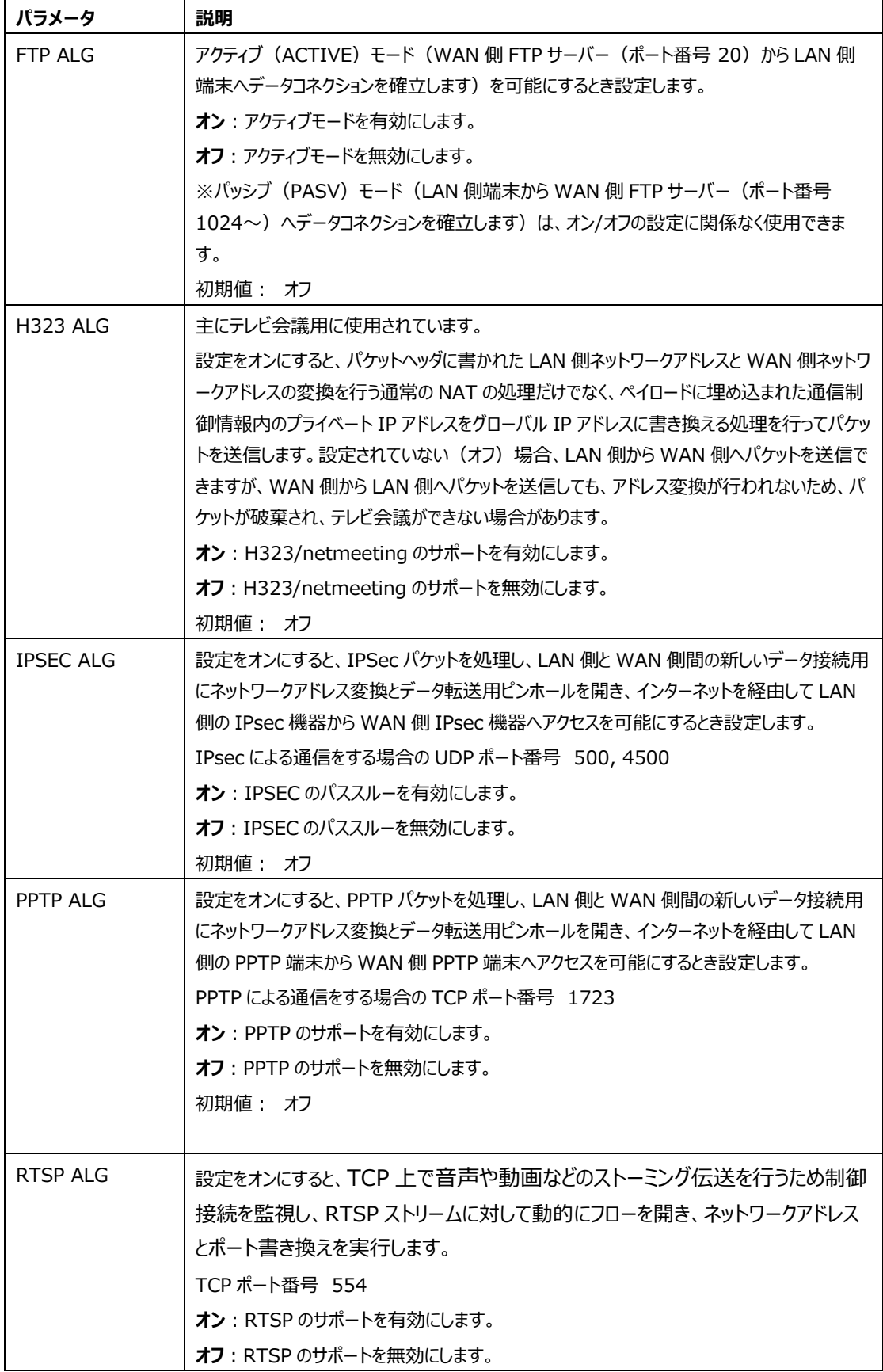
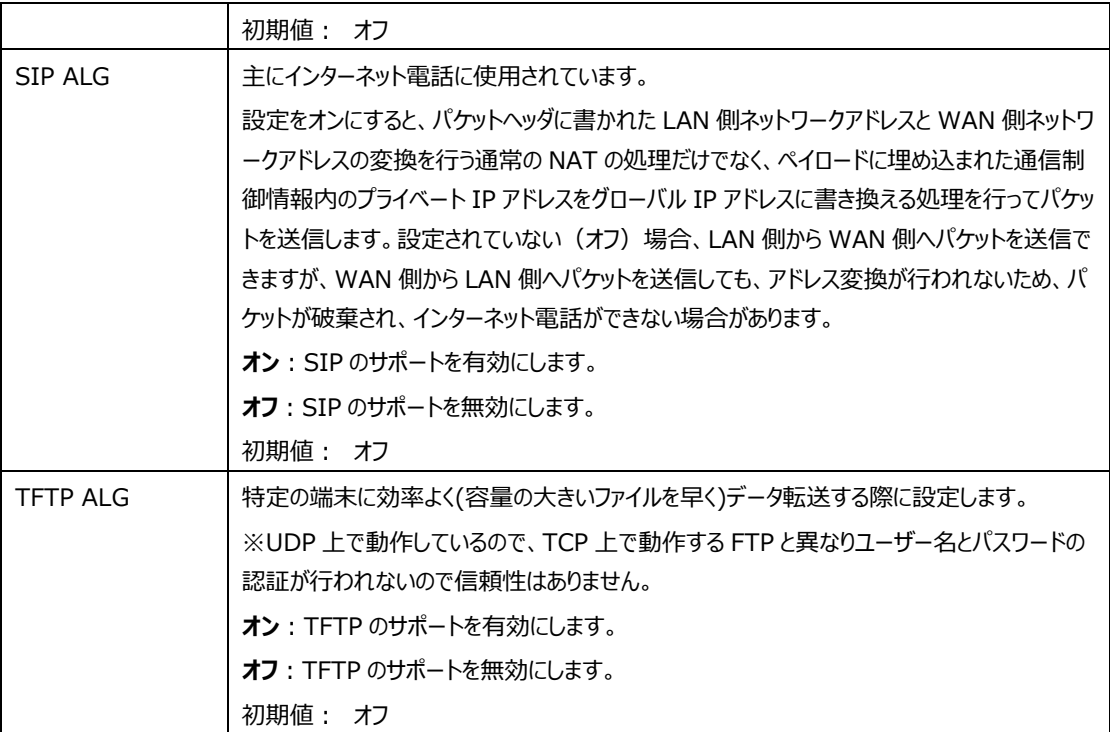

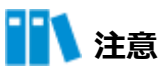

- 全ての ALG サービスを有効にする場合は、[すべてオン]をクリックします。
- **●** 全ての ALG サービスを無効にする場合は、[すべてオフ]をクリックします。

# **DMZ の設定**

### **概要**

**手順**

**DMZ** の設定方法を説明します。

外部(インターネット)からアクセス可能となる LAN 側の端末を指定する機能です。

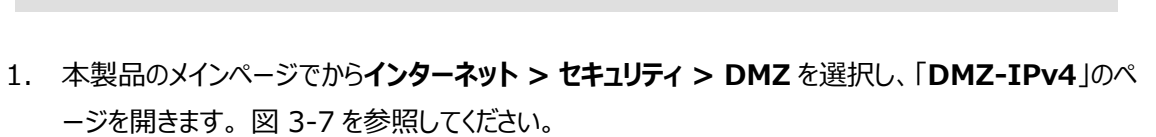

#### **図 3-7 DMZ-IPv4 ページ**

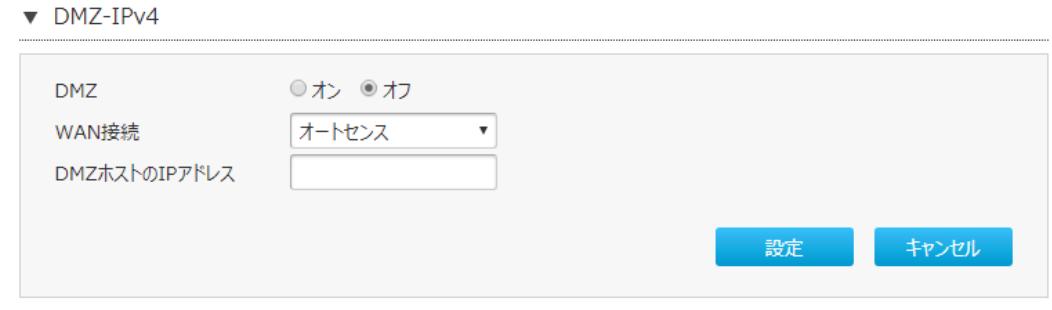

- 2. **DMZ** を設定します。パラメータは表 3-5 を参照してください。
	- **表 3-5 DMZ のパラメータ**

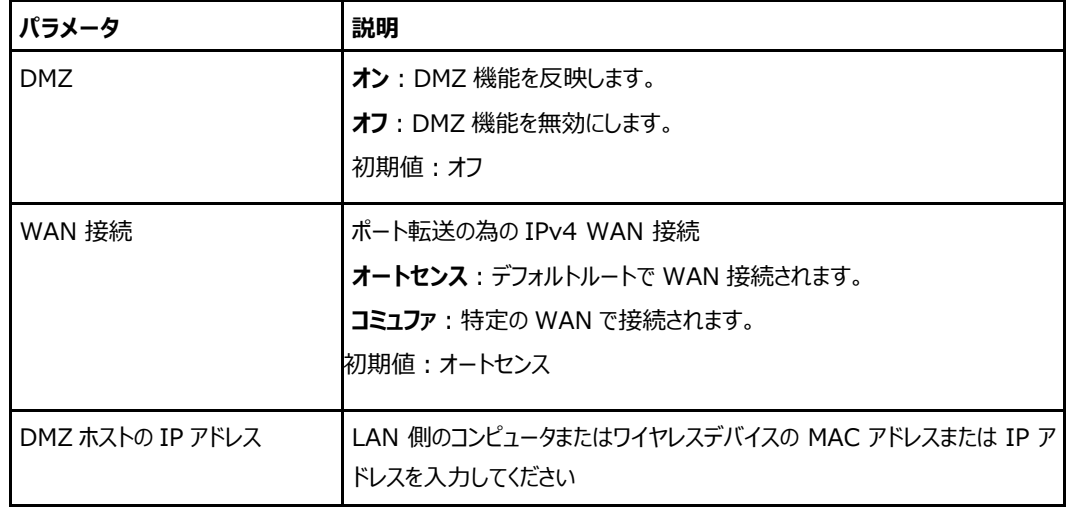

### **ポート転送の設定**

#### **概要**

外部ネットワークからのコンピュータが WAN 接続を介して LAN 側サーバーにアクセスできるように**ポート転 送を設定**する方法について、説明します。

ポート転送ではポート転送の設定に必要なパラメータを提供します。複数のサービス用のローカルサーバ ーがあり、それらをパブリックネットワークにアクセス可能にしたい場合は、ポート転送ポリシーを指定する必 要があります。NAT を適用することで、これらサーバーの内部 IP アドレスをインターネット上でユニークな単 一の IP アドレスに変え、インターネットユーザーにとって、LAN 上のすべての仮想サーバーは同じ IP アドレ スを持ちます。この IP アドレスは ISP によって割り当てられます。インターネットユーザーにサーバー接続を 容易にする為、このアドレスは動的ではなく静的である必要があります。

但し、インターネットユーザーが IP アドレスの代わりに URL を使って仮想サーバーにアクセスできるように、 動的 DNS を使用することができます。

#### **手順**

1. F2866S のメインページから**インターネット > セキュリティ > ポート転送**を選択して、「**ポート転送」** ページを開きます。 図 3-8 を参照してください。

### **図 3-8 ポート転送 ページ**

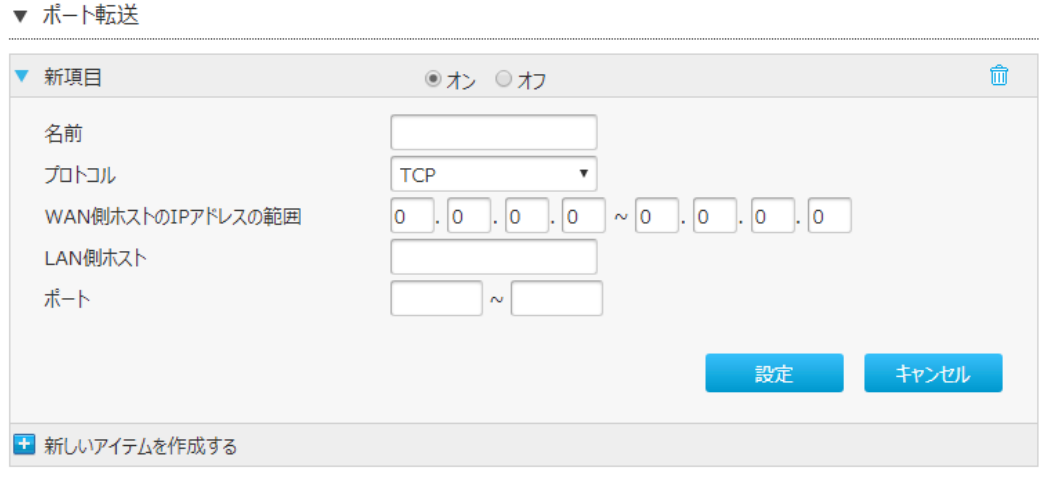

2. **ポート転送**を設定します。パラメータは表 3-6 を参照してください。

**表 3-6 ポート転送のパラメータ**

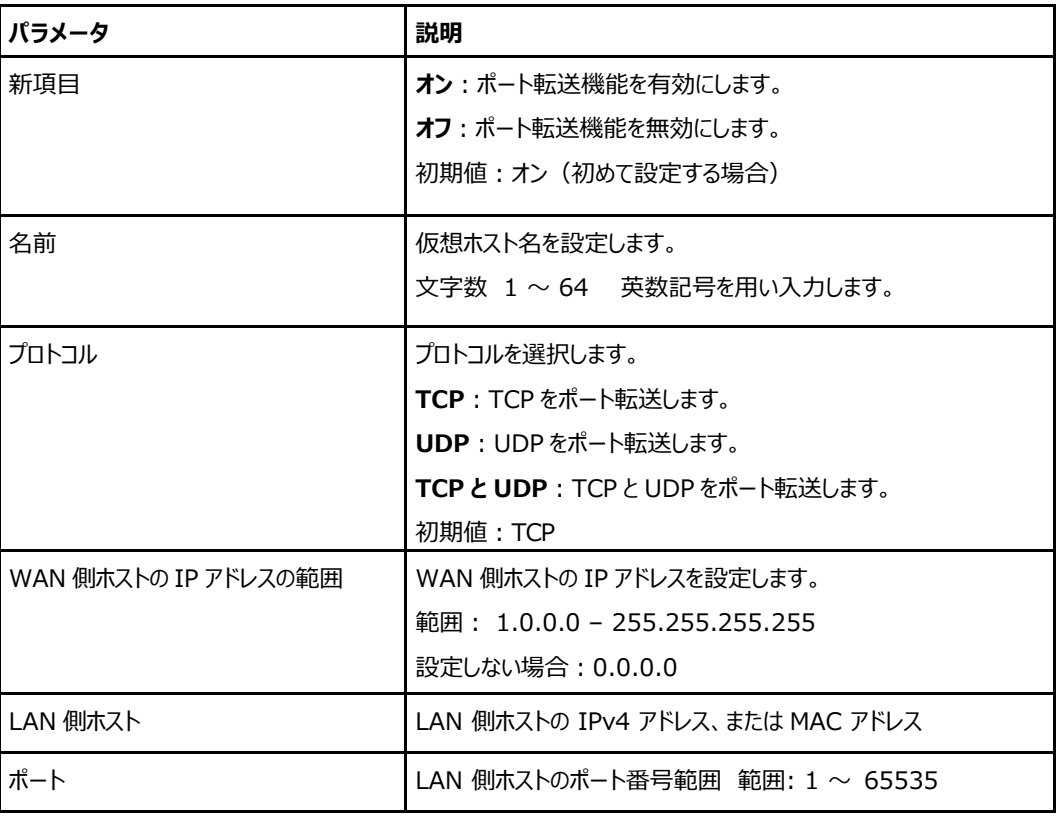

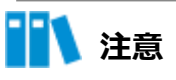

- この機能により、ユーザーは WAN 側から LAN 側の仮想ホストにアクセスすることができます。
- ポート転送を使用することにより、 WAN 側から割り当てられた IP とポート間のホストへのアク セスは、LAN 側の 1 つのホストに転送されます。

### **NAPT の設定**

#### **概要**

**NAPT**(NAT 表)の設定方法を説明します。

NAPT 機能を使用する際の IP アドレス/TCP ポート番号ならび IP アドレス/UDP ポート番号の動的 変換テーブルの有効保持時間(秒)を設定します。この設定は IPv4/IPv6 と共有です。

#### **手順**

1. 本製品のメインページから**インターネット > セキュリティ > NAPT** を選択して、「**NAPT**」ページを 開きます。図 3-9 を参照してください。

### **図 3-9 NAPT ページ**

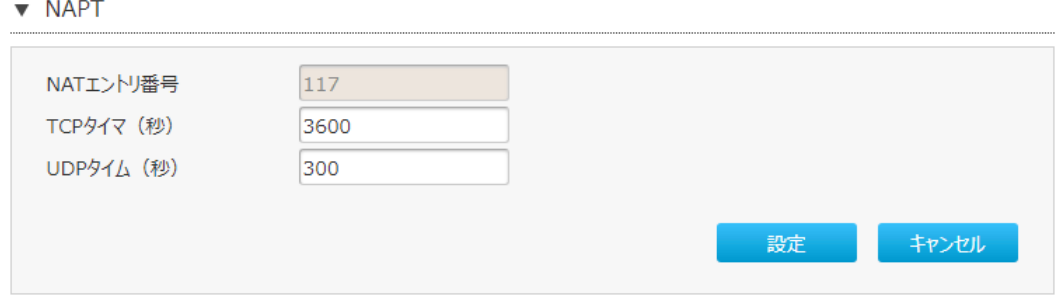

2. **NAPT** を設定します。パラメータは表 3-7 を参照してください。

### **表 3-7 NAPT のパラメータ**

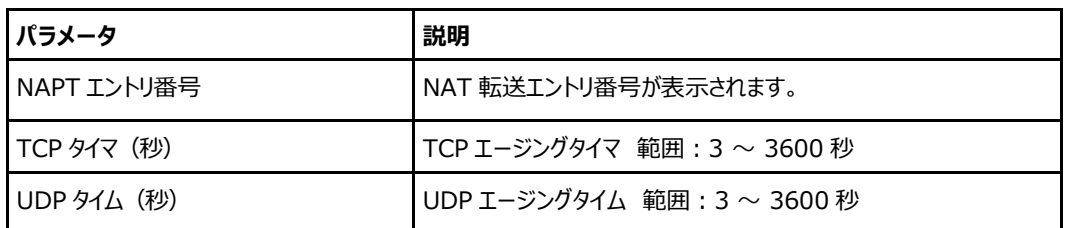

※TCP タイマと UDP タイマの設定値は IPv6 SPI のタイマと連動します。

#### **概要**

**動的ルーティング**の設定方法を説明します。本節では動的ルーティングの RIPng 構成機能に関するパ ラメータを提供します。

RIPng は動的ルーティングを実現させるルーティングプロトコルです。RIPng の経路情報は、一定の周期で 隣接するルータと定期的に経路情報を交換し、最適な経路をルーティングテーブルに保持します。また、 経路上のルータに問題が発生し、ネットワークの状態が変わり経路情報に変更があった場合は、更新さ れたルーティングテーブルのみが保持されます。

**手順**

### **RIPng**

1. 本製品のメインページから**インターネット > 動的ルーティング > RIPng** を選択し、「**RIPng**」のペ ージを開きます。図 3-10 を参照してください。

**図 3-10 RIPng ページ**

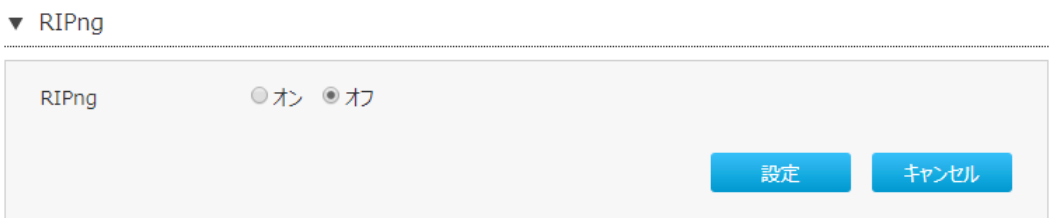

### 2. **RIPng** では、次の操作を実行できます。

- ⚫ [**オン**]を選択すると有効にします。
- [オフ]を選択すると無効にします。
- 初期値:オフ
- 3. [**設定**]をクリックし、選択したパラメータを反映します。

# **3.5 SNTP の設定**

### **概要**

**SNTP** の設定方法を説明します。SNTP は SNTP 設定機能のパラメータを提供します。

### **手順**

1. 本製品のメインページから**インターネット > SNTP** を選択して、「**SNTP**」ページを開きます。 図 3-11 を参照してください。

### **図 3-11 SNTP ページ**

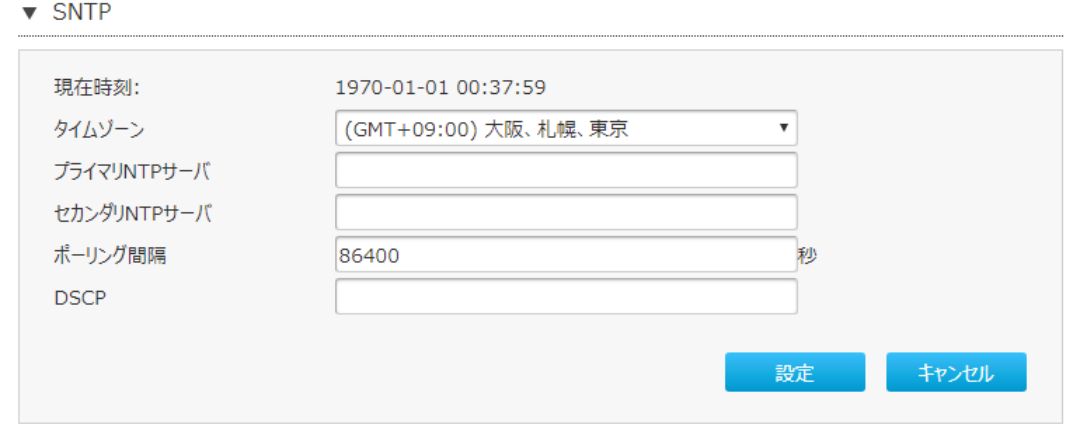

2. **SNTP** を設定します。パラメータは表 3-8 を参照してください。

## **表 3-8 SNTP のパラメータ**

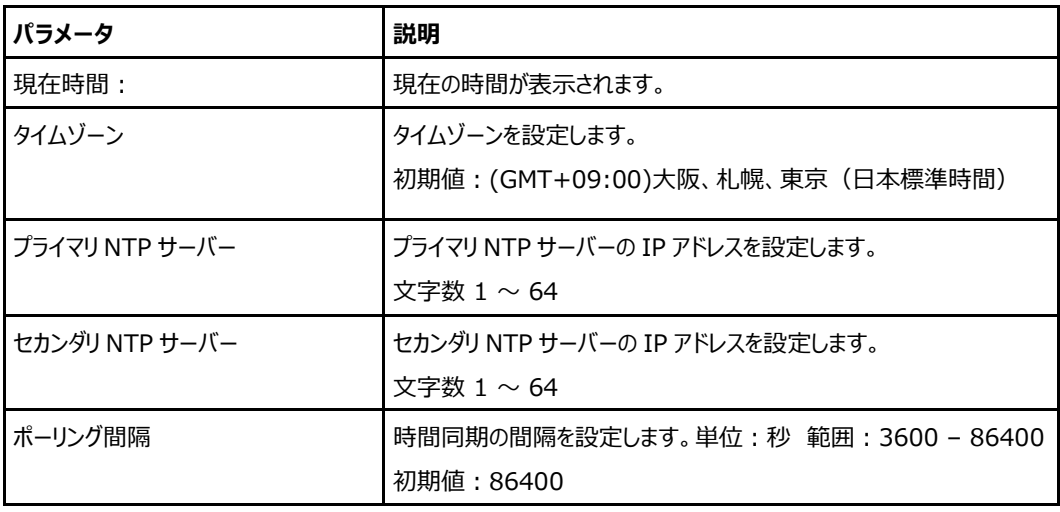

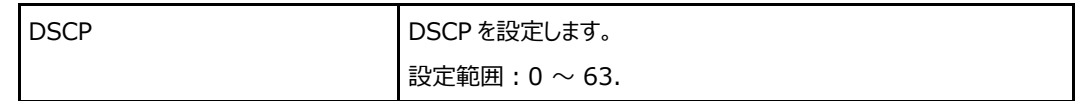

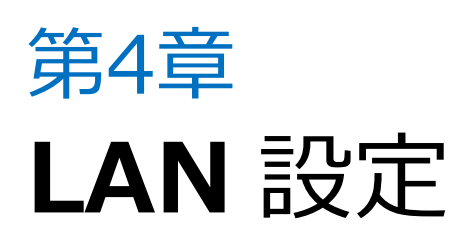

# **4.1 LAN 情報の確認**

#### **概要**

LAN, 無線 LAN, 無線 LAN クライアント, LAN クライアント,PPPoE ブリッジの情報の確認方法を説明しま す。

**手順**

1. 本製品のメインページから **LAN > ステータス**を選択して、「**LAN ステータス**」ページを開きます。 図 4-1 を参照してください。

**図 4-1 LAN ステータス ページ**

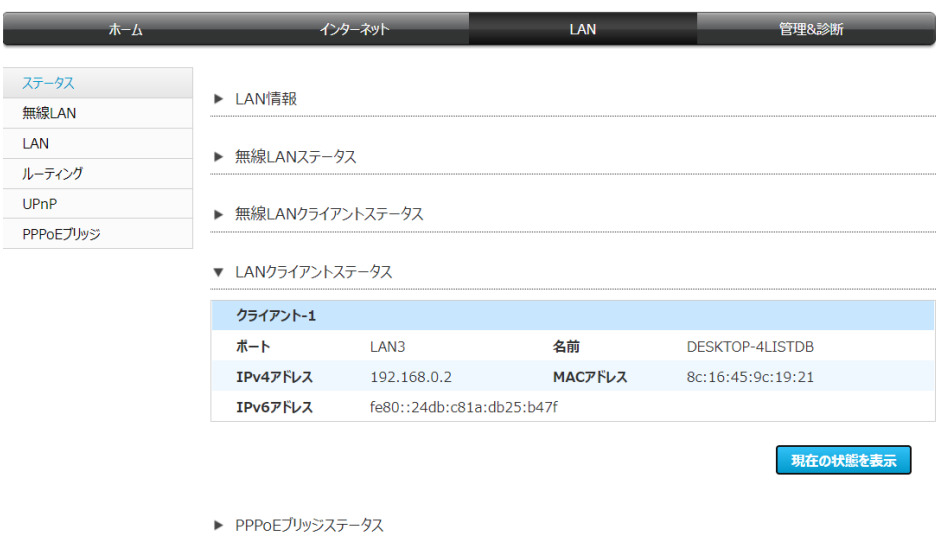

2. **LAN 情報**, **無線 LAN ステータス**, **無線 LAN クライアントステータス**, **LAN クライアントステータス、PPPoE ブリッジステータス**の各項目を選択し、[**現在の状態を表示**]をクリックすると情報を更新します。

# **4.2 無線 LAN の設定**

### **無線 LAN の基本設定**

### **概要**

**無線 LAN 基本設定**の設定方法を説明します。

無線 LAN 基本設定の無線 LAN 2.4GHz 帯と無線 LAN 5GHz 帯のそれぞれのパラメータの設定情 報を提供します。

**手順**

## **無線 LAN オンオフ設定**

1. 本製品のメインページから **LAN > 無線 LAN** を選択して、「**無線 LAN オン/オフ設定**」ページを 開きます。図 4-2 を参照してください。

**図 4-2 無線 LAN オン/オフ設定 ページ**

▼ 無線LANオン/オフ設定

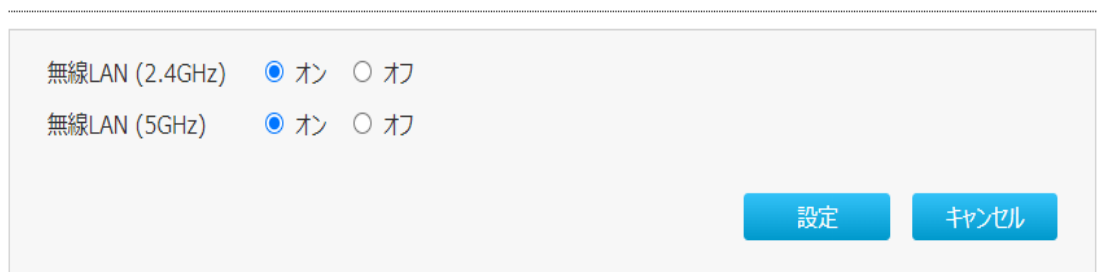

2. **無線 LAN オン/オフ設定**を設定します。パラメータは表 4-1 を参照してください。

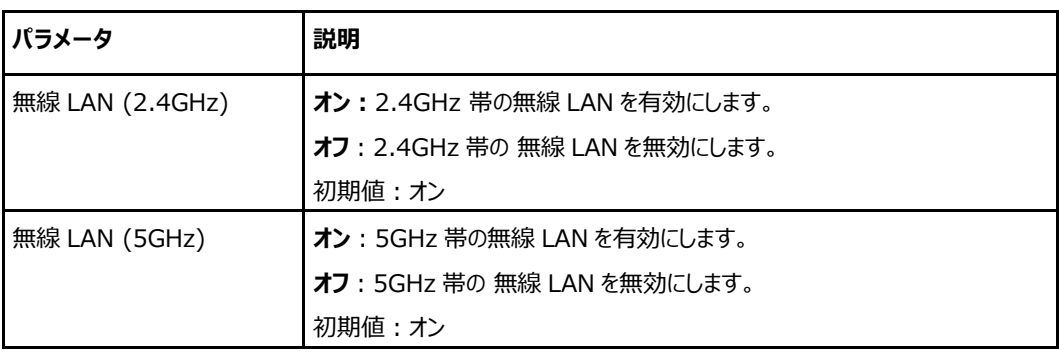

**表 4-1 無線 LAN オン/オフ設定のパラメータ**

## **無線 LAN 詳細設定**

無線 LAN 詳細設定は、無線 LAN2.4GHz 帯と無線 LAN5GHz 帯のそれぞれで設定が可能です。ここで は、無線 LAN2.4GHz 帯の設定方法を説明します。

1. 本製品のメインページから **LAN > 無線 LAN** を選択して、「**無線 LAN 詳細設定**」ページを開き ます。図 4-3 を参照してください。

## **図 4-3 無線 LAN 詳細設定 ページ**

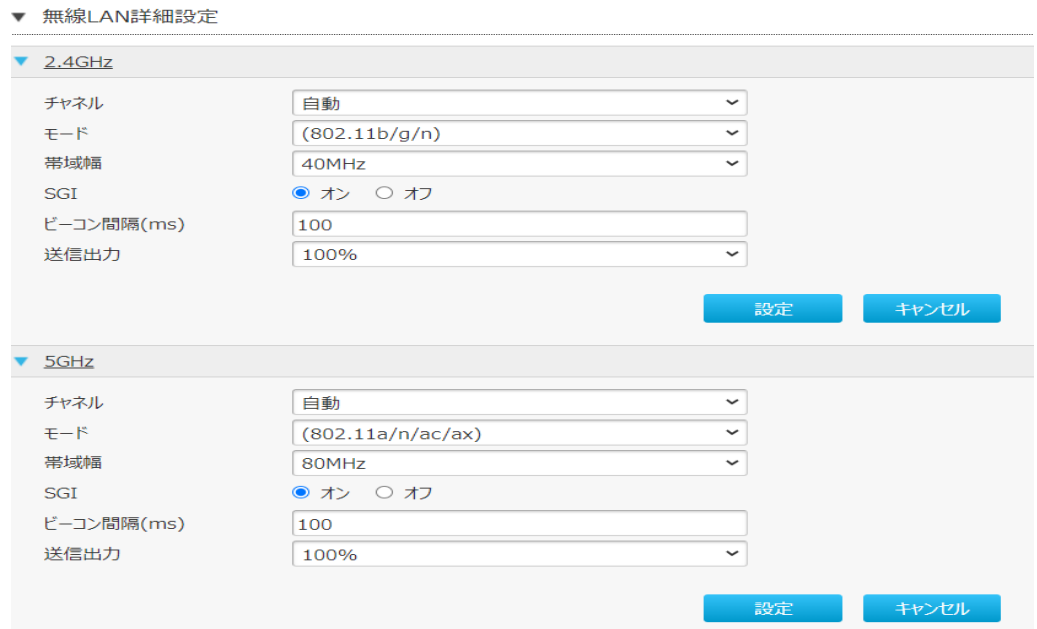

2. **無線 LAN 詳細設定**を設定します。パラメータは表 4-2 を参照してください。

# **表 4-2 無線 LAN 詳細設定のパラメータ**

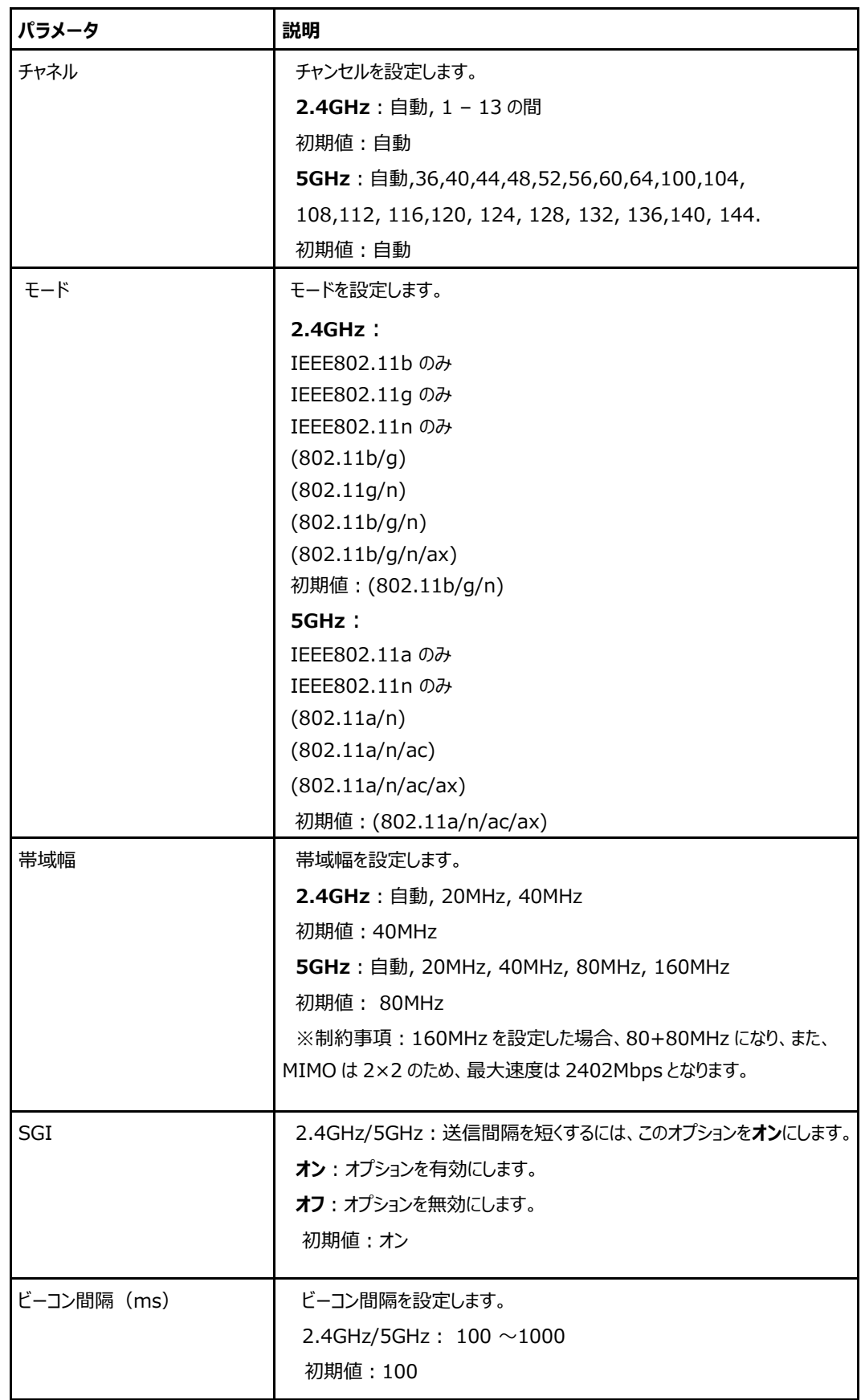

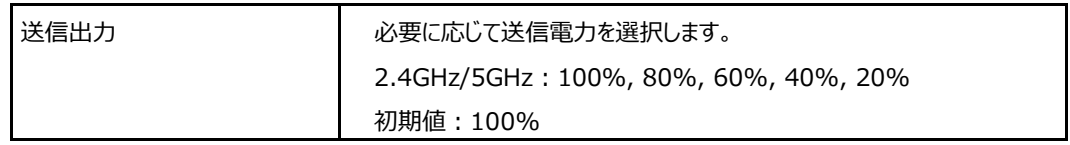

# **無線 LAN SSID の設定**

1. 本製品のメインページから **LAN > 無線 LAN** を選択して、「**無線 LAN SSID の設定**」ページを 開きます。図 4-4 を参照してください。

#### **図 4-4 無線 LAN SSID の設定 ページ**

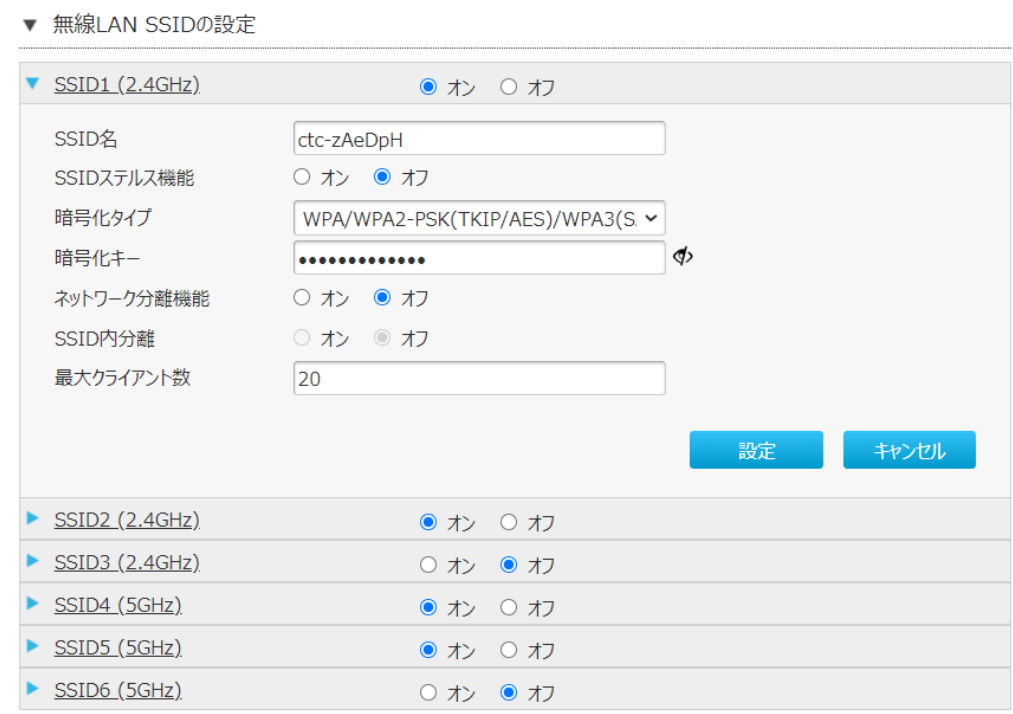

2. **無線 LAN SSID 設定**を設定します。パラメータは 表 4-3 を参照してください。

# **表 4-3 WLAN SSID 設定のパラメータ**

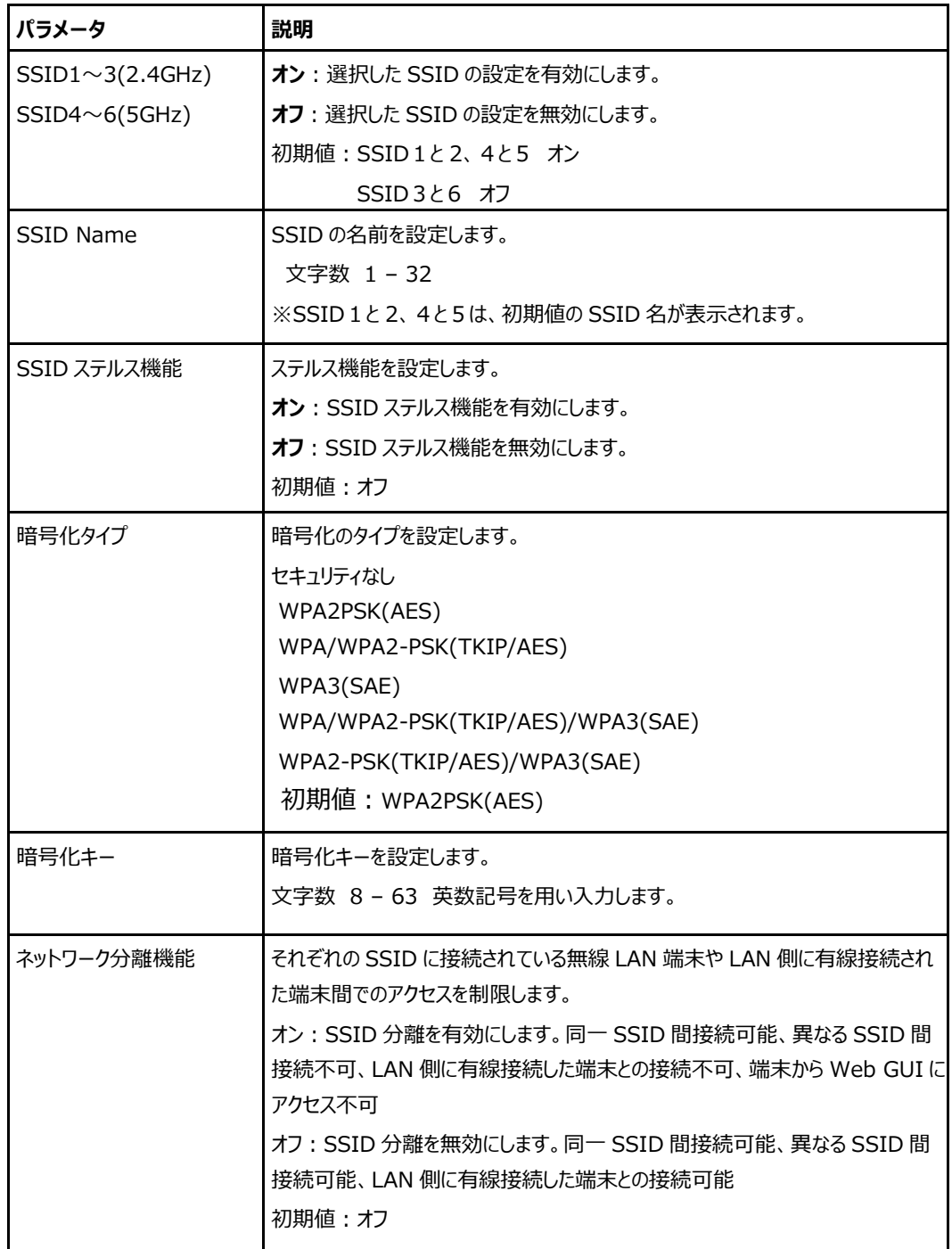

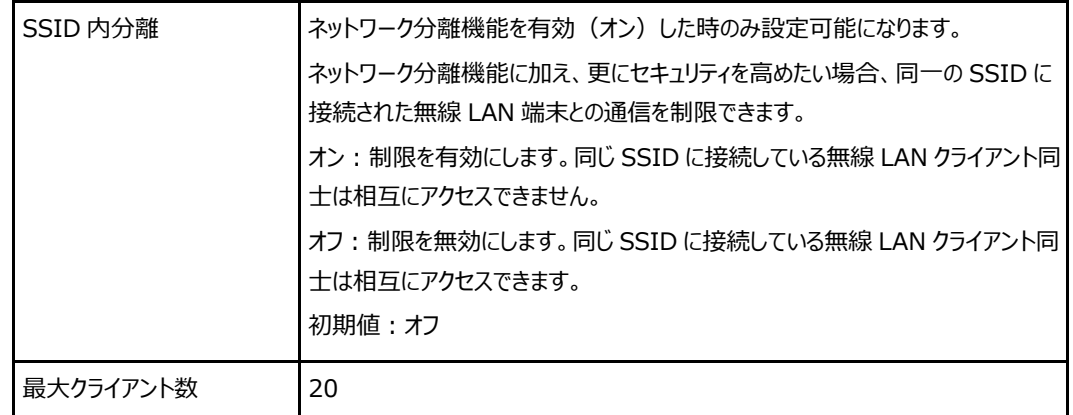

3. [**設定**]をクリックし、選択したパラメータを反映します。

# **バンドステアリングの設定**

#### **概要**

**バンドステアリングの設定**方法を説明します。 バンドステアリングは、無線 2 4G と無線 5G の切り替えに 使用されます。有効にした場合、距離と信号強度に応じて、5G ネットワークと 2.4G ネットワーク間でハン ドオーバーが発生します。

### **手順**

1. 本製品のメインページから **LAN > 無線 LAN > バンドステアリング**を選択して、「**バンドステアリン グ管理**」ページを開きます。 図 4-8 を参照してください。

### **図 4-5 バンドステアリング 管理 ページ**

▼ バンドステアリング 管理

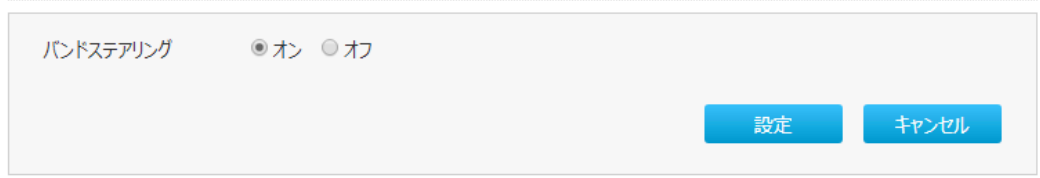

- 2. **バンドステアリング**では、次の操作を実行できます。
	- [オン]を選択すると有効にします。
	- ⚫ [**オフ**]を選択すると無効にします。
	- 初期値:オン

### **無線 LAN 拡張パラメータの設定**

#### **概要**

**無線 LAN 拡張**の設定方法を説明します。

**無線 LAN 拡張** のパラメータの設定情報を提供します。

**手順**

#### **アクセス制御-モード設定**

1. 本製品のメインページから **LAN > 無線 LAN > 無線LAN 拡張**を選択して、「**アクセス制御-モ ード設定**」ページを開きます。図 4-5 を参照してください。

#### **図 4-6 アクセス制御-モード設定 ページ**

- ▼ アクセス制御-モード設定 SSID1 ◎ フィルタなし ◎ ブラックリスト ◎ ホワイトリスト ◎ フィルタなし ○ ブラックリスト ○ ホワイトリスト SSID<sub>2</sub> ◎ フィルタなし ◎ ブラックリスト ◎ ホワイトリスト SSID3 SSID4 ◎ フィルタなし ◎ ブラックリスト ◎ ホワイトリスト ◎ フィルタなし ◎ ブラックリスト ◎ ホワイトリスト SSID5  $\odot$  フィルタなし  $\odot$  ブラックリスト  $\odot$  ホワイトリスト SSID<sub>6</sub> キャンセル 設定
- 2. **アクセス制御モード**では、次の操作を実行できます。
	- **「フィルタなし」: SSID のアクセス制限を行いません。**
	- ⚫ 「**ブラックリスト**」:登録された SSID からの接続を阻止する時に使用します。
	- 「ホワイトリスト」: 登録された SSID からの接続を許可する時に使用します。
	- **初期値:「フィルタなし」**
- 3. [**設定**]をクリックし、選択したパラメータを反映します。

### **アクセス制御ルール設定**

1. 本製品のメインページから **LAN > 無線 LAN > 無線LAN 拡張**を選択して、「**アクセス制御-ル ール設定**」ページを開きます。 図 4-6 を参照してください。

### **図 4-7 アクセス制御-ルール設定 ページ**

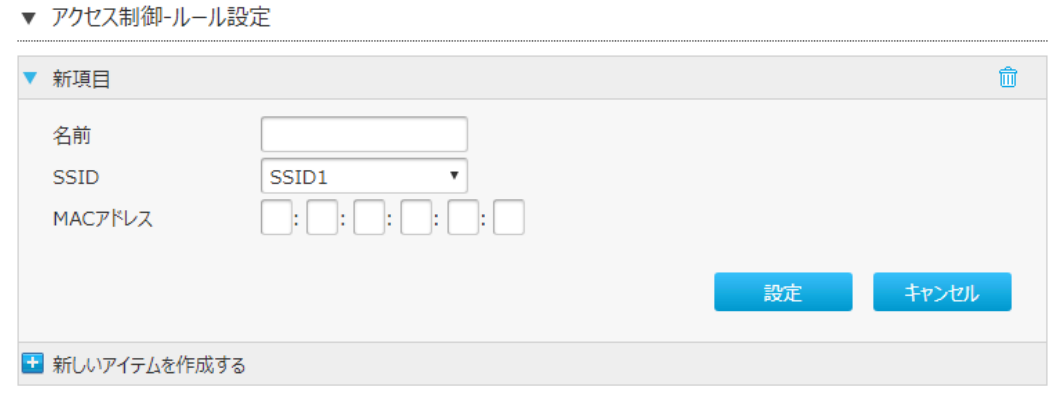

- 2. **アクセス制御ルール**を設定します。パラメータは 表 4-4 を参照してください。
	- **表 4-4 アクセス制御ルール設定のパラメータ**

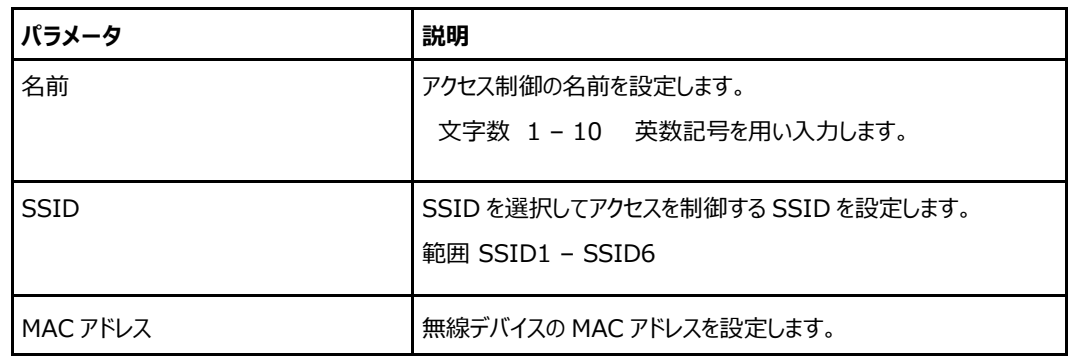

## **概要**

WPS の設定方法を説明します。

WPS は、Wi-Fi Alliance が策定した無線 LAN の接続設定を簡単に行う規格です。本製品は、 WPS 対応した無線 LAN 端末の自動設定を行うことができます。WPS の詳細設定は、無線 LAN 2.4GHz 帯と無線 LAN 5GHz 帯のそれぞれで設定が可能です。ここでは、2.4GHz 帯の設定方法を 説明します。

### **手順**

1. 本製品のメインページから **LAN > 無線 LAN > WPS**を選択して、「**WPS**」ページを開きます。 図 4-7 を参照してください。

#### **図 4-8 WSP ページ**

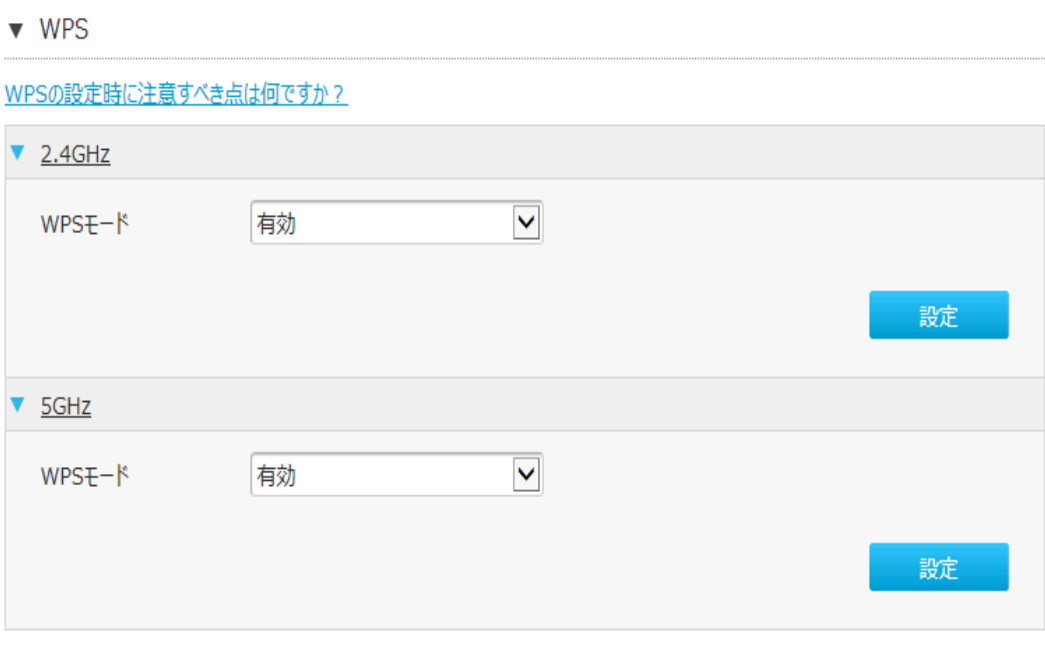

- 2. **WPS** では、次の操作を実行できます。
	- [有効]を選択すると有効にします。
	- **[無効**]を選択すると無効にします。
	- ⚫ 初期値:有効
- 3. [**設定**]をクリックし、選択したパラメータを反映します。

### **WPS を使った SSID 引継ぎ機能**

#### **概要**

本製品では、WPS を使い SSID を引継ぐ機能を利用することで Wi-Fi 設定を手動で変更することなく 既存の親機を本製品に入れ替えることが出来ます。ここではその手順を説明します。 ※この機能を利用する場合は本製品を AP モードから STA モードに切り替る必要があります。 ※既存の親機の WPS 機能を有効にする方法は、親機の取扱説明書をご確認ください。

### **2.4G の SSID だけ引継ぐ**

#### **手順**

- 1. 本製品が AP モードの状態から WPS ボタンを 20 秒以上押下し、20 秒経過した時点ですべての LED が 2 秒間点灯し、再起動することで STA モードに切り替わります。 ※STA モードに切り替わります。稼働中は ALARM LED が常時点灯状態になります。
- 2. 既存の親機の WPS 機能を有効にする。
- 3. 本製品の WPS ボタンを押す(1 秒以内)と、自動に既存の親機で設定されている 2.4GHz の SSID /PW が本製品の SSID2 に引継がれます。
- 4. 本製品が STA モードの状態から WPS ボタンを 20 秒以上押下し、20 秒経過した時点ですべての LED が 2 秒間点灯し再起動することで AP モードに切り戻ります。

### **5G の SSID だけ引継ぐ**

#### **手順**

- 1. 本製品が AP モードの状態から WPS ボタンを 20 秒以上押下し、20 秒経過した時点ですべての LED が 2 秒間点灯し、再起動することで STA モードに切り替わります。 ※STA モードに切り替わります。稼働中は ALARM LED が常時点灯状態になります。
- 2. 既存の親機の WPS 機能を有効にする。
- 3. 本製品の WPS ボタンを押す(3 秒以上、20 秒以内)と、自動に既存の親機で設定されている 5GHz の SSID/PW が本製品の SSID5 に引継がれます。
- 4. 本製品が STA モードの状態から WPS ボタンを 20 秒以上押下し、20 秒経過した時点ですべての LED が 2 秒間点灯し再起動することで AP モードに切り戻ります。

## **2.4G と5G の両方の SSID を引継ぐ**

#### **手順**

- 1. 本製品が AP モードの状態から WPS ボタンを 20 秒以上押下し、20 秒経過した時点ですべての LED が 2 秒間点灯し、再起動することで STA モードに切り替わります。 ※STA モードに切り替わります。稼働中は ALARM LED が常時点灯状態になります。
- 2. 既存の親機の WPS 機能を有効にする。
- 3. 本製品の WPS ボタンを押す (1 秒以内)と、自動に既存の親機で設定されている 2.4GHz の SSID /PW が本製品の SSID2 に引継がれます。
- 4. 再度、既存の親機の WPS 機能を有効にする。
- 5. 本製品の WPS ボタンを押す (3 秒以上、20 秒以内)と、自動に既存の親機で設定されている 5GHz の SSID/PW が本製品の SSID5 に引継がれます。
- 6. 本製品が STA モードの状態から WPS ボタンを 20 秒以上押下し、20 秒経過した時点ですべての LED が 2 秒間点灯し再起動することで AP モードに切り戻ります。

### **無線 LAN モードステータスの確認**

#### **概要**

無線 LAN モードのステータス確認方法を説明します。 本製品は、AP (アクセスポイント) モードと STA モードが存在します。 AP (アクセスポイント) モード: 無線でスマートフォンやノートパソコン、ゲーム機などの端末をインターネッ トに接続させるための機能になります。 STA(ステーション)モード:既存の親機の SSID を引継ぐために一時的な動作モードで、通常は使 用されません。(STA モードの状態で本製品を再起動すると自動的に AP モードに切り戻ります。)

初期値では、AP(アクセスポイント)モードが適用されています。

#### **手順**

1. 本製品のメインページから **LAN > 無線 LAN > 無線LAN モードステータス**を選択して、「**無線 LAN モードステータス**」ページを開きます。 図 4-9 を参照してください。

#### **図 4-9 無線 LAN モードステータスページ**

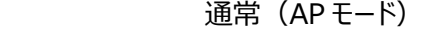

▼ 無線LANモードのステータス 無線LANモードのステータス  $APE - K$ 

現在の状態を表示

#### STA モードに切り替え後

▼ 無線LANモードのステータス 無線LANモードのステータス  $STAE-F$ 

現在の状態を表示

2. [**現在の状態を表示**]をクリックし、情報を更新します。

# **4.3 LAN (IPv4)の設定**

### **概要**

**LAN (IPv4) の設定**方法を説明します。

インターネットステータスの関連情報には、割り当て**アドレス(DHCP)**、**DHCP サーバー**、**DHCP バインディング**、**DHCP ポート**制御が含まれます。

**手順**

## **割り当てアドレス(DHCP)**

1. 本製品のメインページから **LAN > LAN** を選択して、「**割り当てアドレス(DHCP)**」ページを開き ます。 図 4-10 を参照してください。

#### **図 4-10 割り当てアドレス(DHCP)ページ**

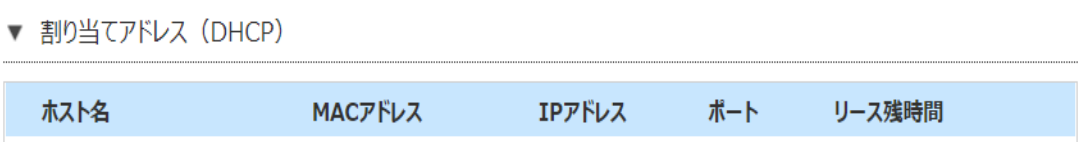

現在の状態を表示

2. [**現在の状態を表示**]をクリックし、情報を更新します。

# **DHCP サーバー**

1. 本製品のメインページから **LAN > LAN** を選択して、「**DHCP サーバー**」ページを開きます。 図 4-11 を参照してください。

### **図 4-11 DHCP サーバー ページ**

▼ DHCPサーバー

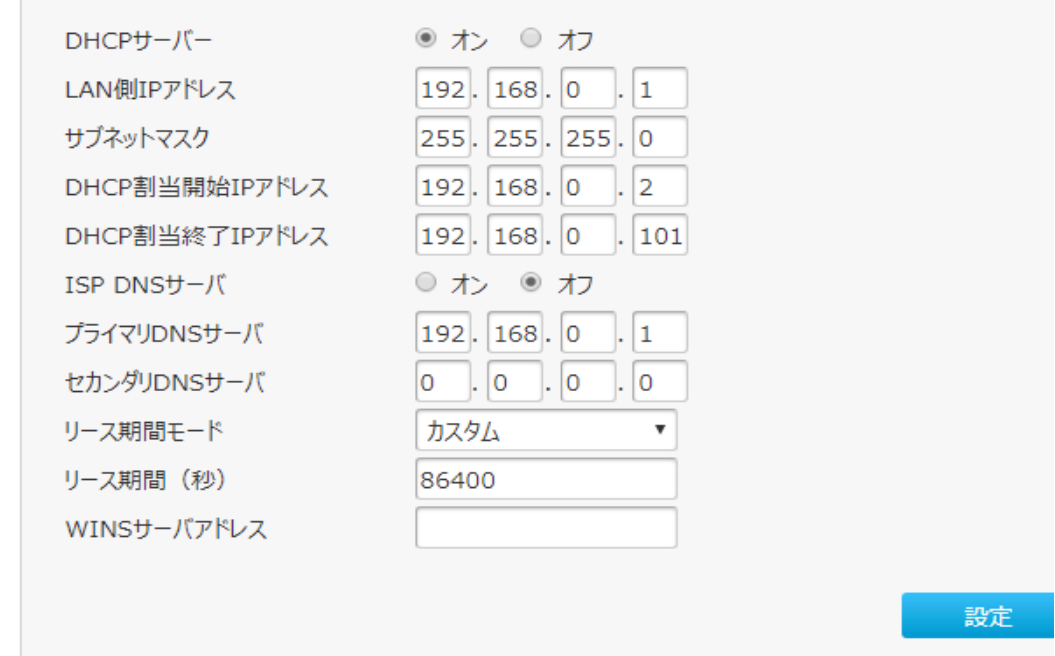

2. **DHCP サーバー**を設定します。パラメータは表 4-5 を参照してください。

# **表 4-5 DHCP サーバーのパラメータ**

| パラメータ             | 説明                                                           |
|-------------------|--------------------------------------------------------------|
| DHCP サーバー         | 本製品を DHCP サーバーとして機能させ、IP アドレスをクライアント<br>PC または無線デバイスに割り当てます。 |
|                   | オン: DHCP サーバー機能を有効にします。                                      |
|                   | オフ: DHCP サーバー機能を無効にします。                                      |
|                   | 初期値:オン                                                       |
| LAN IP アドレス       | LAN IPv4 のアドレスを表示します。                                        |
| サブネットマスク          | 本製品のサブネットマスクを表示します。                                          |
| DHCP 割当開始 IP アドレス | DHCP アドレスプールの開始 IP アドレスを表示します。                               |
| DHCP 割当終了 IP アドレス | DHCP アドレスプールの終了 IP アドレスを表示します。                               |
| ISP DNS サーバー      | オン: IspDNS 機能が有効にします。                                        |
|                   | オフ: IspDNS 機能が無効にします。                                        |
|                   | 初期値:オフ                                                       |
| プライマリ DNS サーバー    | ISP から提供された DNS サーバーの IP アドレスを表示します。                         |
| セカンダリ DNS サーバー    | ISP から提供された DNS サーバー2の IP アドレスを表示します。                        |
| リース期間モード          | リースタイムのモードを選択します。                                            |
|                   | カスタム:リース期間 (秒) で時間設定を可能にします。                                 |
|                   | 無限:リース期間は無制限にします。                                            |
|                   | 初期値: カスタム                                                    |
| リース期間(秒)          | リース期間モードをカスタムに設定したときのみ、設定が可能します。                             |
|                   | クライアント PC が DHCP サーバーによって割り当てられた IP アドレ                      |
|                   | スを使用している時間を設定します。リース期限が切れると、プライベ                             |
|                   | ート IP アドレスは他のネットワークデバイスに割り当てられるようしま                          |
|                   | す。<br>初期値: 86400 範囲: 60 ~ 157680000                          |
| WINS サーバアドレス      | WINS サーバーの IPv4 アドレスを入力します。                                  |

3. [**設定**]をクリックし、選択したパラメータを反映します。

# **DHCP バインディングの設定**

1. 本製品のメインページから **LAN > LAN** を選択して、「**DHCP バインディング**」ページを開きます。 図 4-12 を参照してください。

## **図 4-12 DHCP バインディング ページ**

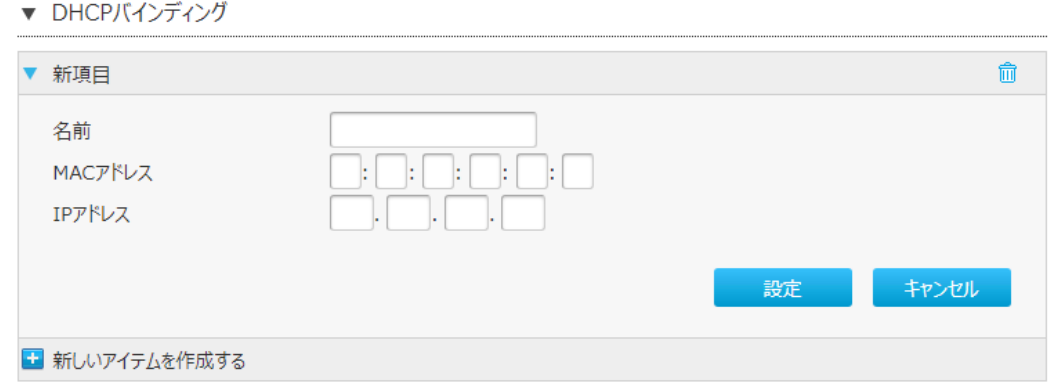

2. **DHCP バインディング**を設定します。パラメータは表 4-6 を参照してください。

### **表 4-6 DHCP バインディングのパラメータ**

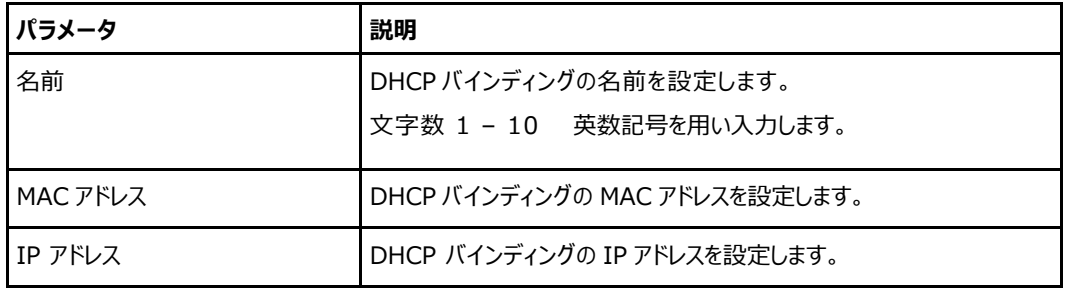

# **4.4 ルーティングの設定**

### **ルーティング設定 (IPv4)**

#### **概要**

**ルーティング(IPv4)**の設定方法について説明します。 静的ルーティング構成中に、ゲートウェイを静的モードインターフェースまたは IPoA モードインターフェース 用に構成する必要があります。 静的ルーティングの構成時に、ゲートウェイを PPPoE モードのインターフェース用に構成する必要はありま せん。 インターネットステータスの関連情報には、**ルーティングテーブル**、**静的ルーティング**、**ポリシールーティン グ**が含まれます。 静的ルーティングを構成する前に、IPv4 WAN 接続が作成されていることを確認してください。

#### **手順**

## **ルーティングテーブル**

1. 本製品のメインページから **LAN > ルーティング > IPv4**を選択して、「**ルーティングテーブル**」ペー ジを開きます。図 4-13 を参照してください。

#### **図 4-13 ルーティング テーブル ページ**

▼ ルーティングテーブル

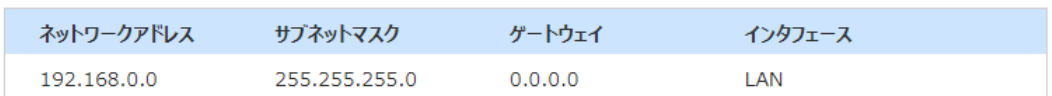

現在の状態を表示

### 2. [**現在の状態を表示**]をクリックし、情報を更新します。

# **静的ルーティング**

ユーザーが独自に設定した特定の経路に従って固定的に経路選択を行い常に決まった経路でパケット が送信されます。

1. 本製品のメインページから **LAN > ルーティング > IPv4**を選択して、「**静的ルーティング**」ページを 開きます。 図 4-14 を参照してください。

### **図 4-14 静的ルーティング ページ**

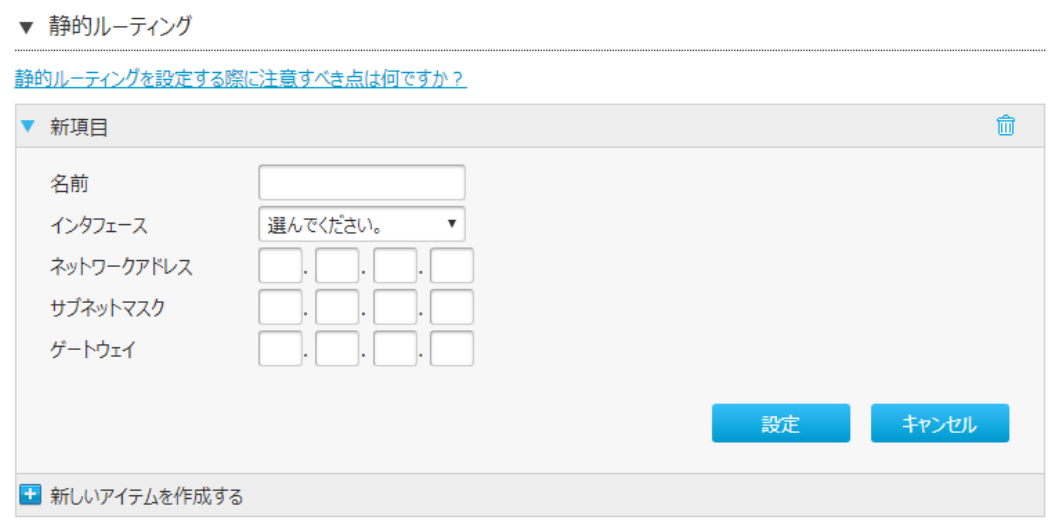

2. **静的ルーティング**を設定します。パラメータは 表 4-7 を参照してください。

**表 4-7 静的ルーティングのパラメータ**

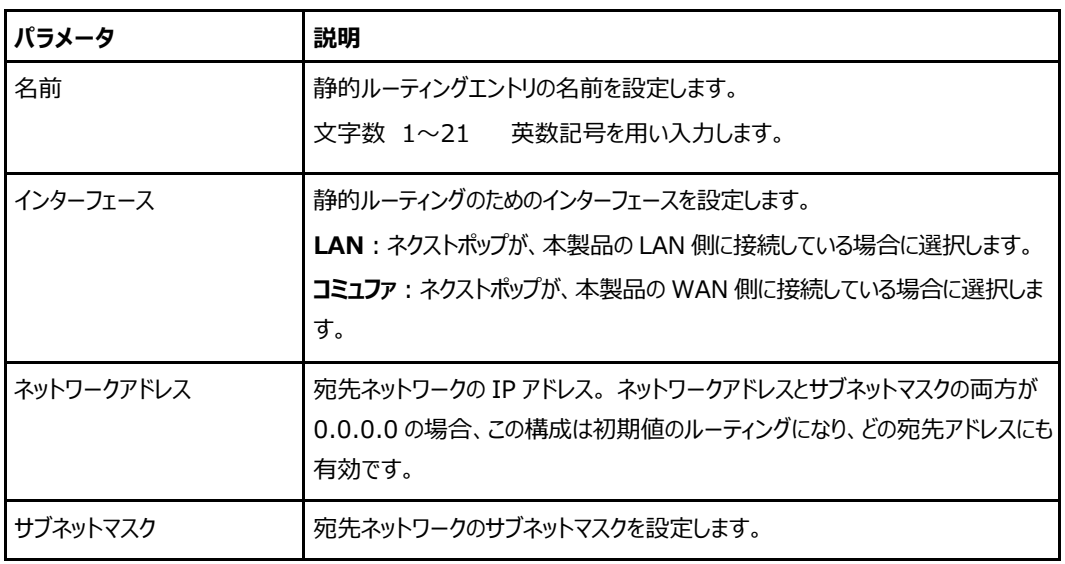

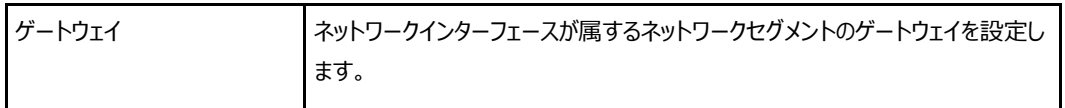

### **ポリシールーティング**

ユーザーが独自に設定した特定の経路にデータを転送することです。ポリシールーティングにより、通信経 路の負担を分散したり重要な帯域を保証したりすることができ、ネットワークの運用をより効率的に実現 できます。

1. 本製品のメインページから **LAN > ルーティング > IPv4**を選択して、**ポリシールーティング**をクリッ クし、「**ポリシールーティング**」ページを開きます。 図 4-15 を参照してください。

### **図 4-15 ポリシールーティング ページ**

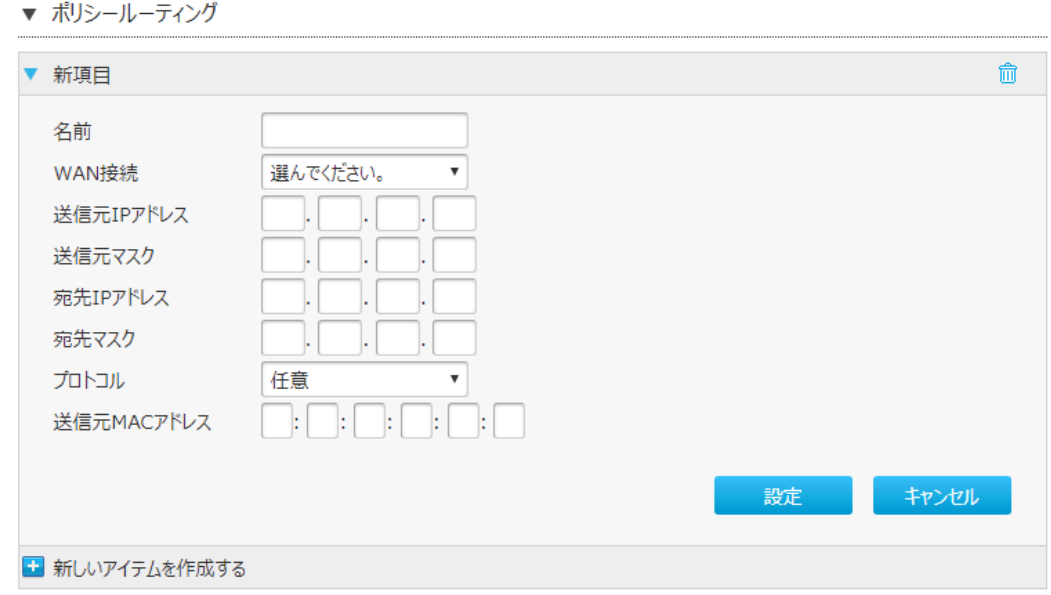

2. **ポリシールーティング**を設定します。パラメータは 表 4-8 を参照してください。

### **表 4-8 ポリシールーティングのパラメータ**

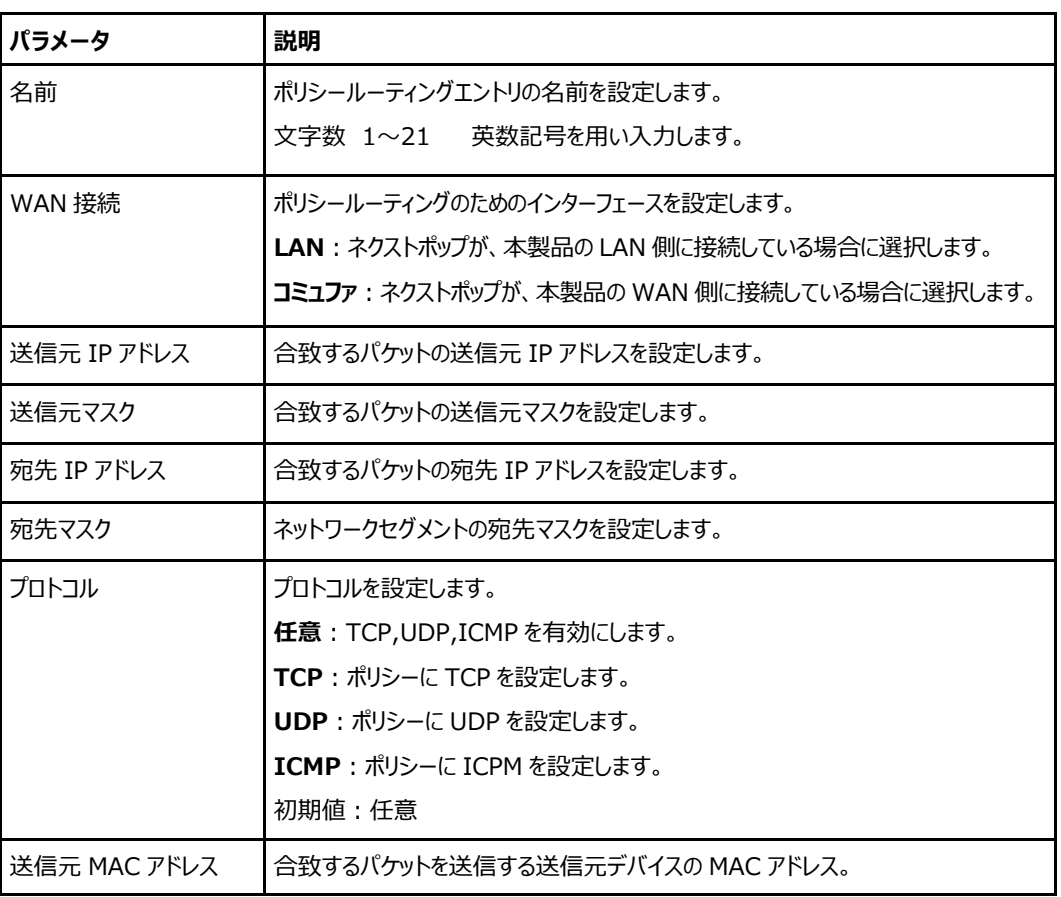

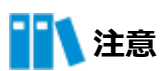

ポリシールーティング構成オプションは、プロトコル値によって異なります。

# **ルーティング設定(IPv6)**

#### **概要**

**ルーティング(IPv6)**の設定方法について説明します。

インターネットステータスの関連情報には、**ルーティングテーブル**、**静的ルーティング**、および**ポリシールー ティング**が含まれます。

### **手順**

# **ルーティング テーブル**

1. 本製品のメインページから **LAN > ルーティング > IPv6** を選択して、「**ルーティングテーブル**」ペ ージを開きます。 図 4-16 を参照してください。

### **図 4-16 ルーティングテーブル ページ**

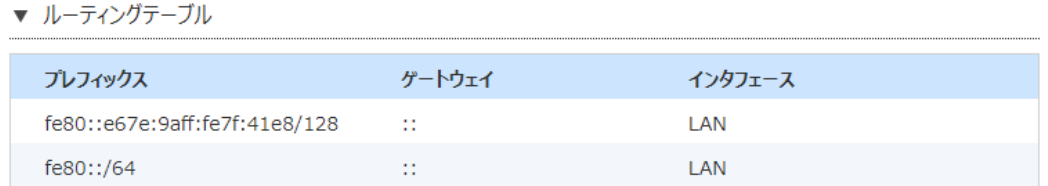

現在の状態を表示

2. [**現在の状態を表示**]をクリックし、情報を更新します。

# **静的ルーティング**

ユーザーが独自に設定した特定の経路に従って固定的に経路選択を行い常に決まった経路でパケット が送信されます。

1. 本製品のメインページから **LAN > ルーティング > IPv6**を選択して、「**静的ルーティング**」ページを 開きます。 図 4-17 を参照してください。

### **図 4-17 静的ルーティング ページ**

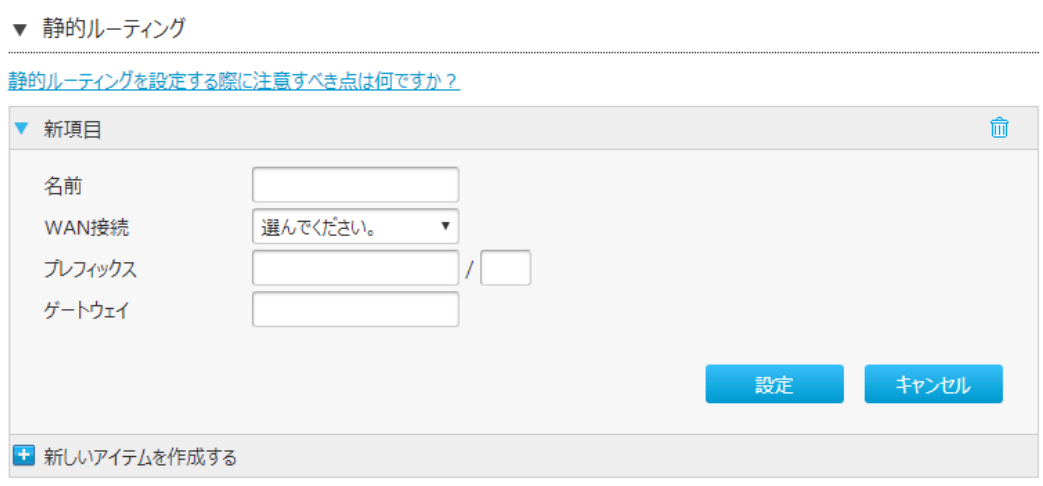

2. **静的ルーティング**を設定します。パラメータは 表 4-9 参照してください。

### **表 4-9 静的ルーティングのパラメータ**

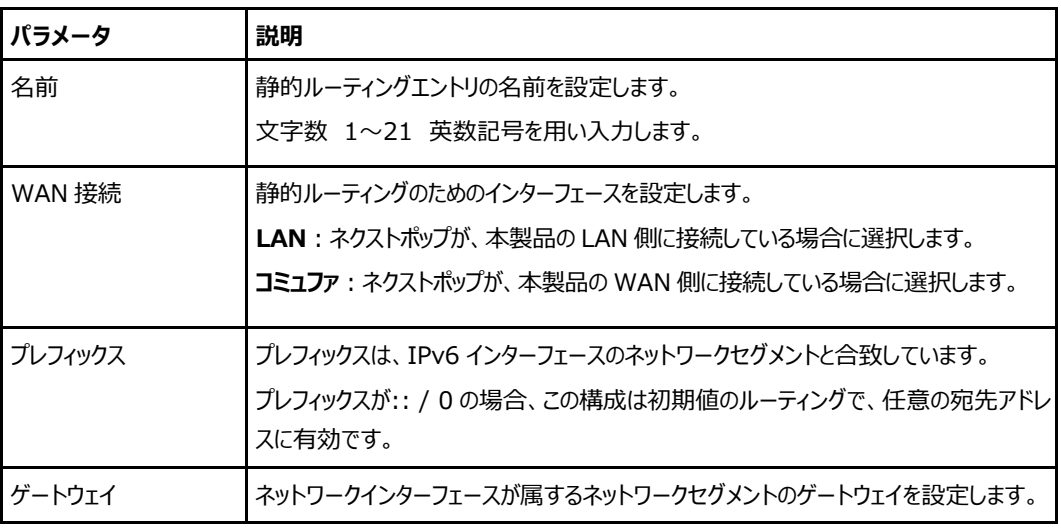

## **ポリシールーティング**

ユーザーが独自に設定した特定の経路にデータを転送することです。ポリシールーティングにより、通信経 路の負担を分散したり重要な帯域を保証したりすることができ、ネットワークの運用をより効率的に実現 できます。

1. 本製品のメインページから **LAN > ルーティング > IPv6**を選択して、「**ポリシールーティング**」ペー ジを開きます。 図 4-18 を参照してください。

### **図 4-18 ポリシールーティング ページ**

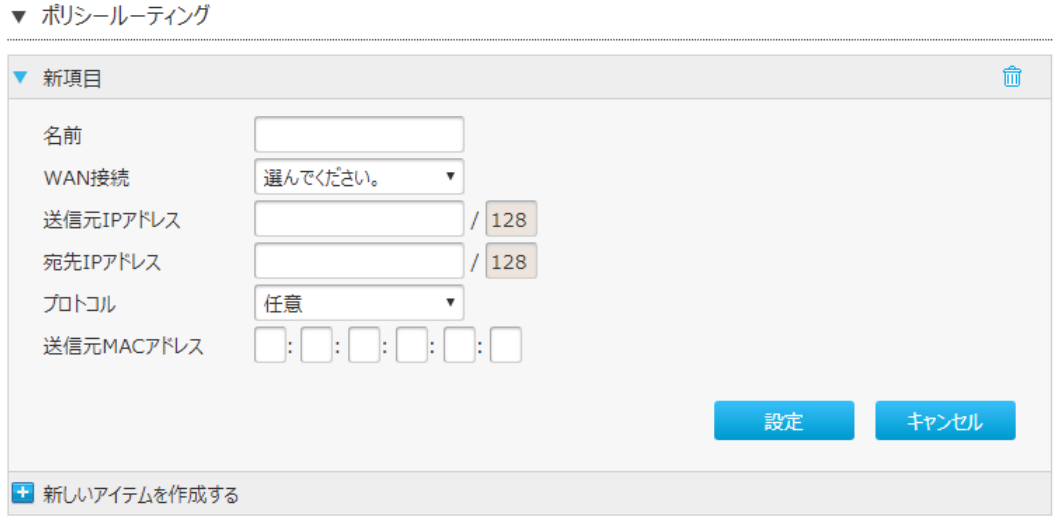

2. **ポリシールーティング**を設定します。パラメータは表 4-10 を参照してください。

**表 4-10 ポリシールーティングのパラメータ**

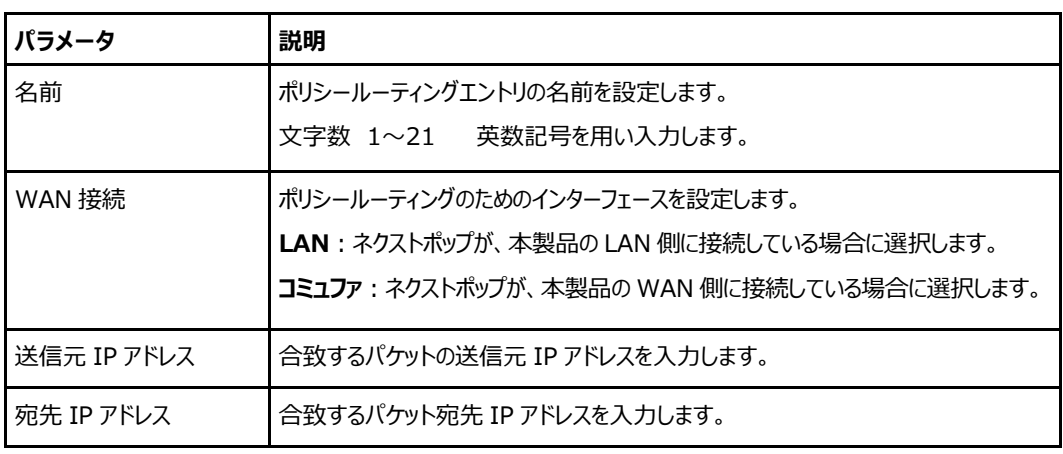

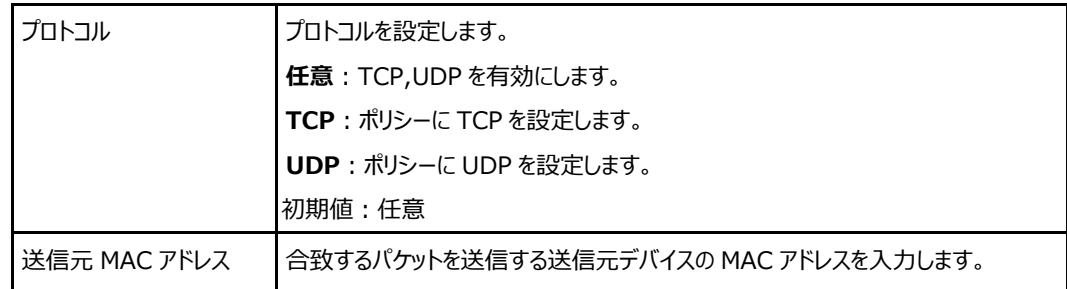
# **4.5 UPnP の設定**

#### **概要**

UPnP の設定方法について説明します。

ネットワーク機器間の相互自動認識する機能です。本機能により UPnP 機能対応アプリケーションを、 NAT による IP アドレスやポート番号の変換を気にすることなく、且つ、複数のパソコンから同時に利用で きます。

# **手順**

1. 本製品のメインページから **LAN > UPnP** を選択して、「**UPnP**」ページを開きます。 図 4-19 を 参照してください。

#### <span id="page-72-0"></span>**図 4-19 UPnP ページ**

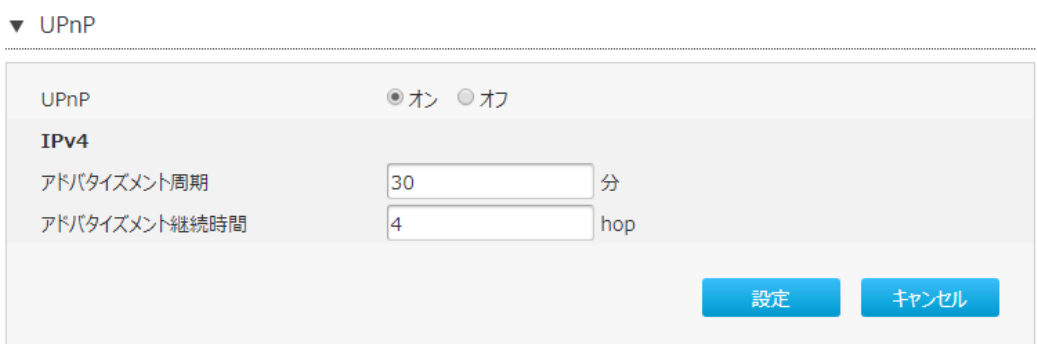

<span id="page-72-1"></span>2. **UPnP** を設定します。パラメータは表 4-11 を参照してください。

#### **表 4-11 UPnP のパラメータ**

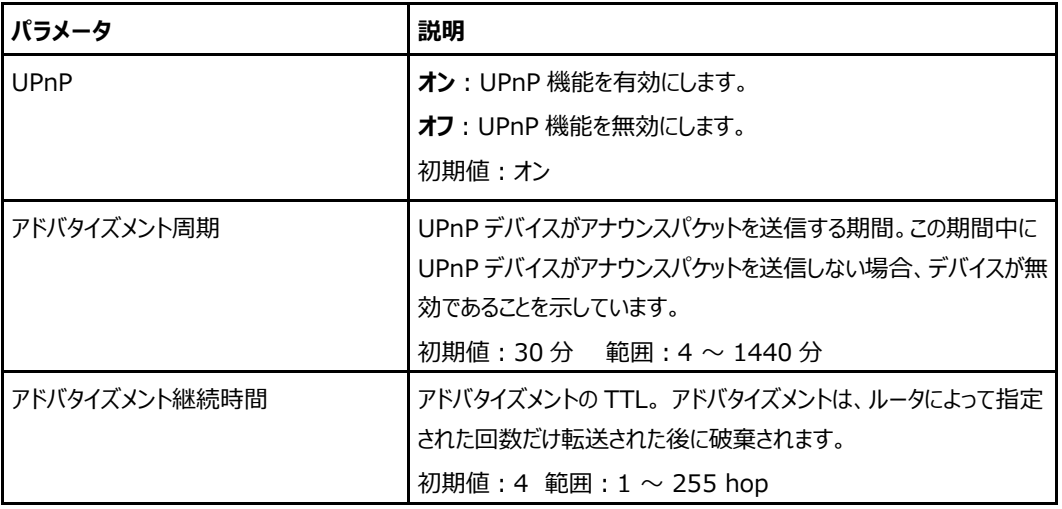

3. [**設定**]をクリックし、選択したパラメータを反映します。

# **4.6 PPPoE ブリッジの設定**

#### **概要**

**PPPoE ブリッジ**の設定方法について説明します。

この機能は、PPPoE プロトコルを搭載している端末などを接続するため、PPPoE のパケットを通過させるこ とができます。

#### **手順**

1. 本製品のメインページから **LAN > PPPoE ブリッジ**を選択して、「**PPPoE ブリッジ**」ページを開き ます。 図 4-20 を参照してください。

#### <span id="page-73-0"></span>**図 4-20 PPPoE ブリッジ ページ**

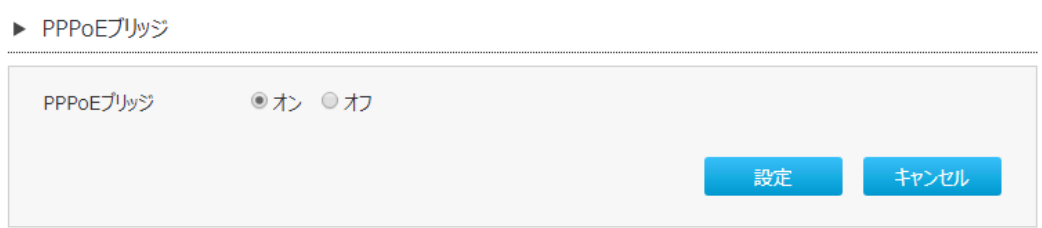

<span id="page-73-1"></span>2. **PPPoE ブリッジ**を設定します。パラメータは表 4-12 を参照してください。

**表 4-12 PPPoE ブリッジのパラメータ**

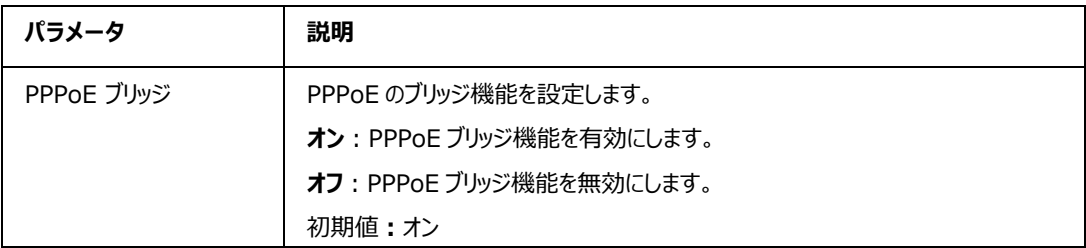

3. [**設定**]をクリックし、選択したパラメータを反映します。

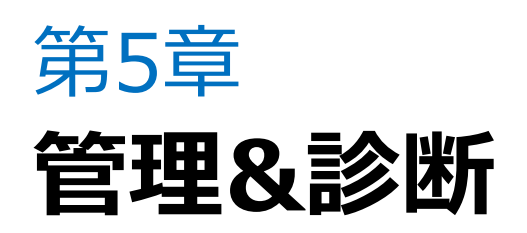

# **5.1 システム管理の利用**

# **デバイス管理**

#### **概要**

デバイスを再起動する方法および工場出荷時の初期値設定を復元する方法を説明します。

#### **手順**

1. 本製品のメインページから **管理&診断 > システム管理 > デバイス管理** を選択し、「**デバイス管 理**」 ページを開きます。 図 5-1 を参照してください。

<span id="page-74-0"></span>**図 5-1 デバイス管理 ページ**

▼ リブート機能

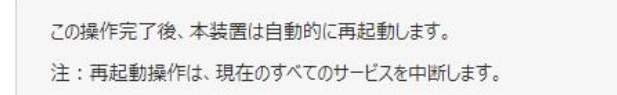

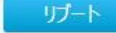

▼ リセット機能

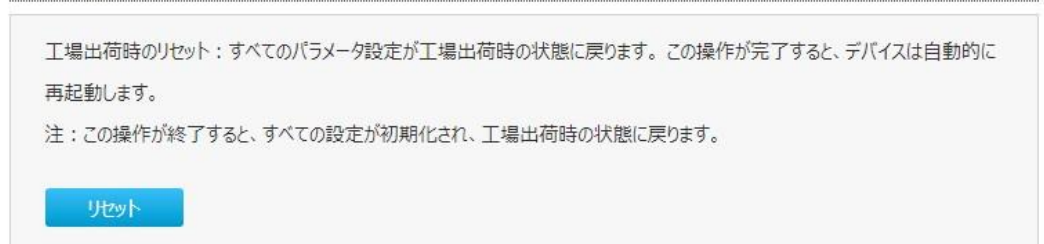

- 2. **デバイス管理**では、次の操作を実行できます。:
	- リブート機能:[リブート]をクリックすると本製品が再起動します。
	- リセット機能:[リセット]をクリックすると工場出荷時の初期設定に戻ります。

# **ソフトウェアアップグレード方法**

#### **概要**

**ソフトウェアのアップグレード**方法を説明します。

#### **前提条件**

ソフトウェアをアップグレードする前に、アップグレードファイルの準備ができていることを確認してください。

#### **手順**

1. 本製品のメインページから **管理&診断 > システム管理 > ソフトウェアアップグレード** を選択し、 「**ソフトウェアアップグレード**」 ページを開きます。図 5-2 を参照してください。

#### <span id="page-75-0"></span>**図 5-2 ソフトウェア アップグレードページ**

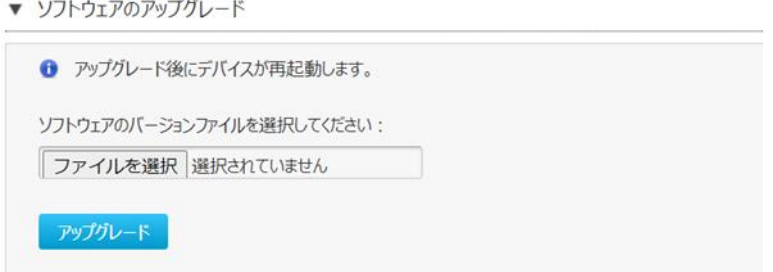

- 2. [**ファイルを選択**]をクリックして、アップグレードするソフトウェアのバージョンを選択します。
- 3. [**アップグレード**]をクリックします。

# **注意**

アップグレードの進捗状況が表示されます。アップグレード中は本製品を損傷する可能性があります ので、電源を切らないでください。ユーザーがソフトウェアをアップグレードする場合は、サービス提供元 にご相談ください。

# **ECO モード管理設定**

#### **概要**

3 つの **ECO モード**について説明します。

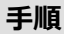

1. 本製品のメインページから **管理&診断 > システム管理 > ECO モード管理** を選択し、「**ECO モード**」ページを開きます。図 5-3 を参照してください。

## <span id="page-76-0"></span>**図 5-3 ECO モード設定 ページ**

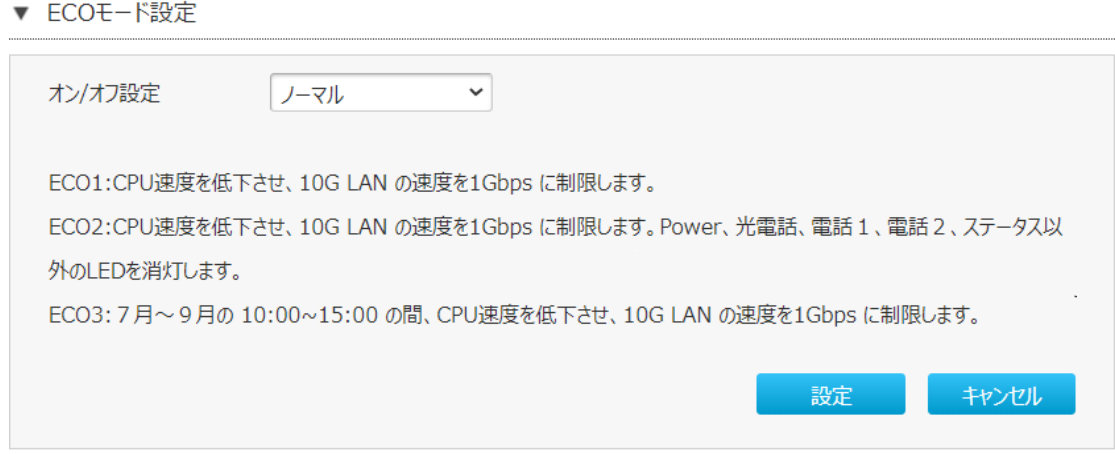

<span id="page-76-1"></span>2. **省エネモード**を設定します。パラメータは、表 5-1 を参照してください。

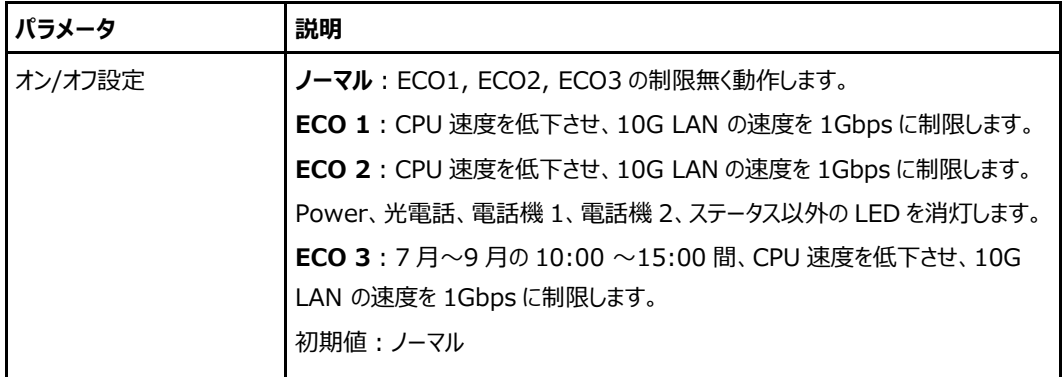

#### **表 5-1 省エネモード管理のパラメータ**

3. [**設定**]をクリックし、選択したパラメータを反映します。

#### 5.1.4 設定値の保存と復元

#### **概要**

**ユーザー設定**を**保存**または**復元**する方法を説明します。ユーザー設定とは、工場出荷時の初期値に基 づいてカスタマライズされた設定値のことです。ユーザーはご自分の要件に基づいてデバイス設定ができ、 また、その設定をバックアップしておくことができます。

#### **手順**

1. 本製品のメインページから **管理&診断 > システム管理 > 設定値の保存と復元** を選択し、「設 定値の保存」「設定値の復元」ページを開きます。図 5-4 を参照してください。

#### <span id="page-77-0"></span>**図 5-4 設定値の保存と復元 ページ**

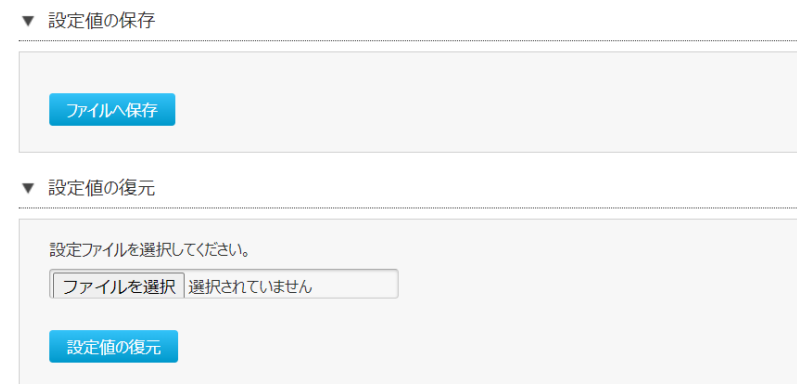

- 2. **ユーザー設定管理**では、次の操作を実行できます。
	- 保存:「設定値の保存」ページで「ファイルへ保存1をクリックして現状の設定を保存します。
	- ⚫ 復元:「設定値の復元」ページで[**ファイルを選択**]をクリックして復元するファイルを選択し、[**設**

**定値の復元**]をクリックすると、保存していた設定が復元します。

# **11** 注意

- ⚫ ユーザー設定を復元させた際、本製品はリスタートします。
- ⚫ 同じ本製品でも異なる筐体間で保存したデータは使用できません。

# **5.2 管理者パスワードの管理**

**概要**

**ユーザーアカウントと権限を管理**する方法を説明します。

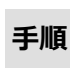

1. 本製品のメインページから **管理&診断 > アカウント管理** を選択し、「**管理者パスワードの管理**」 ページを開きます。図 5-5 を参照してください。

#### <span id="page-78-0"></span>**図 5-5 管理者パスワードの管理 ページ**

▼ 管理者パスワードの管理

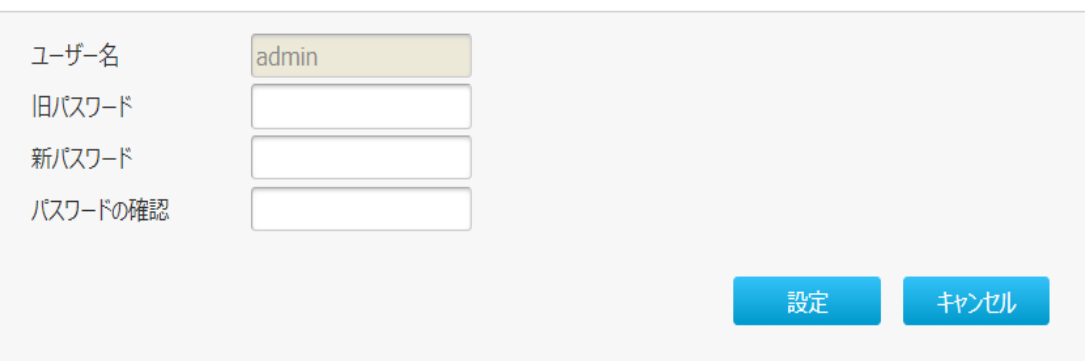

2. **ユーザーアカウント管理**を設定します。パラメータは、表 5-2 を参照してください。

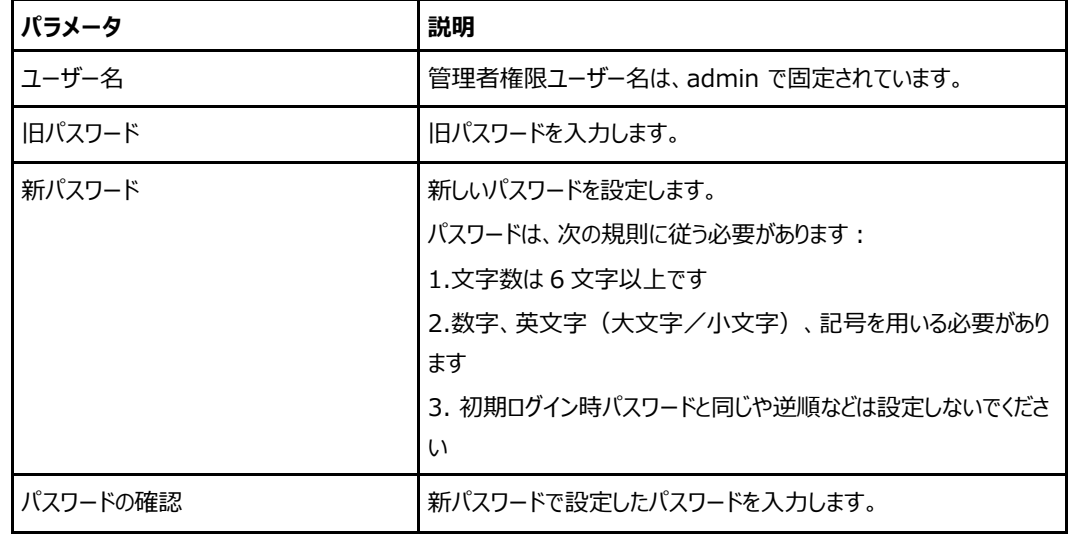

<span id="page-78-1"></span>**表 5-2 ユーザーアカウント管理のパラメータ**

3. [**設定**]をクリックして変更を反映します。

# **5.3 ログ管理**

# **概要**

ログの管理方法を説明します。

#### **手順**

1. 本製品のメインページから **管理&診断 > ログ管理**を選択し、「**システムログ管理**」ページを開きま す。図 5-6 を参照してください。

#### <span id="page-79-0"></span>**図 5-6 システムログ管理 ページ**

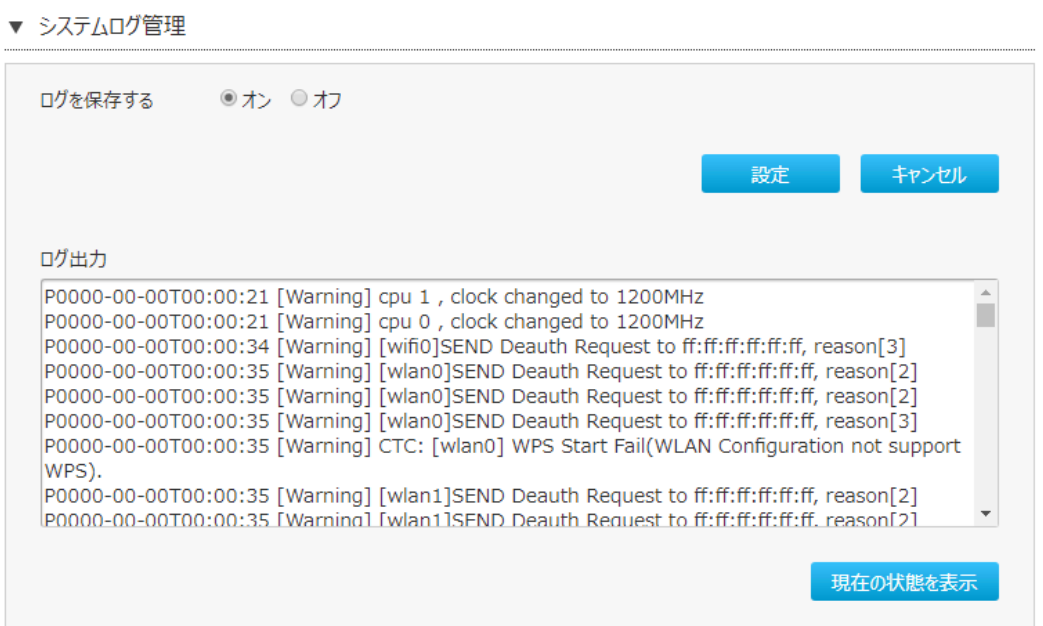

<span id="page-79-1"></span>2. **システムログ管理**を設定します。パラメータは表 5-3 を参照してください。

## **表 5-3 システムログ管理のパラメータ内容**

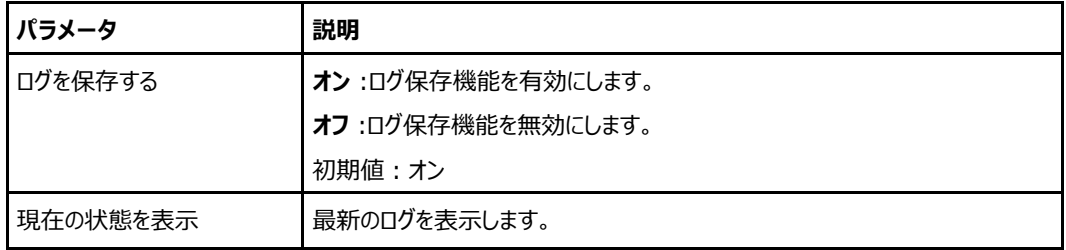

3. [**設定**]をクリックして変更を反映します。

| 種別            | 出力内容                    | 出力ログフォーマット                                          |
|---------------|-------------------------|-----------------------------------------------------|
|               | Request の再送がリトライアウト時    | Run6CExSm instid:DEV.V6DHCP.Client1, rcv            |
| DHCPv6 クライアント |                         | event:EV_EXCH_TIMEOUT on                            |
|               |                         | state:EXCH_STATE_SOLICIT                            |
|               |                         | dhcp6c instid:DEV.V6DHCP.Client1, ExchSm            |
|               | Solict 送信時              | xid:0x1e435e, Action:send DHCP_MSG_SOLICIT          |
|               |                         | packet                                              |
|               | Advertise 受信時           | MsgType:DHCP_MSG_ADVERTISE                          |
|               |                         | dhcp6c instid:DEV.V6DHCP.Client1, ExchSm            |
|               | Request 送信時             | xid:0xd4ce5d, Action:send DHCP_MSG_REQUEST          |
|               |                         | packet                                              |
|               | Reply 受信時               | MsgType:DHCP_MSG_REPLY                              |
|               | Reconfigure 受信時         | MsgType:DHCP_MSG_RECONFIGURE                        |
|               |                         | dhcp6c instid:DEV.V6DHCP.Client1, ExchSm            |
|               | Renew 送信時               | xid:0xd4ce5d, Action:send DHCP_MSG_RENEW            |
|               |                         | packet                                              |
|               |                         | dhcp6c instid:DEV.V6DHCP.Client1, ExchSm            |
|               | Rebind 送信時              | xid:0xd4ce5d, Action:send DHCP_MSG_REBIND           |
|               |                         | packet                                              |
| DHCPv6 サーバー   | Solicit 受信時             | 6s instid: DEV.DHCP6SPool1 rcv SOLICIT, client-     |
|               |                         | duid:00:01:00:01:24:19:28:aa:38:83:45:e8:94:0b      |
|               | Advertise 送信時           | send dhcp6msg: [2][advertise] to                    |
|               |                         | dst:fe80::1003:c15c:21bc:d85d                       |
|               | Request 受信時             | 6s instid: DEV.DHCP6SPool1 rcv REQUEST, client-     |
|               |                         | duid:00:01:00:01:24:19:28:aa:38:83:45:e8:94:0b      |
|               | Reply 送信時               | send dhcp6msg: [7][reply] to                        |
|               |                         | dst:fe80::1003:c15c:21bc:d85d                       |
|               | Renew 受信時               | 6s instid:DEV.DHCP6SPool1 rcv RENEW, client-        |
|               |                         | duid:00:01:00:01:24:19:28:aa:38:83:45:e8:94:0b      |
|               | Rebind 受信時              | 6s instid: DEV.DHCP6SPool1 rcv REBIND, client-      |
|               |                         | duid:00:01:00:01:24:19:28:aa:38:83:45:e8:94:0b      |
|               | Release 受信時             | 6s instid: DEV.DHCP6SPool1 rcv RELEASE, client-     |
|               |                         | duid:00:01:00:01:24:19:28:aa:38:83:45:e8:94:0b      |
|               |                         | 6s instid: DEV.DHCP6SPool1 rcv INFORMATION-         |
|               | Information-Request 受信時 | REQUEST, client-                                    |
|               |                         | duid:00:01:00:01:24:19:28:aa:38:83:45:e8:94:0b      |
|               | Reconfigure 送信時         | send reconfigure msg:                               |
| DHCPv4 サーバー   | LAN 側端末に IP アドレス付与時     | AddOfferedRecord start, mac [38:83:45:e8:94:0b], ip |
|               |                         | [192.168.1.2]                                       |
|               |                         | ippool full, pool [DefaultPool]                     |
|               | 配布する IP アドレス枯渇時         | [DEV.V4DHCP.Server.Pool1]                           |
|               | クライアント情報削除時             | del Lan adev_dev, delNum is                         |

参考:システムログ管理で管理されるログ一覧

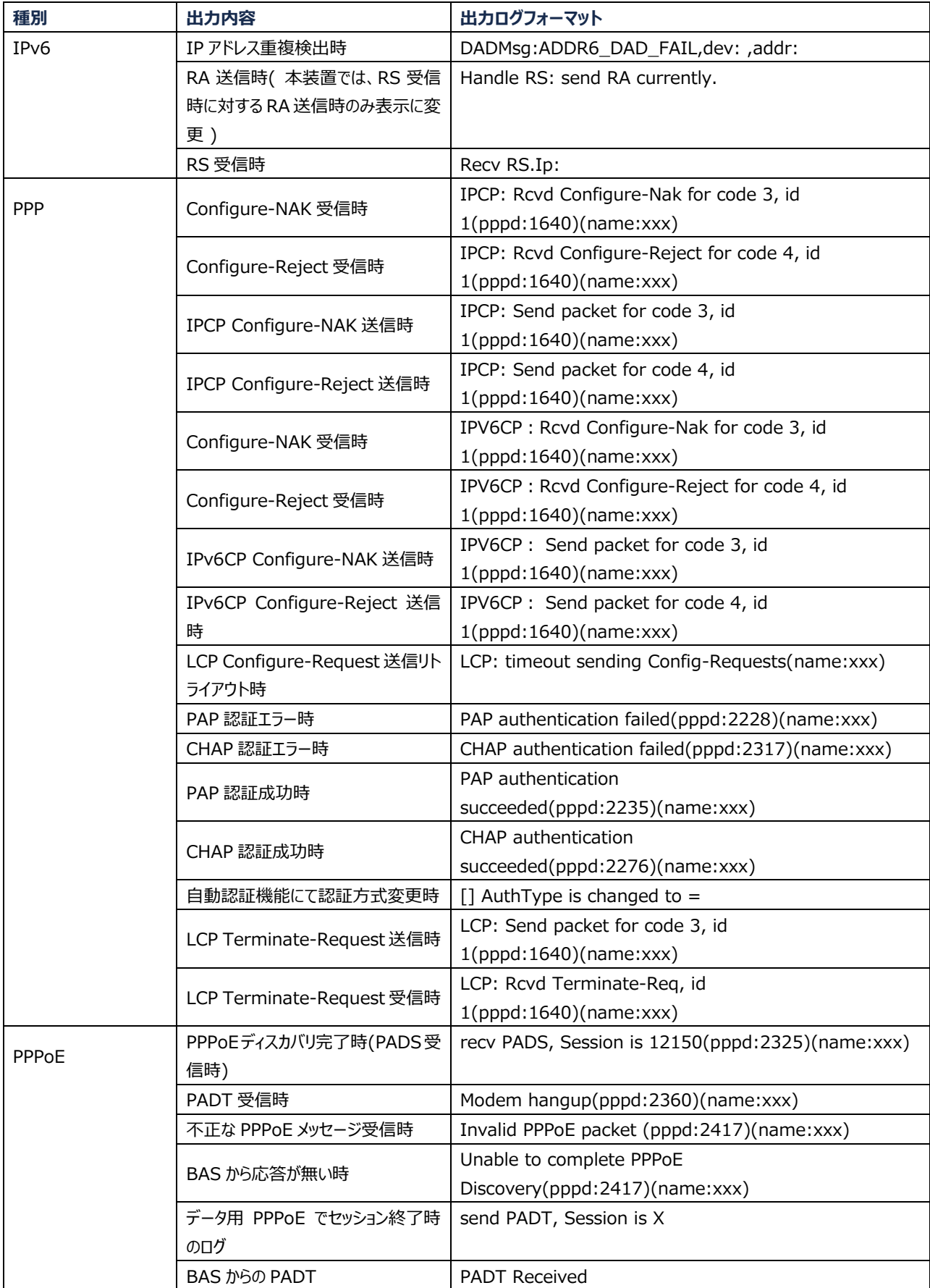

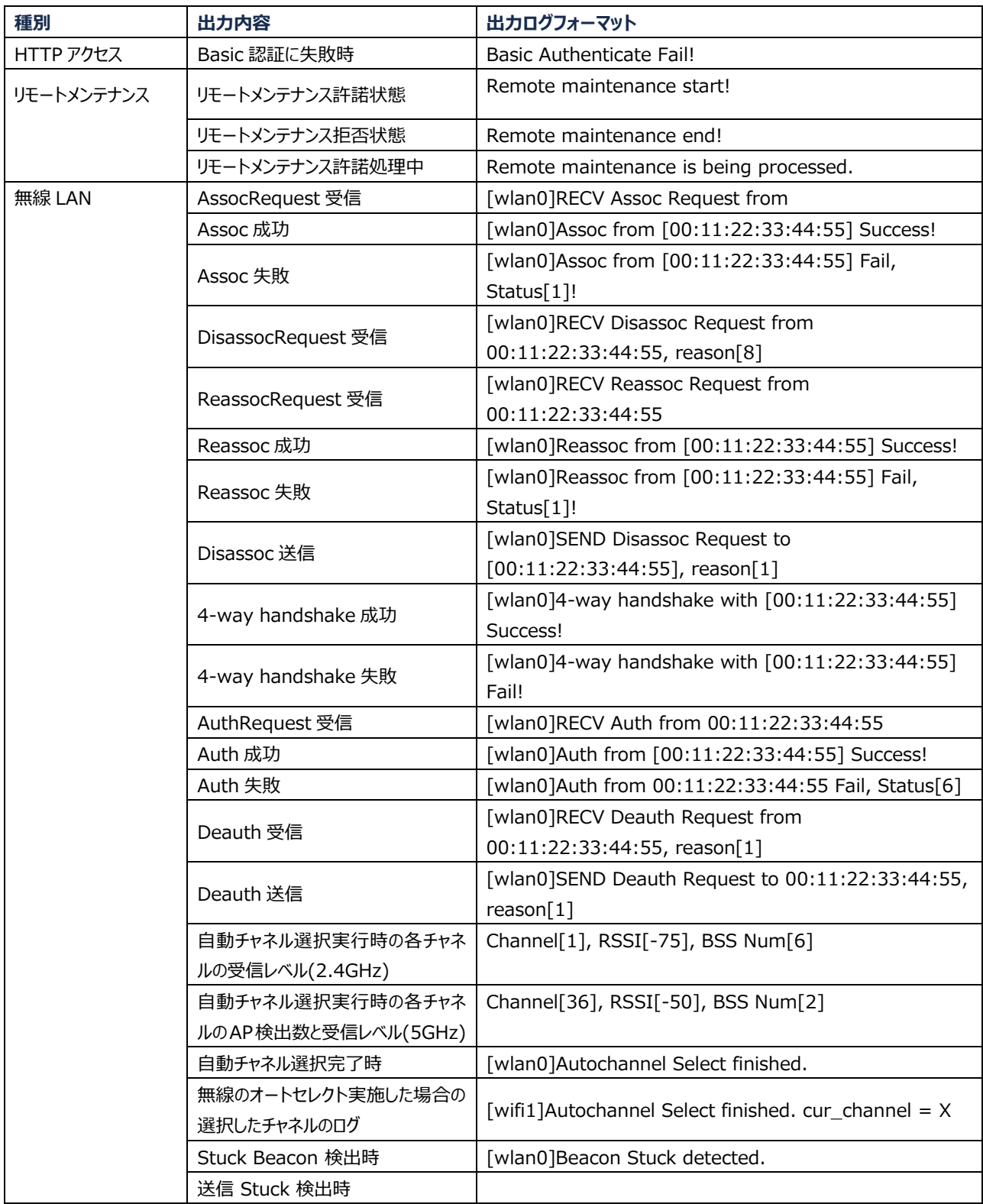

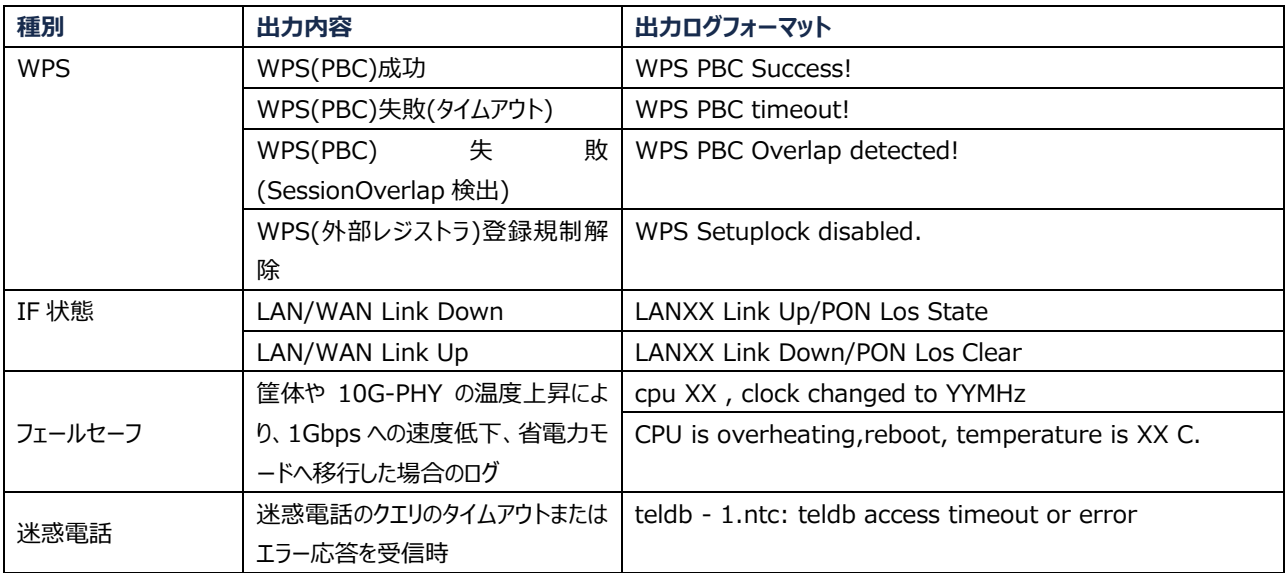

# **5.4 診断**

#### **概要**

診断の方法を説明します。診断は、診断設定機能のパラメータを提供します。

関連する診断には、**PING テスト**、**トレースルート診断**が含まれます。

#### **手順**

# **PING テスト**

1. 本製品のメインページから **管理&診断 > 診断 > 実行**を選択し、「**PING テスト**」ページを開きま す。図 5-7 を参照してください。

<span id="page-84-0"></span>**図 5-7 PING テスト ページ**

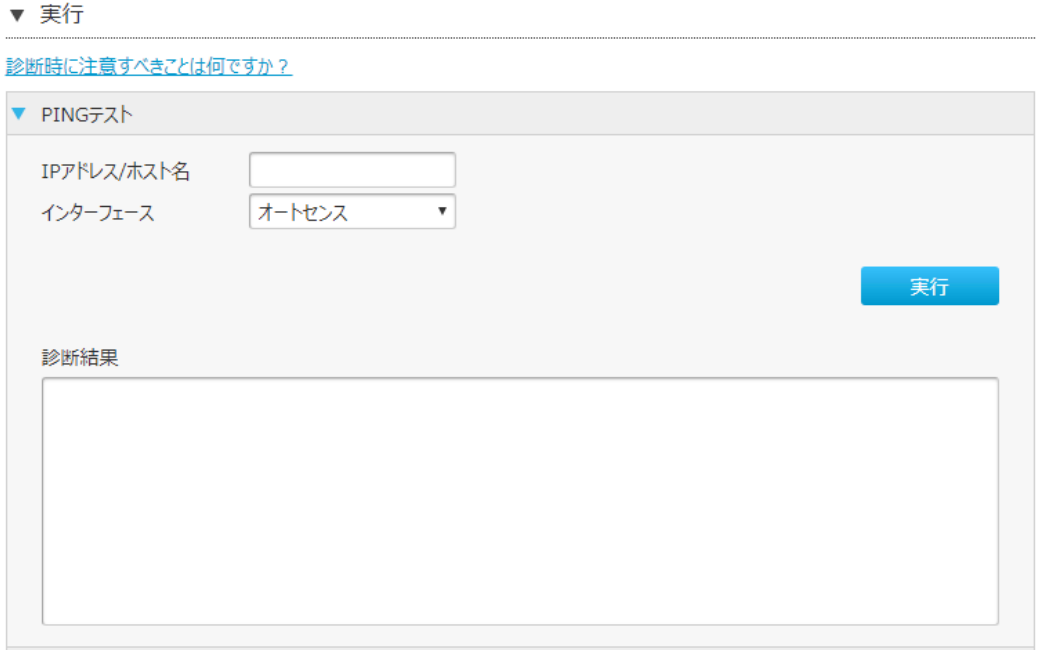

<span id="page-84-1"></span>2. **PING テスト**を実行します。パラメータは表 5-4 を参照してください。

#### **表 5-4 PING のパラメータ内容**

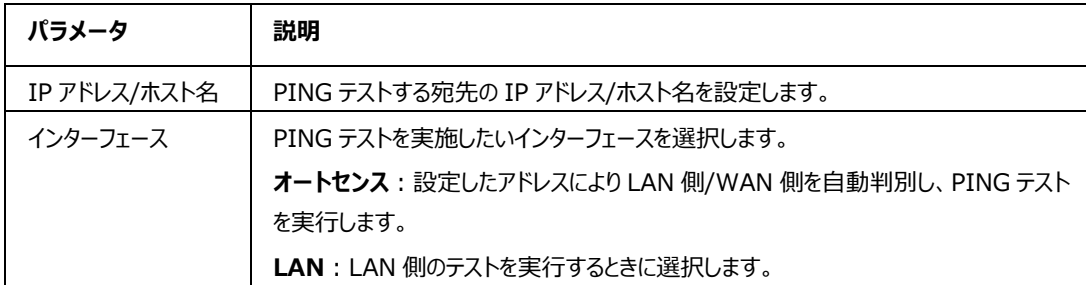

5-11

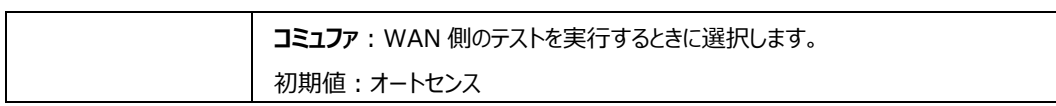

3. [**実行**]をクリックすると、診断結果が表示します。

# **トレースルート診断**

1. 本製品のメインページから **管理&診断 > 診断 > 実行**を選択し、「**トレースルート診断**」ページを 開きます。図 5-8 を参照してください。

# <span id="page-86-0"></span>**図 5-8 トレースルート診断 ページ**

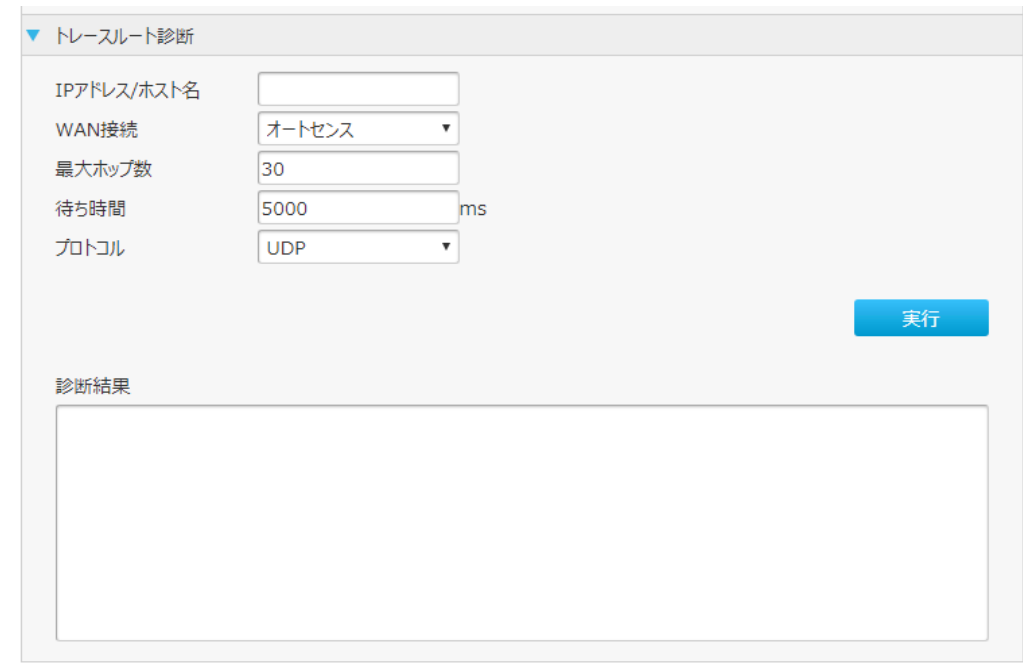

<span id="page-86-1"></span>2. **トレースルート診断**を行います。パラメータは表 5-5 を参照してください。

**表 5-5 トレースルート診断のパラメータ内容**

| パラメータ        | 説明                                                                 |  |
|--------------|--------------------------------------------------------------------|--|
| IP アドレス/ホスト名 | トレースルート診断する宛先の IP アドレス/ホスト名を設定します。                                 |  |
| WAN 接続       | <b>オートセンス</b> : 設定したアドレスにより LAN 側/WAN 側を自動判別し、 PING テスト<br>を実行します。 |  |
|              | LAN : LAN 側の診断を実行するときに選択します。                                       |  |
|              | コミュファ: WAN 側の診断を実行するときに選択します。                                      |  |
|              | 初期値 : オートセンス                                                       |  |
| 最大ホップ数       | ホップ数を設定します。                                                        |  |
|              | 初期値 : 30                                                           |  |
|              | 範囲 1 $\sim$ 64                                                     |  |
| 待ち時間         | 待ち時間を設定します。                                                        |  |
|              | 初期値:5000                                                           |  |
|              | 範囲 2000 $\sim$ 10000                                               |  |
| プロトコル        | プロトコルを選択します。                                                       |  |
|              | UDP : UDPを設定します。                                                   |  |

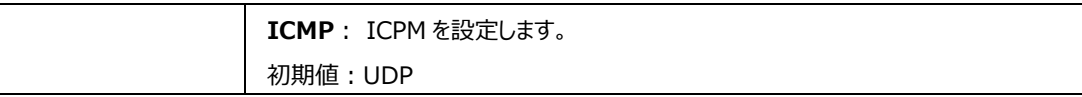

3. [**実行**]をクリックすると、診断結果が表示します。

# **5.5 IPv6 スイッチの設定**

**概要**

**IPv6 スイッチ**を有効/無効にする方法を説明します。

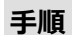

1. 本製品のメインページから **管理&診断 > IPv6 スイッチ**を選択し、「**IPv6 スイッチ」**ページを開き ます。図 5-9 を参照してください。

#### <span id="page-88-0"></span>**図 5-9 IPv6 スイッチページ**

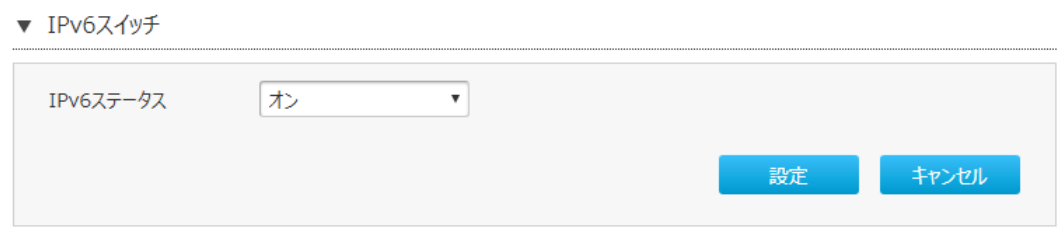

- 2. **IPv6 スイッチの設定**では、次の操作を実行できます。
	- [オン]を選択後、「設定」をクリックし有効にします。
	- [オフ]を選択後、「設定」をクリックし無効にします。
	- ⚫ 初期値:オン

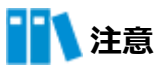

設定は本製品が再起動された後に反映します。

# 第6章 **トラブルシューティング**

#### **POWER LED が点灯していません**

電源が入っていません。添付されている電源アダプタが正常に接続しているか確認してください。

#### **通電後に ALARM LED が赤色で点灯しています**

本製品に何らかの問題が生じている状態です。リセットし、LED の状態を確認してください。同じ状況が 続く場合、サービス提供元が指定するお問い合わせ先に連絡してください。

## **通電後に OPT LINK LED が点灯していません**

光の入力が無い状態です。POWER LED が緑色に点灯しているか確認してください。 POWER LED が点 灯し、OPT LINK LED が点灯していない場合、サービス提供元が指定するお問い合わせ先に連絡してくだ さい。

#### **通電後に LAN LED が点灯していません**

該当の LAN ポートがリングダウンの状態です。このポートに接続されている本製品に 電源が入っている か、あるいはイーサネットケーブルが正しく繋がっているか確認してください。

#### **使用中に接続されている LAN ポートの LED が点灯しているのに通信できません**

本製品は高温を検出した場合、シャットダウンします。その際 Power LED (緑) 点灯、接続されている LAN ポート (LAN1-4) の LED(緑)点灯の状態になりますが、通信を全て切断します。 高温状態が解消されると、本製品は自動的に再起動し、切断していた状態を解除し、通信機能が復旧

(通常)状態に戻ります。

何度も発生する場合は、設置環境の見直し、5.1.3 ECO モード管理設定をお試しください。 ご使用にあたっては、直射日光を避け本製品の前後左右 10cm、上 10cm 以内に、パソコンや壁などのも のが無い換気性のよい適切な環境で、また横置きや重ね置きせずご使用ください。壁掛けの場合、壁掛け面 は除きます。

# 図

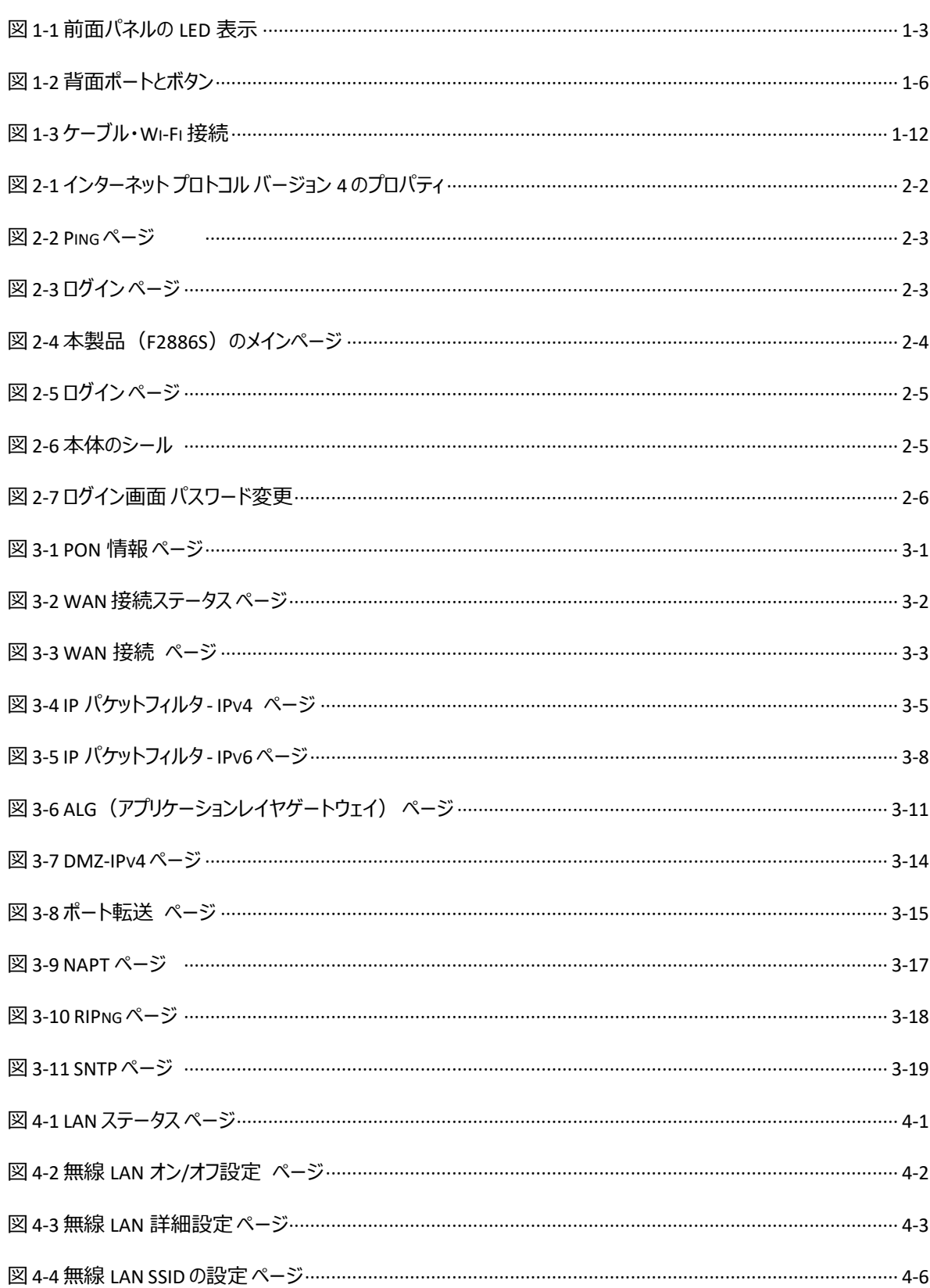

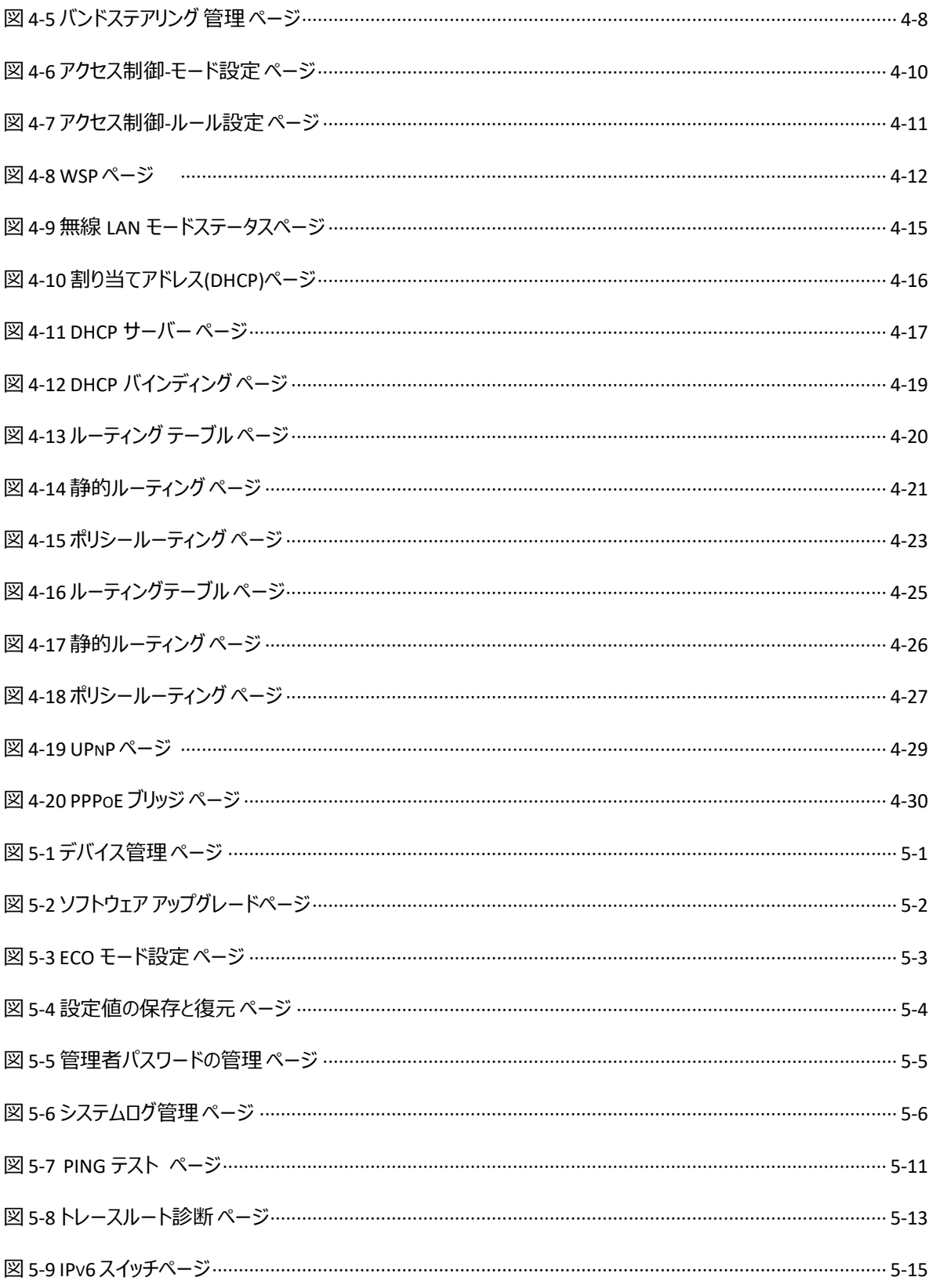

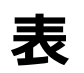

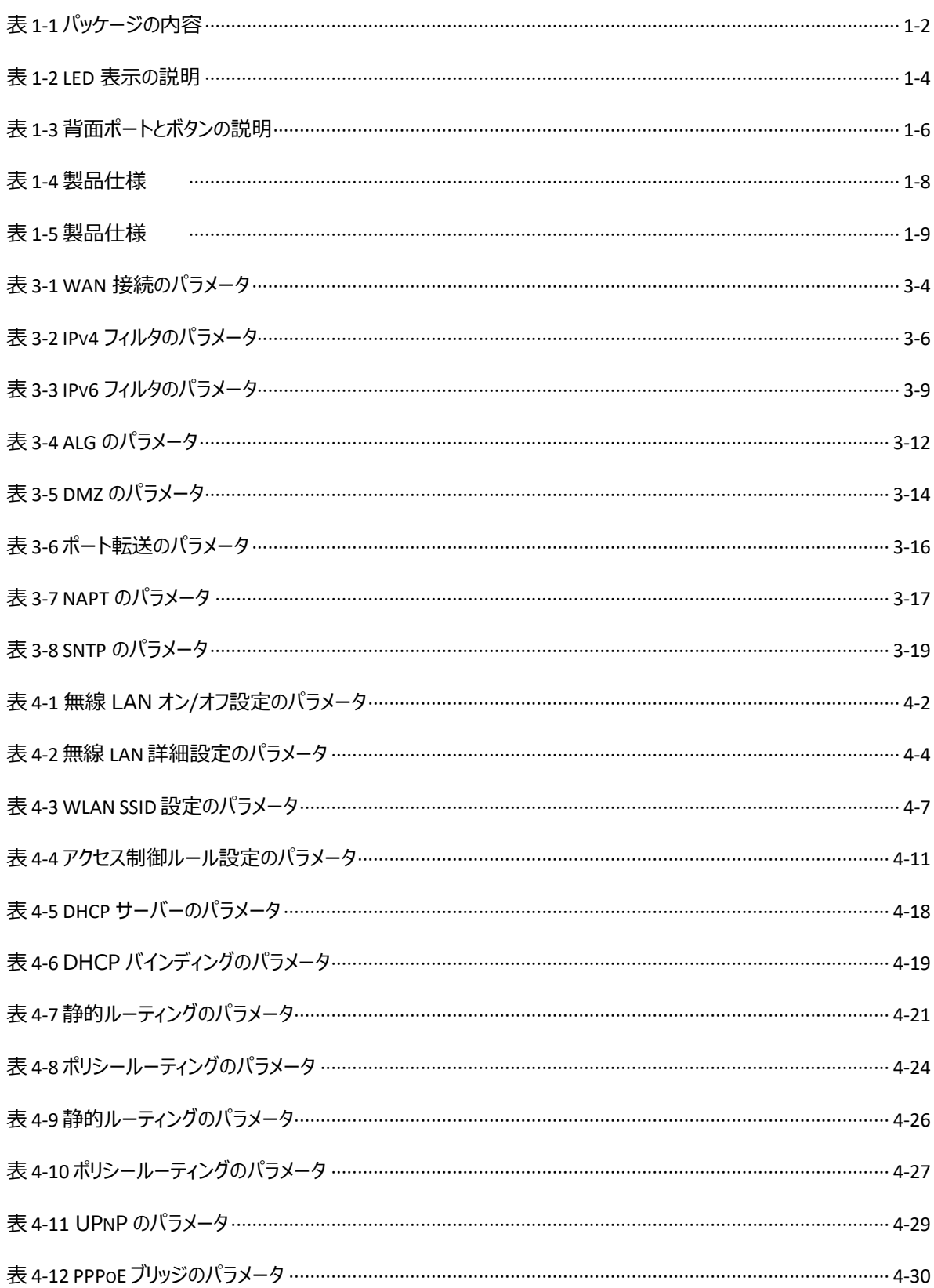

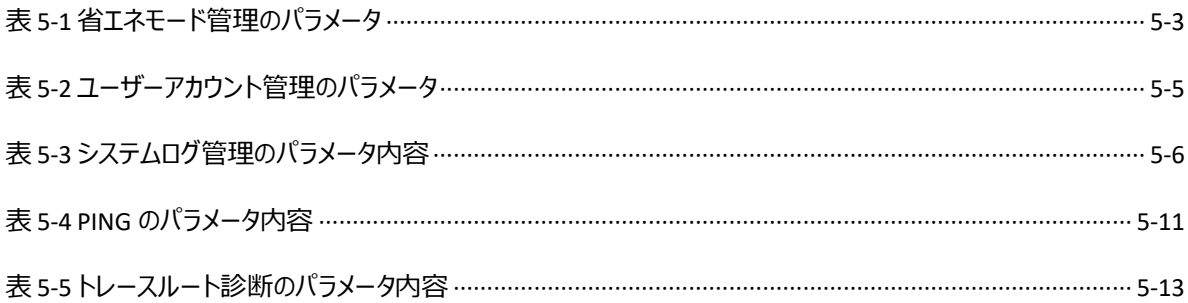

#### **ACL アクセス制御リスト**

- Access Control List / アクセスコントロールリスト

# **ALG アプリケーション レベル ゲートウェイ**

- Application Level Gateway / アプリケーションレベルゲートウェイ

# **BPDU ブリッジ プロトコル データ ユニット**

- Bridge Protocol Data Unit / ブリッジプロトコルデータユニット

# **DHCP ダイナミック ホスト コンフィグレーション プロトコル**

- Dynamic Host Configuration Protocol / ダイナミックホストコンフィグレーションプロトコル

# **DLNA デジタル リビング ネットワーク アライアンス**

- Digital Living Network Alliance / デジタルリビングネットワークアライアンス

# **DMP デジタル メディア プレーヤー**

- Digital Media Player / デジタルメディアプレーヤー

#### **DMZ 非武装地帯**

- Demilitarized Zone / デミリタイズドゾーン

# **DNS ドメイン ネーム システム**

- Domain Name System / ドメインネームシステム

# **DSCP ディファレンティエーテッド サービス コード ポイント(DiffServe コードポイント)**

- Differentiated Services Code Point / ディファレンティエーテッドサービスコードポイント

# **FTP ファイル転送プロトコル**

- File Transfer Protocol / ファイルトランスファプロトコル

#### **ISP インターネット サービス プロバイダ**

- Internet Service Provider / インターネットサービスプロバイダ

# **MTU マキシマム トランスミッション ユニット**

- Maximum Transfer Unit / マキシマムトランスミッションユニット

# **NAT ネットワークアドレス変換**

- Network Address Translation / ネットワークアドレストランスレーション

# **OS オペレーティング システム(基本ソフト)**

- Operating System / オペレーティングシステム

# **RA ルーティング エリア**

- Routing Area / ルーティングエリア

# **SLAAC ステートレス自動設定**

- Stateless Address Auto Configuration / ステートレスアドレスオートコンフィグレーション

# **SNTP シンプル ネットワーク タイム プロトコル**

- Simple Network Time Protocol / シンプルネットワークタイムプロトコル

# **TCP トランスミッション コントロール プロトコル**

- Transmission Control Protocol / トランスミッション コントロール プロトコル

# **UDP ユーザ データグラム プロトコル**

- User Datagram Protocol / ユーザ データグラム プロトコル

# **UPnP ユニバーサル プラグ アンド プレイ**

- Universal Plug and Play / ユニバーサルプラグアンドプレイ

# **URL ユニフォーム リソース ロケータ**

- Uniform Resource Locator / ユニフォームリソースロケータ

## **VOD ビデオ オン デマンド**

- Video On Demand / ビデオオンデマンド

# **WPA ワイファイ プロテクテッド アクセス**

- Wi-Fi Protected Access / ワイファイプロテクテッドアクセス

# **WPS ワイファイ プロテクテッド セットアップ**

- Wi-Fi Protected Setup / ワイファイプロテクテッドセットアップ